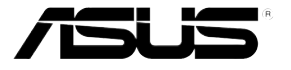

# RS120-E5/PA4

# 1U 機架式服務器

## 用戶手冊

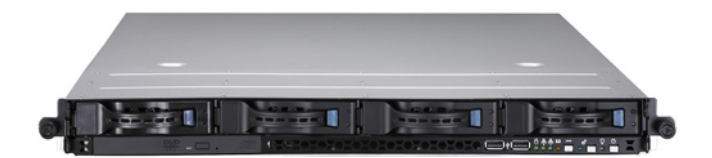

# 給用戶的說明

本用户手冊包括但不限于其所包含的所有信息受到着作权法之保护,未 经华硕电脑股份有限公司(以下简称"华硕")许可,不得任意地仿制、拷 貝、摘抄、轉譯或為其他使用或處分。本用戶手冊沒有任何型式的擔保、立 场表达或其它暗示。若有任何因本用户手册或其所提到之产品的所有信息, 所引起直接或间接的数据流失、利益损失或事业终止,华硕及其所属员工恕 不为其相负任何责任。除此之外,本用户手冊所提到的产品规格及信息只能 参考,内容亦会随时升级,恕不另行通知。华硕不负责本用户手册的任何错 誤或疏失。

本用户手冊中所提及的产品名称只做为识别之用,而前述名称可能是属 于其他公司的注册商标或是着作权。

关于产品规格最新的升级信息,请您到华硕的网站浏览或是直接与华硕 公司聯系。

版權所有·不得翻印 © 2007 華碩電腦

产品名称: 华硕 RS120-E5/PA4 服务器 手冊版本:V1.00 C3409 發表日期:2007 年 12 月

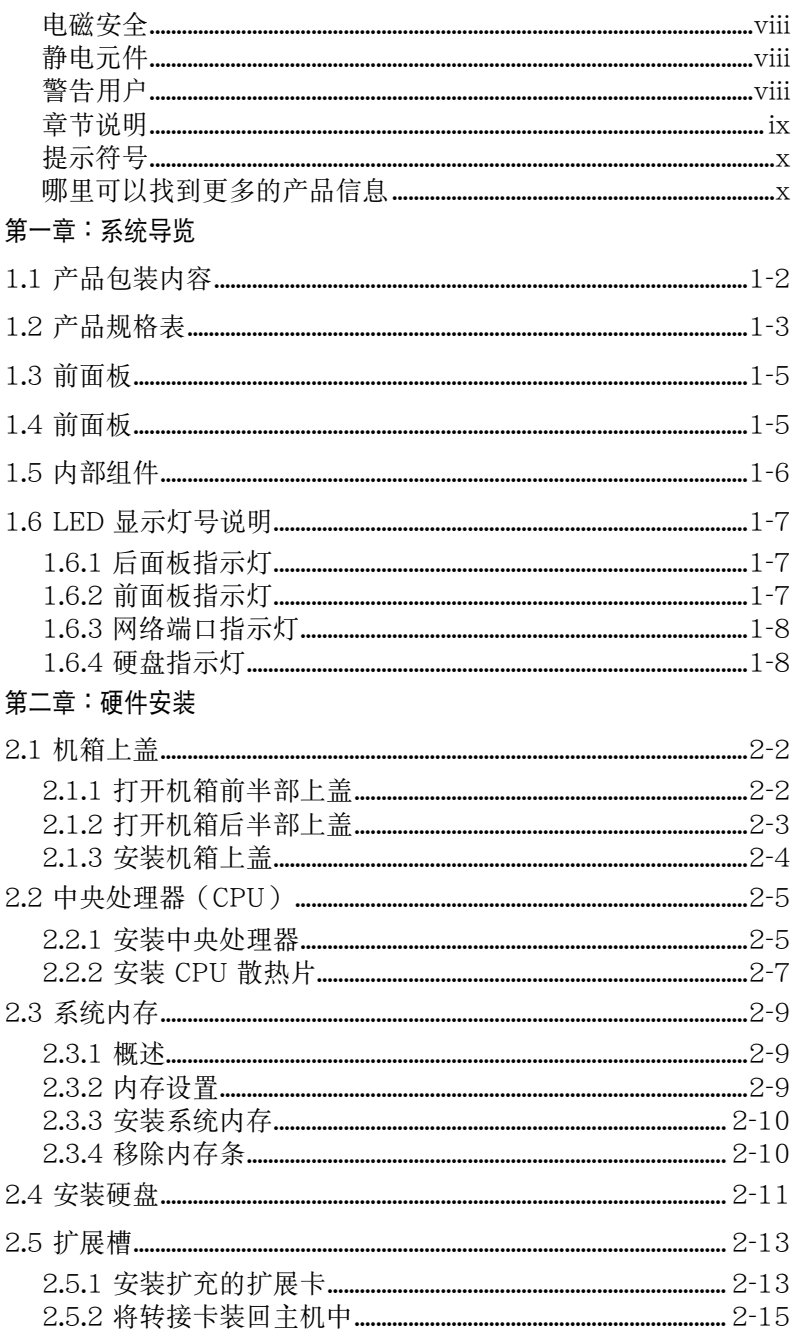

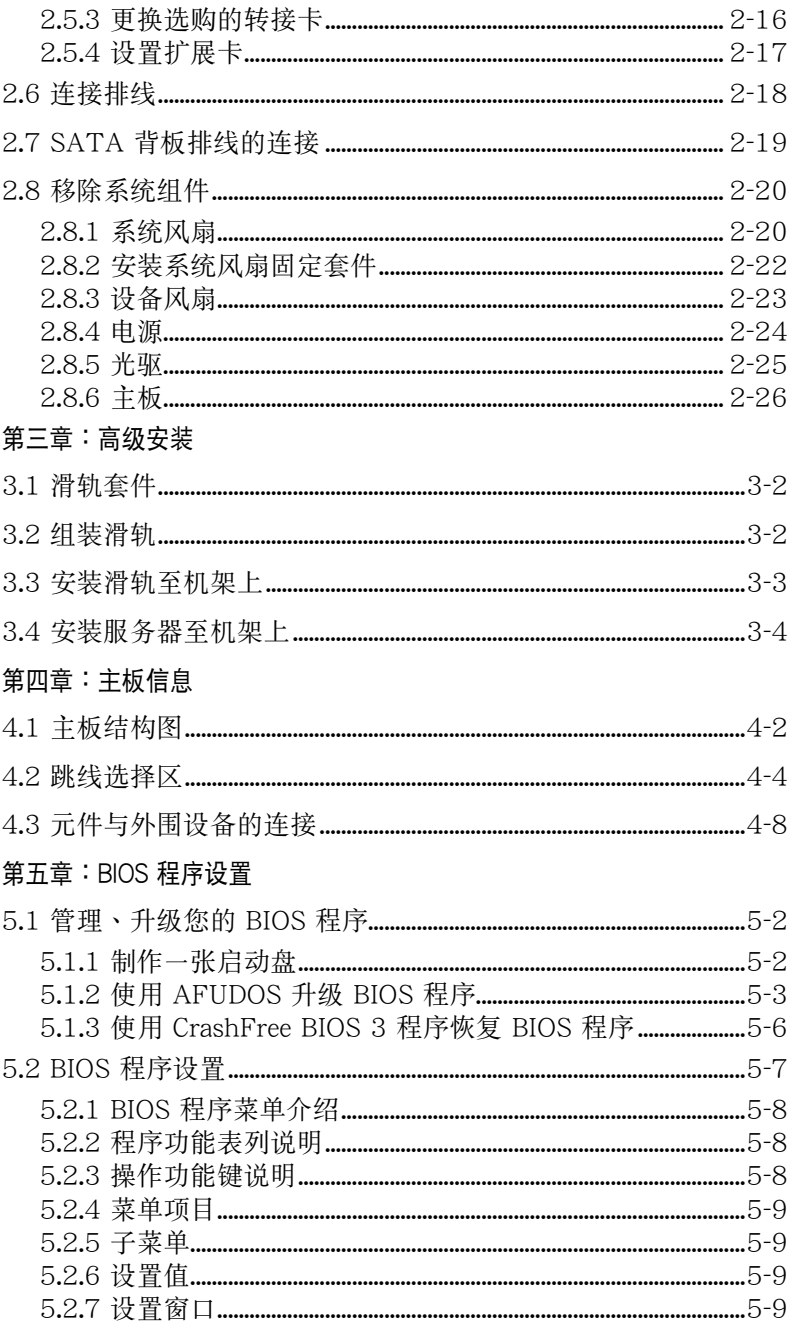

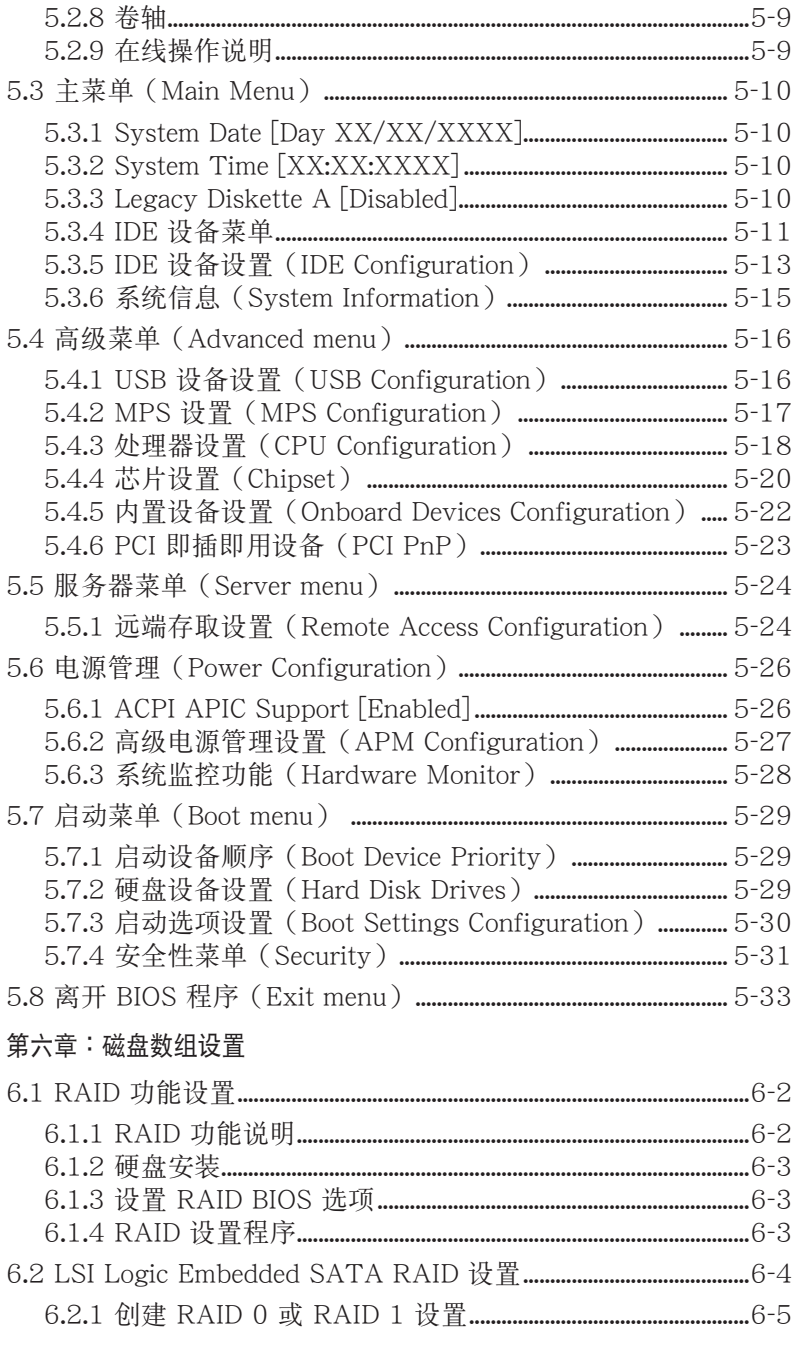

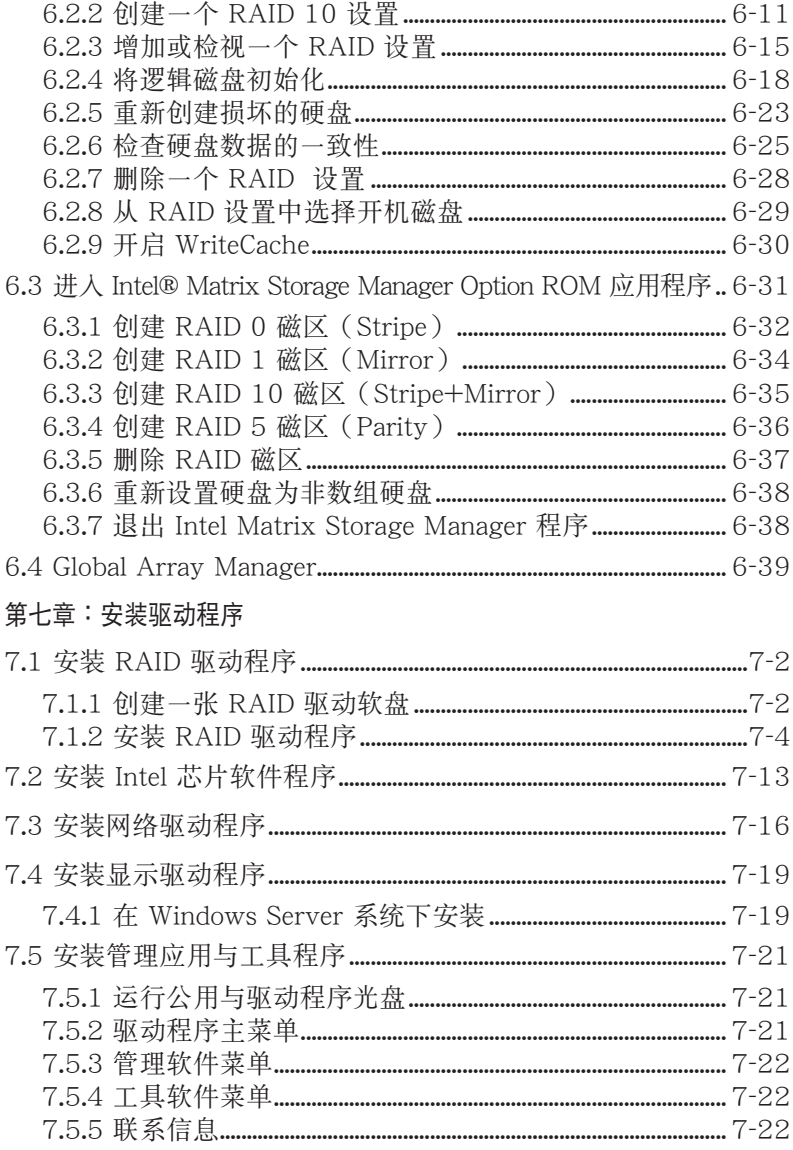

# 使用注意事項

操作服務器之前請務必詳閱以下注意事項,避免因人為的疏失造成系統損 傷甚至人體本身的安全。

B 請勿使用非本產品配備的電源,由於電路設計之不同,將有可能造成內 部零件的損壞。

- · 使用前,請檢查每一條連接線是否都已經依照用戶手冊指示連接妥當, 以及電源是否有任何破損,或是連接不正確的情形發生。如有任何破損 情形,请尽速与您的授权经销商联系,更换良好的线路。
- 服务器安放的位置请远离灰尘过多,温度过高,太阳直射的地方。
- 保持机器在干燥的环境下使用,雨水、湿气、液体等含有矿物质将会腐 蝕電子線路。
- · 使用服務器時,務必保持周遭散熱空間,以利散熱。
- · 使用前,請檢查各項外圍設備是否都已經連接妥當再開機。
- · 避免邊吃東西邊使用服務器,以免污染機件造成故障。
- 请避免让纸来碎片、螺丝及线头等小东西靠近服务器之连接器、插槽、 孔位等处,避免短路及接触不良等情况发生。
- 请勿将任何物品塞入服务器机件内,以避免引起机件短路,或是电路损 毀。
- 服务器开机一段时间之后,散热片及部份IC表面可能会发热、发烫,请 勿用手触摸,并请检杳系统是否散热不良。
- 在安装或是移除外围设备时请先关闭电源。
- 电源若坏掉,切勿自行修理,请交由授权经销商处理。
- 请不要试图拆开机器内部,非专业人员自行拆开机器将会造成机器故障 問題。
- 服务器的机箱、铁片大部分都经过防割伤处理,但是您仍必须注意避免 被某些细部铁片尖端及边缘割伤,拆装机箱时最好能够戴上手套。
- 当你有一阵子不使用服务器时,休假或是台风天,请关闭电源之后将电 源拔掉。

## 用電安全

### 電磁安全

- 拆装任何元件或是搬移服务器之前,请先确定与其连接的所有电源都已 經拔掉。
- 拆装任何元件上连接的信号线之前,请先拔掉连接的电源,或是先安装 信号线之后再安装电源。
- 使用一只手拆装信号线,以避免接触到两个不同电位表面造成不当的电 流突波衝擊生成。
- 服务器电源请勿与其他事物机器共用同一个插座,尽量不要使用延长 線,最好能夠連接一台不斷電系統 UPS。

## 靜電元件

處理器、內存、主板、擴展卡、軟驅、硬盤等設備,是由許多精密的集 成电路与其它元件所构成,这些集成电路很容易因为遭受静电的影响而捐 坏。因此, 在拆装任何元件之前, 请先做好以下的准备:

- · 如果您有靜電環等防靜電設備,請先戴上。
- 假加您所外的环境并没有防静电地板,开始拆装服务器之前,请您先将 身體可能帶的靜電消除。
- · 在尚未準備安裝前,請勿將元件由防靜電袋中取出。
- 将元件由防静电袋中取出时,请先将它与服务器金属平面部份碰触,释 放靜電。
- 拿持元件时尽可能不触碰电路板,及有金属接线的部份。
- · 請勿用手指接觸服務器之連接器、IC 腳位、附加卡之金手指等地方。
- · 欲暫時置放元件時請放置在防靜電墊或是防靜電袋上,再次拿起時請將 它与服务器金属平面部份碰触。

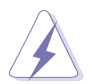

本系统是以具备接地线之三孔电源插座而设计,请务必将电源连接到墙 上的三孔電源插座上,以避免突衝電流造成服務器損害情形發生。

### 警告用戶

此为甲类信息技术设备,于居住环境中使用时,可能会造成射频扰动, 在此種情況下,用戶會被要求採取某些適當的對策。

# 關於本用戶手冊

本用户手冊主要是针对有经验且具有个人电脑硬件组装知识的用户所摆 寫的。本手冊可以幫助您創建起最新、功能強大的 RS120-E5/PA4 華碩服 務器。手冊內容介紹本產品各部份元件的拆裝、設置,因此,部份元件可能 是选购配备,并未包含在您的产品当中,假如您有需要选购该配备,请向本 公司授權經銷商咨詢。

### 章節說明

本用戶手冊的內容結構如下:

#### 第一章:系統導覽

本章以清楚的图标带您认识华硕 RS120-E5/PA4 服务器的功能及特色, 包括系統的前、後面板以及內部功能的介紹。

#### 第二章:硬件安裝

本章以逐步说明的方式,教您如何將系统所需的零组件正确地安裝至华碩 RS120-E5/PA4 服务器里头。

#### 第三章:高級安裝

本章提供您本服务器的机架安装及使用方法。

#### 第四章:主板信息

本章提供您有关本服务器内置主板的相关信息。包括主板的结构图、 Jumper 设置以及连接端口位置等。

#### 第五章:BIOS 程序設置

本章提供您本服务器之 BIOS 的升级与管理及 BIOS 设置的相关信息。

#### 第六章:磁盤數組設置

在本章节中我们将介绍有关磁盘数组的设置与说明。

#### 第七章:安裝驅動程序

本章节將提供您相关驱动程序的安装与说明。

### 提示符号

以下为本手冊所使用到的各式符号说明:

 $\mathcal{A}$ 警告: 提醒您在進行某一項工作時要注意您本身的安全。

- $\bigwedge$ 小心: 提醒您在進行某一項工作時要注意勿傷害到主板元件。不當的 動作可能會對產品造成損害。
- B 注意: 重點提示,重要的注意事項。您必須遵照用戶手冊所描述之方 式完成一項或多項軟硬件的安裝或設置。

### 哪里可以找到更多的产品信息

您可以经由下面所提供的两个渠道来获得您所使用的华硕产品信息以及 軟硬件的升級信息等。

1. 华砺网站

您可以到 http://www.asus.com.cn 华硕电脑互联网,来取得所有关于华 碩軟硬件產品的各項信息。

#### 2.其他文件

在您的产品包装盒中除了本手册所列举的标准配件之外,也有可能会夹 帶有其他的文件,譬如經銷商所附的產品保修單據等。

D 説明: 小祕訣,名詞解釋,或是谁一步的信息說明。提供有助於完成. 某項工作的訣竅和其他額外的信息。

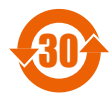

<sup>30</sup> 電子信息產品污染控制標示:圖中之數字為產品之環保使用期 限。僅指電子信息產品中含有的有毒有害物質或元素不致發生 外泄或突变从而对环境造成污染或对人身、财产造成严重损害 的期限。

有毒有害物質或元素的名稱及含量說明標示:

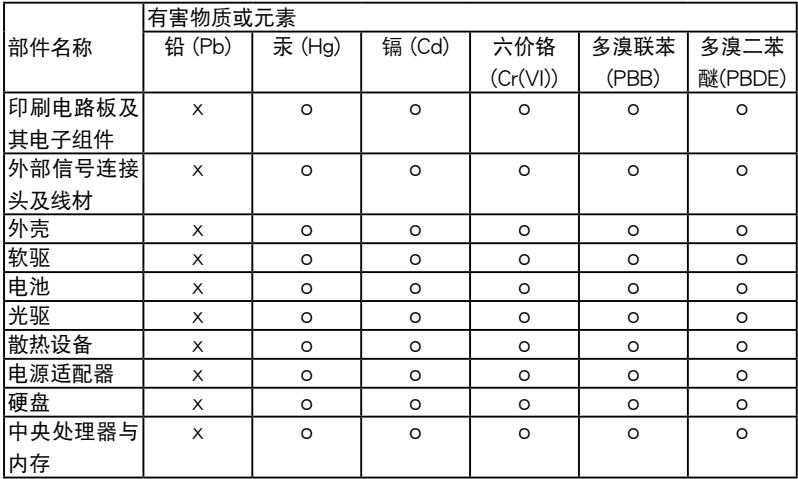

- ○:表示該有毒有害物質在該部件所有均質材料中的含量均在 SJ/T 11363-2006 標准規定的限量要求以下。
- ×:表示該有毒有害物質至少在該部件的某一均質材料中的含量超出 SJ/T 11363-2006 標准規定的限量要求,然該部件仍符合歐盟指令 2002/95/EC 的規范。

備註:

- 1. 此产品所标示之环保使用期限,系指在一般正常使用状况下。
- 2. 此部件名称涵盖所有服务器相关产品,依产品不同实际涵盖项目会有所 減少。

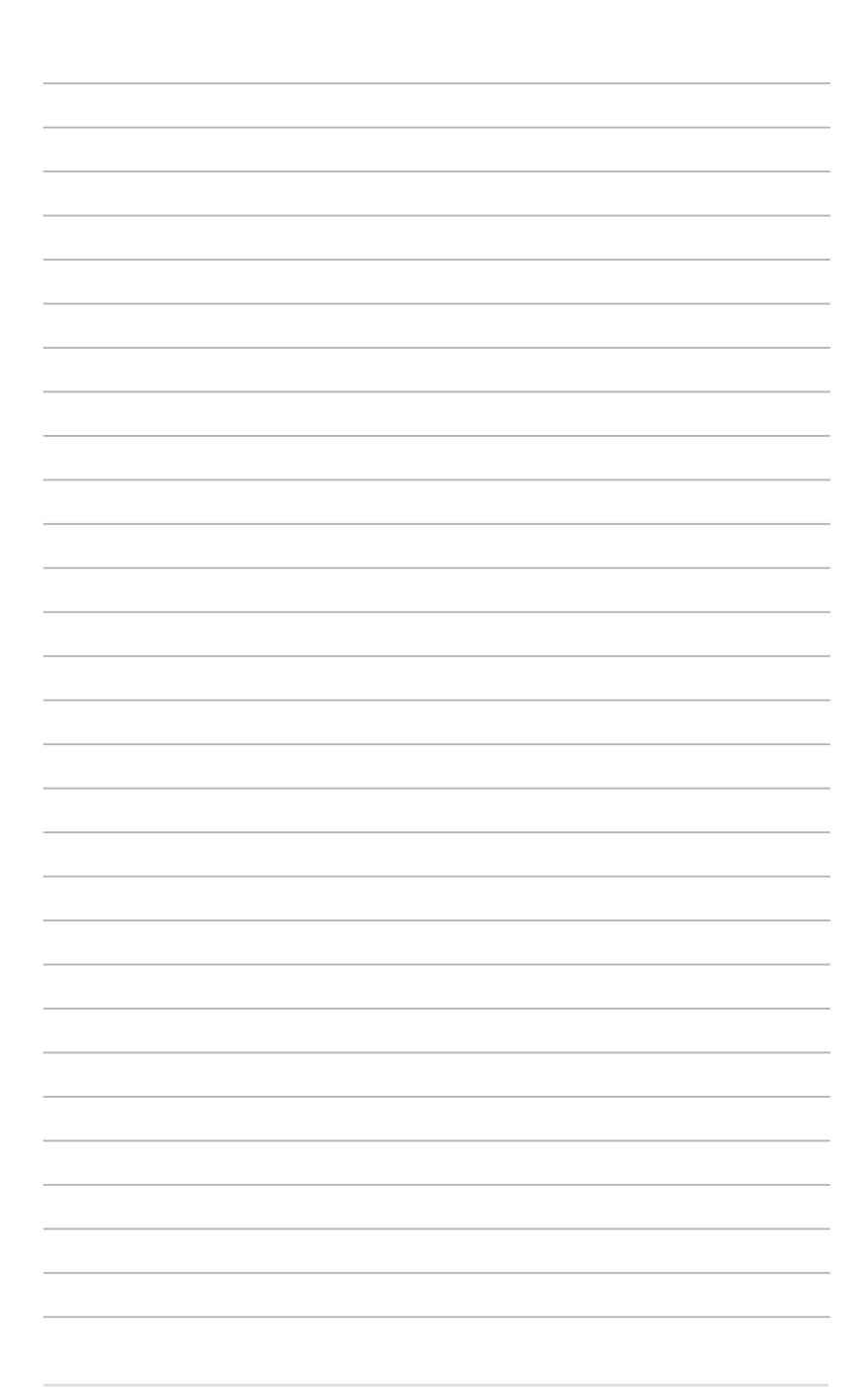

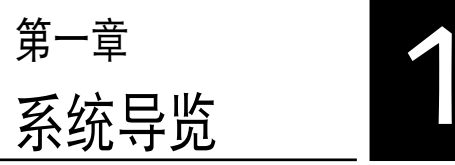

本章介紹 RS120-E5/PA4 服務 器的各項組成元件,其中包括系統 的前、后面板,以及内部功能的总 體介紹。

# 1.1 产品包装内容

手冊中所提到的各项元件有可能是属于洗购项目,并未包含在您的系统 当中,您必须自行购买以完成整个系统的安装。在动手组装整台服务器前, 请事先准备好所有必备的元件及工具,以减少组装过程的中断与不便。以下 列出 RS120-E5/PA4 华硕服务器句装内的组件, 若有任何缺少或捐坏, 请 尽速与您的经销商联系:

## 標準元件

- 1. 華碩 R10 1U 機架式服務器機箱,內含組件如下:
	- ·華碩 P5BV-R 主板
	- ·315W 電源
	- · SATA 背板并包含 4 条 SATA 排线
	- · PCI Express x8 与 PCI Express x4 转接卡
	- ·前方 I/O 面板(華碩 FPB-AR14)
	- ·4 x 系統風扇
	- ·2 x 可熱抽換之硬盤抽取架
	- · 搭配设备连接用的电源
- 2. 螺絲一包
- 3. 驅動及應用程序光盤(包含 ASWM 程序)
- 4. 2 本用戶手冊
	- ·華碩 RS120-E5/PA2 系統用戶手冊
	- ·華碩 ASWM\* 用戶手冊
- 5. 機架用滑軌安裝套件
- \* ASUS System Wed-based Management

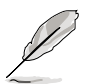

若以上列出的任何一项配件有损坏或是短缺的情形,请尽速与您的经销 商聯系。

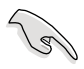

本系统不包含软驱,若您设置为 SATA RAID 模式,且当安装操作系 統,並需要使用軟驅來安裝驅動程序時,請使用額外選購的 USB 軟驅 來進行安裝。

# 1.2 产品规格表

华硕 RS120-E5/PA4 是一款精心打造的 1U 服务器,内置 P5BV-R 高 性能主板,支持 Intel® LGA775 结构之 Xeon 3000/Wolfdale 系列与 Xeon 3200 (G-0)/Yorkfield 系列中央处理器,并包含最新内置于主板上的芯片 组所提供的相关技术。

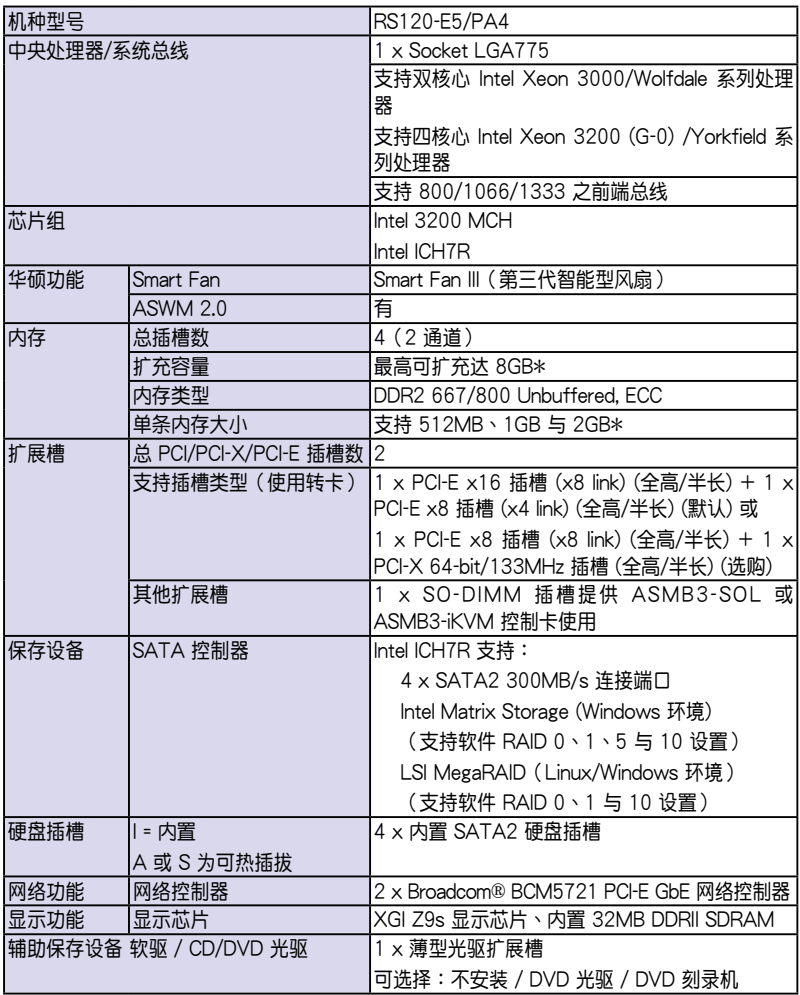

(下一頁繼續)

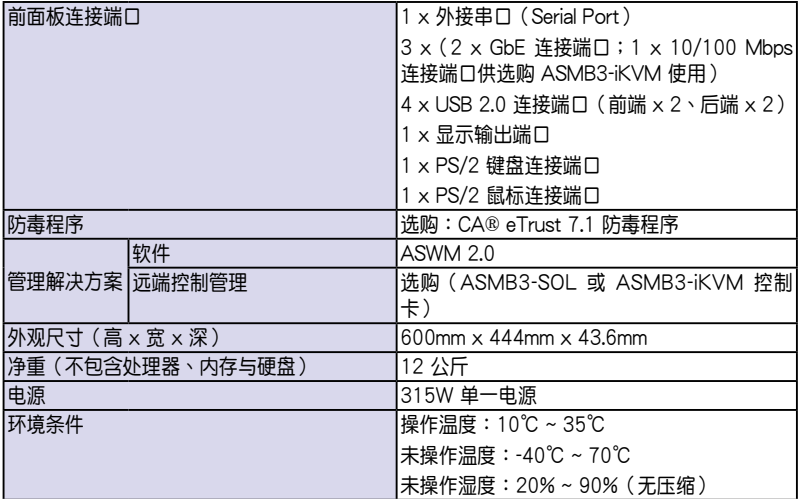

(\*列表規格若有變動,恕不另行通知)

# 1.3 前面板

RS120-E5/PA4 服務器的前面板提供了簡單的存取功能,包括電源按 钮、重开机按钮、 LED 指示灯、Location 按钮、光驱及二个 USB 端口, 可方便您随时了解系统的状况。

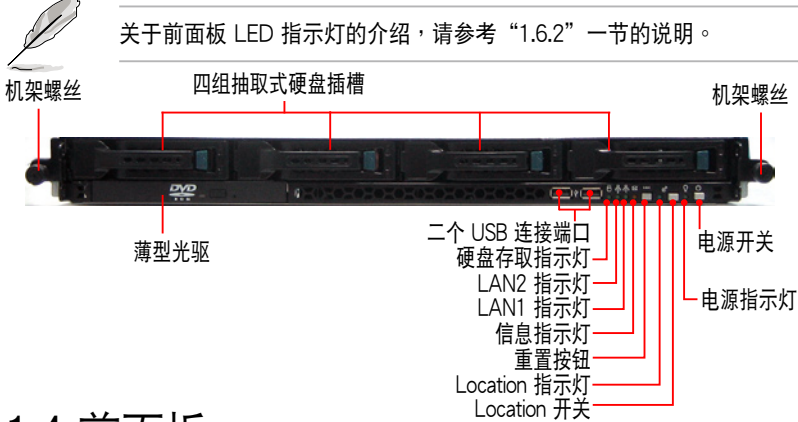

# 1.4 前面板

RS120-E5/PA4 前面板包含了所有連接設備的接口、系統設備、風扇 等。下圖即為服務器前面板的圖標。

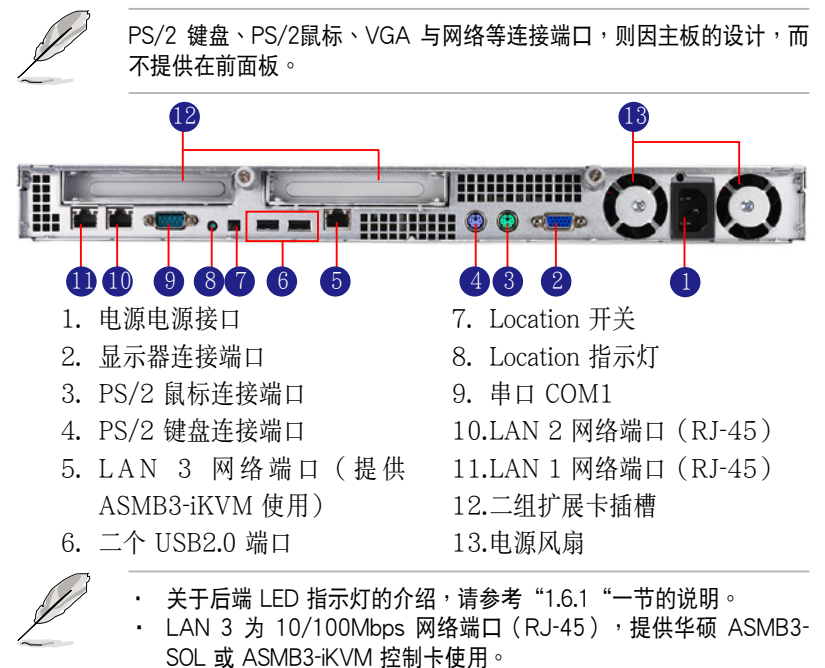

# 1.5 內部組件

RS120-E5/PA4 服務器內部的標準組件包括主板、電源、CPU 散熱 片、薄型光驱及四组可在线抽换式硬盘插槽、系统风扇组、机箱风扇以及系 统设备所需的排线等。下图即为本服务器的标准内部组件:

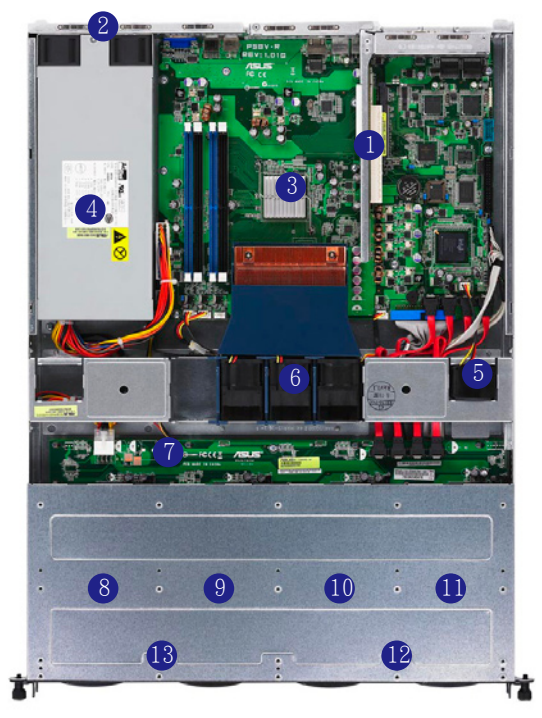

- 1. PCI-E 与 PCI-X 转接卡
- 2. 電源風扇
- 3. 華碩 P5BV-R 主板
- 4. 電源
- 5. 設備風扇 x 1
- 6. 系統風扇 x 3
- 7. SATA 背板
- 8. 可熱插拔硬盤插槽 1
	- 默认连接 SATA1 端口 13.薄型光驱

 $(Port 0)$ 

- 9. 可熱抽換硬盤插槽 2
	- 默认连接 SATA2 端口 (Port 1)

10. 可熱抽換硬盤插槽 3

- 默认连接 SATA3 端口 (Port 2)
- 11.可熱抽換硬盤插槽 4

- 默认连接 SATA4 端口 (Port 3)

- 12. 前端 I/O 面板(隱藏)
- 

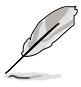

本服务器不包含软驱设备,若您需要使用软驱来安装驱动程序等软 件,请干主机前面通过 USB 端口来连接 USB 外接软驱使用。 ‧ 薄型光驅擴展槽僅能使用華碩專屬的 CD/DVD 光驅。

# 1.6 LED 显示灯号说明

服务器的前面板上包含了许多 LED 状态显示灯号及按钮,有关各个灯号 所代表的意义,请参考以下的说明。

## 1.6.1 后面板指示灯

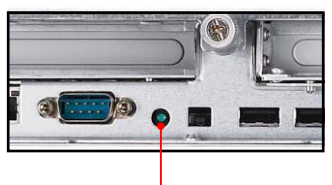

#### Location 指示灯

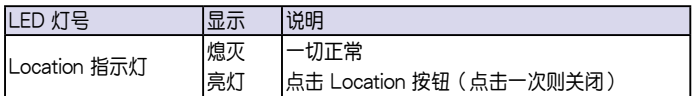

## 1.6.2 前面板指示燈

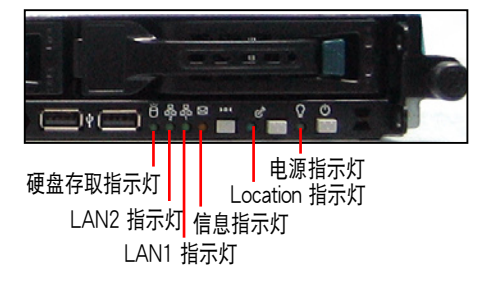

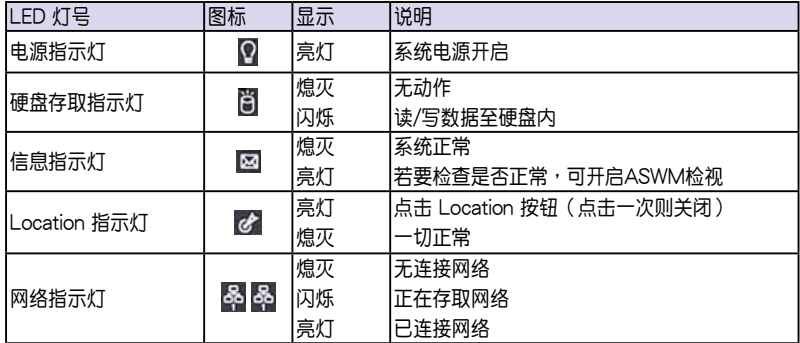

## 1.6.3 網絡端口指示燈

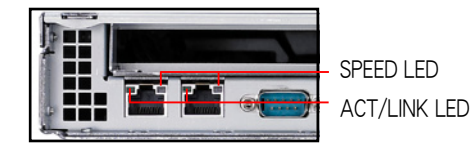

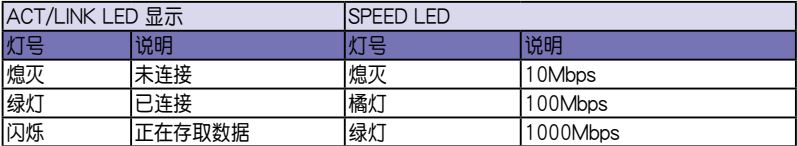

## 1.6.4 硬盤指示燈

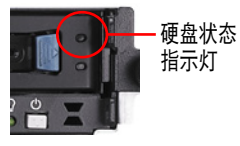

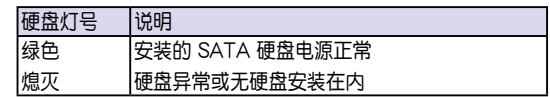

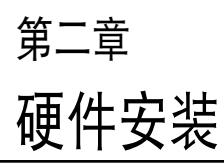

2

这个章节要告诉您如何安装及移 除 RS120-E5/PA4 各个部分的组 件,以及在安裝過程中,必需注意 的事項。

# 2.1 機箱上蓋

## 2.1.1 打开机箱前半部上盖

1. 移除前半上盖板位于左右两个侧 邊的螺絲。

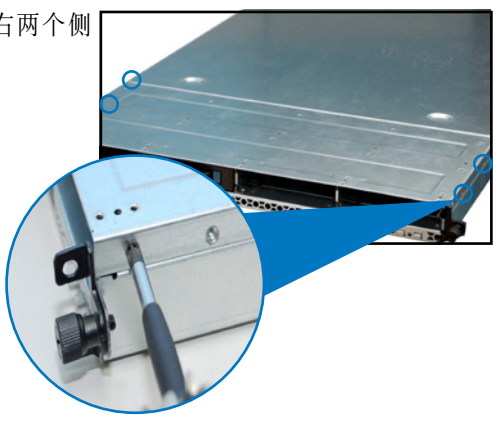

2. 接下来请将机箱上盖固定在机箱 前面板的二顆螺旋釘鬆開。注 意:螺旋钉只需松开,不需要完 全取下。

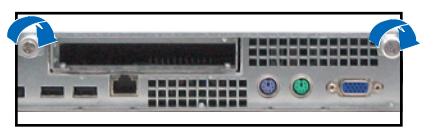

3. 将机箱后半上盖向后推,并伸后半 部上蓋前緣與前半部上蓋保留約半 吋距離。

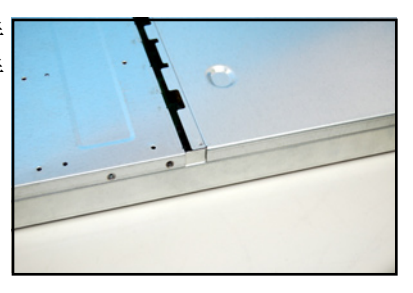

4. 接着将蓝色固定扣向右推,并拉 开抽取盒握把,以这样的方式, 取出装在机箱上的硬盘抽取盒。

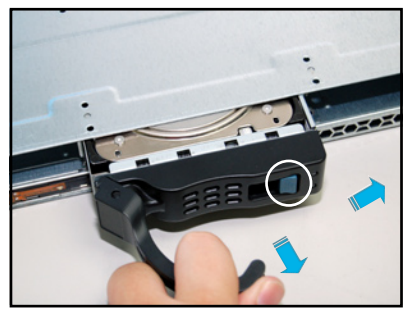

5. 将前半部上盖板向前推与向上扳, 露出底部的排线连接处与插座。

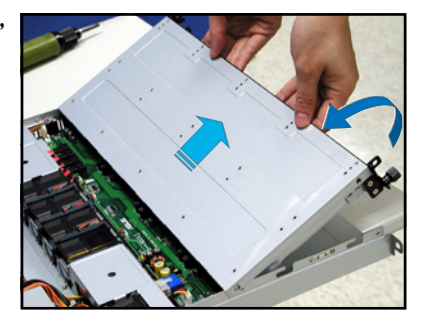

6. 將前半部上蓋板裡面的連接前面板 的 LED 排線卸除。

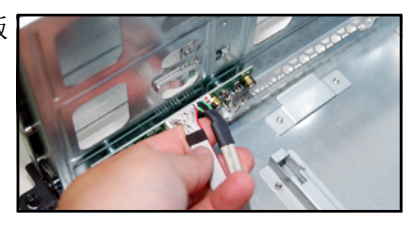

7. 然后卸除光驱排线与电源。

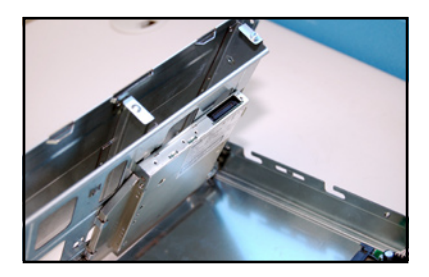

8. 然后将前半部上盖板翻过来, 放在 平坦的桌面上。

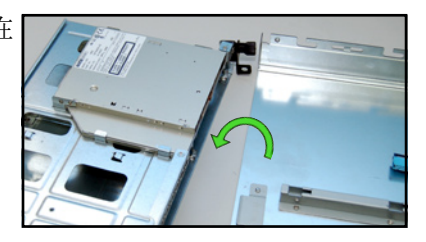

## 2.1.2 打开机箱后半部上盖 <sub>螺旋钉</sub>

1. 将机箱上盖固定在机箱前面板的 二顆螺旋釘鬆開。注意:螺旋釘 只需鬆開,不需要完全取下。

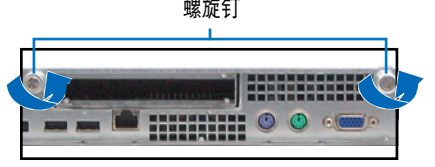

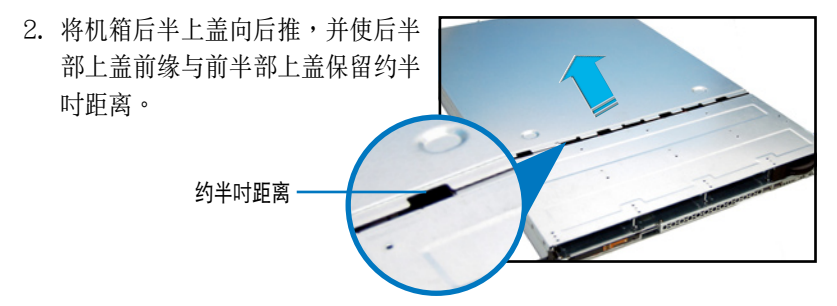

3. 接着,就可以将后半上盖从机箱上取出。

### 2.1.3 安裝機箱上蓋

- 1. 将机箱上盖置于服务器上,注意上盖的左右二侧各有二个六角形符号, 此符号需对准机箱左右二侧的沟槽,并使上盖前缘与前面板保留约半吋 距離。
- 2. 将机箱上盖往前面板方向推入,并使上盖前缘的三个卡榫完全没入前面 板内,然后将后缘两端的孔位完全安装卡榫,如以下的背面图左右两端 所圈外。

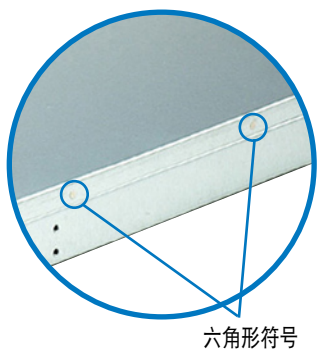

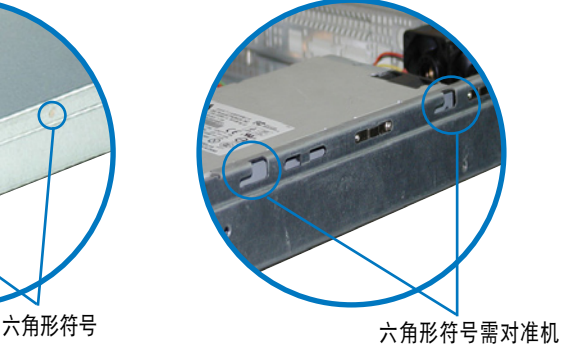

箱左右二側的溝槽

- 3. 將上蓋靠近前面板的二顆螺絲鎖上。
- 4. 再将机箱前面板的二颗螺丝锁上,即完成盖板的安装。

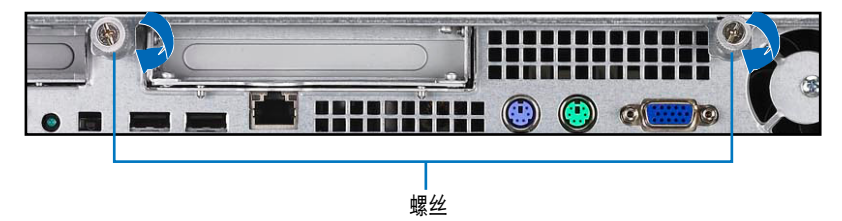

# 2.2 中央處理器(CPU)

本主板具备一个 LGA775 处理器插槽,本插槽是专为具备 LGA775 Socket 的 Intel Xeon 3000 系列與 Xeon 3200 系列處理器所設計。

- 在您购买本主板后,请确认 LGA775 插座上附有一个即插即用的保 护盖,并且插座接点没有弯曲变形。若是保护盖已经毁损或是没有 保护盖,或者是插座接点已经弯曲,请立即与您的经销商联系。
	- 在 安 装 完 主 板 之 后 , 请 将 即 插 即 用 的 保 护 盖 保 留 下 来 。 只 有 LGA775 插槽上附有即插即用保护盖的主板符合 Return Merchandise Authorization (RMA) 的要求, 华硕电脑才能为您处理 产品的维修与保修。
	- 本保修不句括处理器插座因遗失、错误的安装或不正确的移除即插 即用保护盖所造成的毁损。

## 2.2.1 安装中央处理器

请依照以下步骤安装处理器:

1. 找到位于主板上的处理器插槽。

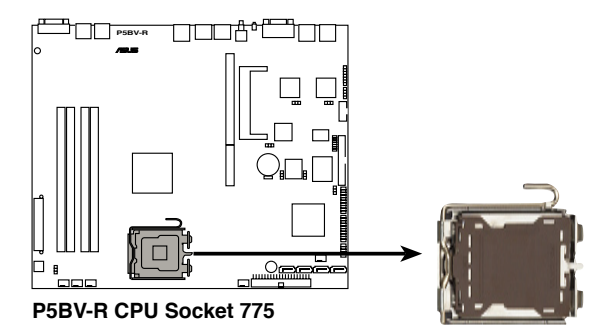

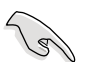

在安装处理器之前,请先将主板上的处理器插槽面向您,并且确认插槽 的固定扳手位在您的右手邊。

2. 以手指压下固定扳手并将其稍向左侧推(A), 这么做可使扳手脱离固 定扣並鬆開 CPU 輔助安裝盒(B)。

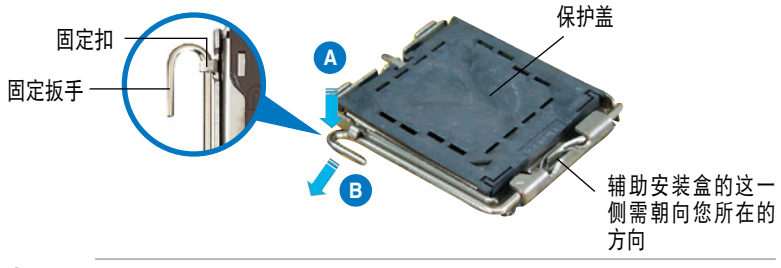

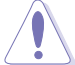

CPU 安装盒上的保护盖是用以保护插槽上的接脚之用,因此只有在 CPU 安装妥当之后,才可将其移除。

- 3. 请顺着下图箭头所标示的方向将 固定扳手鬆開。
- 4. 請用手指將 CPU 安裝盒的上蓋掀 起(A), 然后用手指从上盖内侧 的缺口将保护盖推开移除(B)。

5. 请确认 CPU 的金色三角

相吻合的。

位置,接著把 CPU 順著 这个方向安装到主板 的插槽上,并请确认 CPU 的左上方的缺口与 插槽上對應的校準點是

形標示是位在左下角的

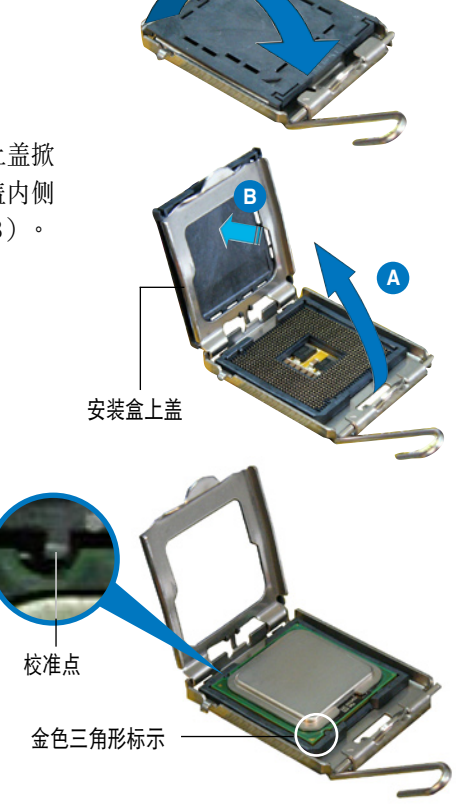

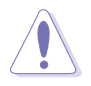

CPU 只能以單一方向正確地安裝到主板上的插槽。切記請勿用力地將 CPU 以错误的方向安装到插槽上, 这么做将可能导致 CPU 与插槽上的 接腳損壞。

6. 將上蓋重新蓋上,接著將固定扳手 朝原方向推回并扣于固定扣上。

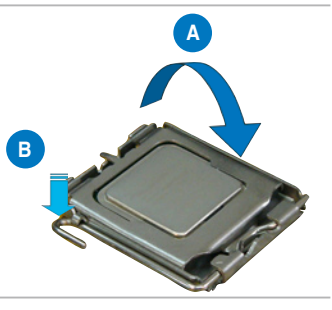

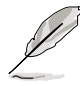

本主板支持采用 Intel Enhanced Memory 64 (增强型内存 64)技术、 Enhanced Intel SpeedStep 技术 (EIST) 之 Intel Pentium 4 LGA775 处 理器,請參閱附錄 A 以了解更多的信息。

## 2.2.2 安裝 CPU 散熱片

安装好中央处理器后,请将先前移出的散热片依以下的步骤装回。

1. 將 CPU 散熱片對準 CPU 1 插槽 安装,并将散热片四角的螺丝对 准主板上的四个螺丝孔。

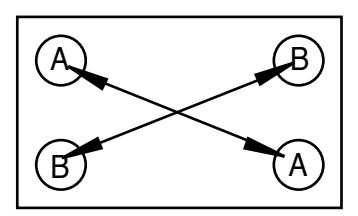

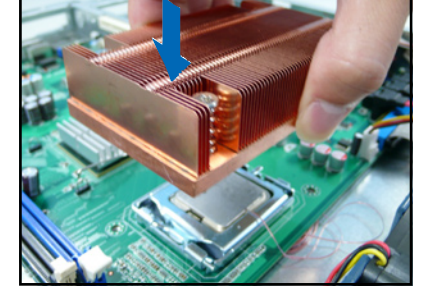

2. 請依照對角線的順序(A-A, B-B),依序將螺絲鎖上。注 意:安裝時請勿完全將螺絲鎖 紧,先依续将各个螺丝稍加固定 在主板上后,再各别锁紧。

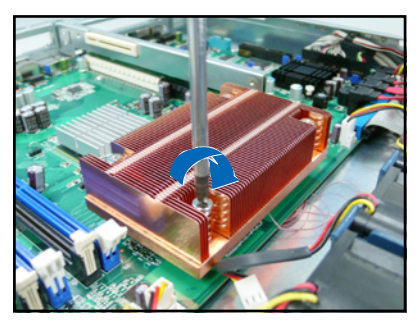

安装好中央处理器后,接着请安装气流导导风罩:

1. 如右图所示,将导风罩取出并放 置于 CPU 散热片上方。

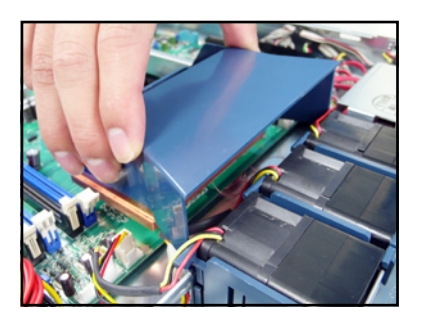

2. 接著將此導風罩向下安裝定位, 如右圖所示。

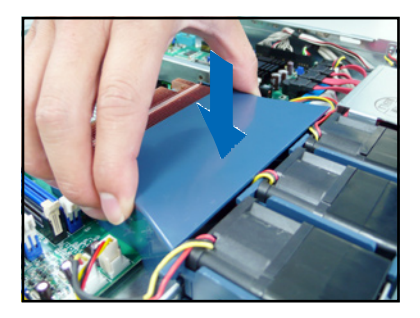

# 2.3 系統內存

## 2.3.1 概述

本主板具备四组 DDR 2 (Double Data Rate 2) DIMM 内存条插槽,支 持 240-pin 之 unbuffered ECC/non-ECC DDR 2 內存。

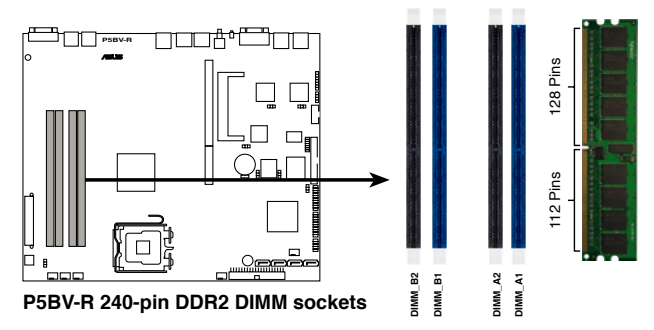

## 2.3.2 內存設置

您可以任意選擇使用 512MB、1GB 或 2GB unbuffered ECC DDR2 667/800 DIMM 內存條。

‧ 請使用相同 CL(CAS-Latency 行地址控制器延遲時間)值內存條。 推薦您使用同一廠商所生產的相同容量型號之內存。請參閱華碩官 方網站上關於合格內存廠商供應列表(QVL)說明。 ‧ 由於芯片組資源分配的限制與所安插的擴展卡數量的影響

- 当系统安插满 4 条 2GB 内存时,系统将指会检测到少于 8GB 内 存大小。
- 当系统安插满 4 条 1GB 内存时,系统将指会检测到少于 4GB 内 存大小。
- 当安插三条内存时,系统将只能采用非对称的双通道模式,性能也 会介于单诵道与双诵道之间。
- · 推荐以安插双数的内存条为佳,若只插单条或双条 DDR II 内存,则 請安插在藍色的插槽上(DIMM\_A2/DIMM\_B2)。並請參考以下的 內存配置安裝推薦表。

### 內存配置安裝推薦表

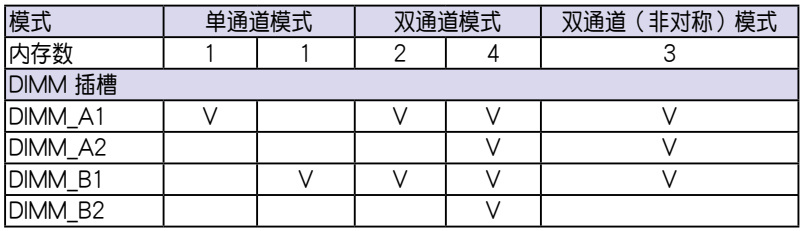

## 2.3.3 安裝系統內存

請依照以下的步驟來安裝內存條:

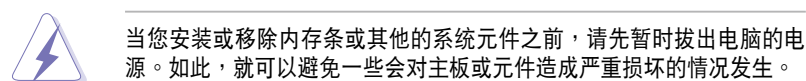

- 1. 先將內存條插槽兩端的白色固定 卡榫扳开。
- 2. 將內存條的金手指對齊內存條插 槽的溝槽,並且在方向上要注意 金手指的兩處凹孔要對上插槽的 两处凸起点。
- 3. 緩緩地將內存條插入插槽中,若 无错误,插槽两端的白色卡榫会 因內存條安裝而自動扣到內存條 兩側的凹孔中。

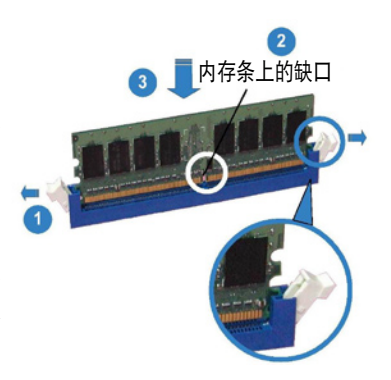

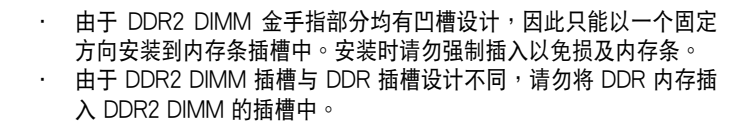

### 2.3.4 移除內存條

- 1. 欲移除内存条,请将插槽两端的 白色固定卡榫扳開。
- 2. 接着,将内存条小心地向上拔出 即可。

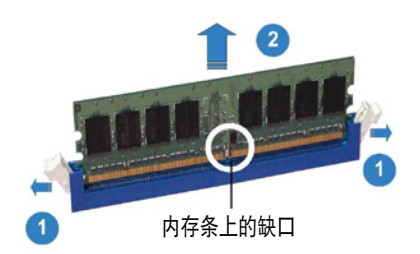

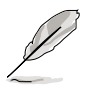

当您压下固定卡榫取出内存条的同时,您可以用手指头轻轻地扶住内存 條,以免不小心跳出而損及內存條。

# 2.4 安裝硬盤

請按照以下的步驟來安裝熱插拔 SATA 硬盤:

#### 固定扣

1. 請將板手打開以便將支持熱抽換 的模組式硬盤槽取出。

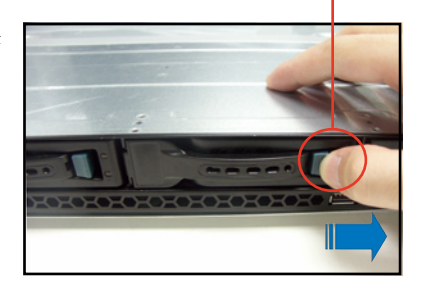

2. 按右圖的動作所示,將板手上的 锁扣向右推开便可松开抽换槽, 接着向外拉开抽取板手硬盘槽便 會向外滑出。

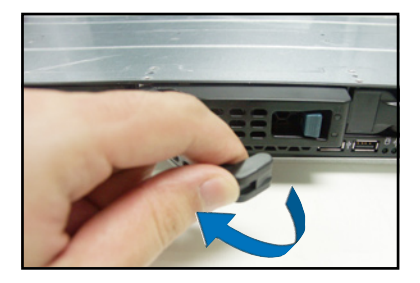

3. 接著再將此硬盤槽從抽換槽中取 出,每个槽具有四个螺丝固定锁 孔,一边各两个安装孔。

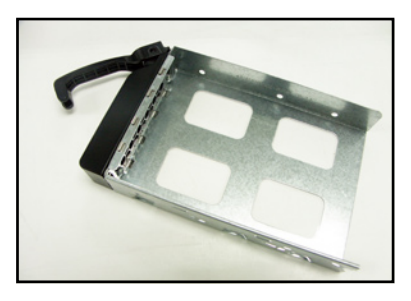

4. 接着以四颗螺丝,分别将硬盘锁 緊固定在硬盤槽內。

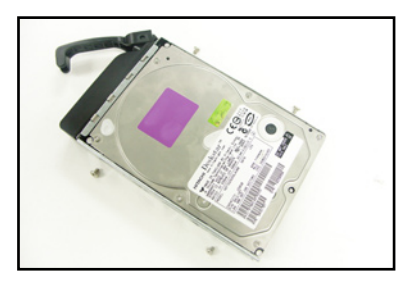

5. 硬盘安装完毕后,请以手紧握抽 取板手,接着将硬盘槽轻推至机 箱底部,直到硬盤槽的前端僅剩 一小部份突出于外。

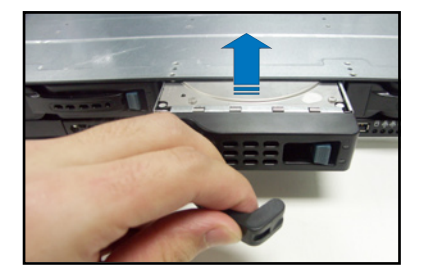

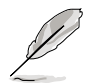

当安装后,硬盘槽上的 SATA 接口会完全与背板上的接孔契合,请参考 2.7 SATA 背板一节的说明。

- 6. 最后请将板手轻轻地推回原位并轻 扣固定,使硬盤槽能夠緊密地固定 在機箱中。如果硬盤槽被正確地安 装,您将会看到硬盘槽外缘与机箱 呈現切齊的狀況。
- 7. 若要安裝其他的硬盤槽,請參考前 面的步驟 1~6 來進行。

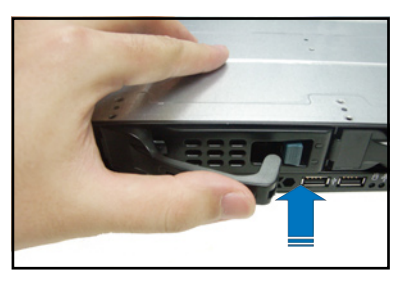

8. 将附件所附的 SATA 排线,连接至 SATA 背板上。请参阅 2.7 SATA 背板排线的连接 的说明,来了解关于 SATA 背板上相关的排线连接。

# 2.5 擴展槽

## 2.5.1 安装扩充的扩展卡

华硕 RS120-E5/PA4 服务器具备一个特殊设计的 PCI 两面转接卡,欲 安装 安装 PCIE x16 (x8 link) 与/或安装 PCIE x8 (x4 link) 的扩展卡, 您 必须先移除机箱后端的金属档板,请按照以下的步骤来进行安装 PCIE x8

1. 用螺丝起子,移除固定在机箱 框架上的 PCIE 轉接卡上面的螺 丝,并小心地握住转接卡,再将 其從主板的插槽中取出。

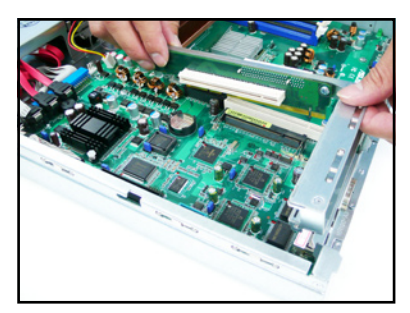

2. 將此轉接卡放置在平坦的桌面 上,接着请使用十字螺丝起子, 将金属挡板上面的螺丝卸除。

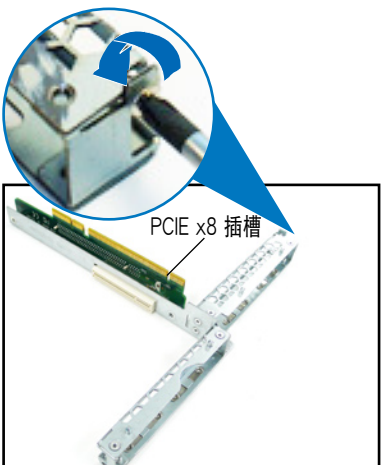

3. 然后请将 PCIE x8 扩展卡插入转 接卡的插槽内,并锁上螺丝。

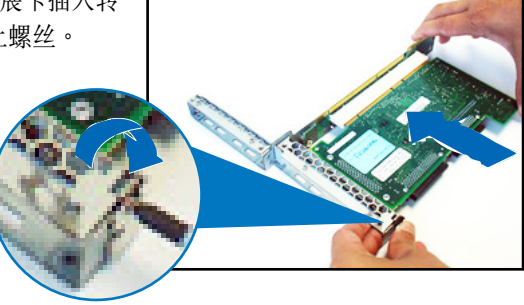

请按照以下的步骤来进行安装 PCI Express x4 扩展卡:

1. 请按照上一页的步骤 1 和 2 讲行 將轉接卡卸下。 2. 同样使用十字螺丝起子,将转接 卡上面的金屬擋板卸除。 PCI Express x4 扩展 ·

3. 螺丝松开后,即可将金属挡板拆 下,与卸下的螺丝放置于一旁。

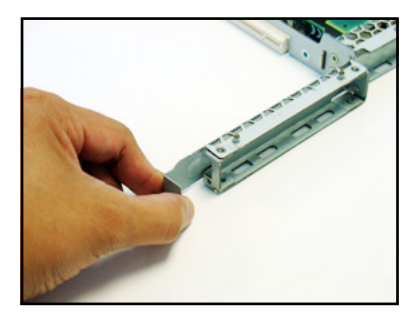

4. 接着,请将 PCI Express x4 扩展 卡插入此扩展槽内,然后锁上螺 絲固定。

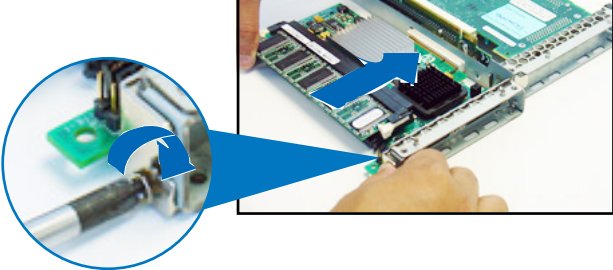

## 2.5.2 將轉接卡裝回主機中

请按照以下的步骤,将刚刚装好扩展卡的转接卡装回机箱中:

1. 请注意前面板的转接卡插槽上有四个凹孔设计,请将转接卡上的四个固 定柱对准机箱上的凹孔插入,如下图所示。

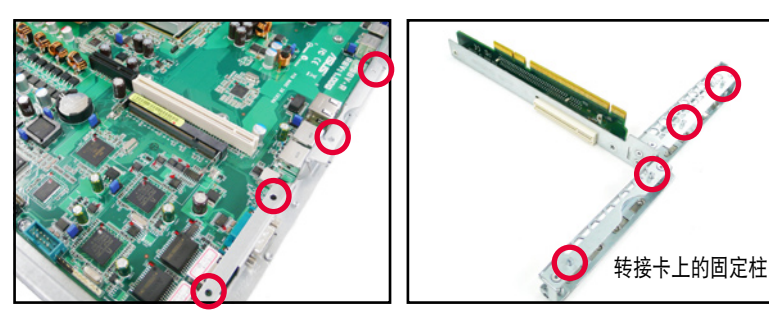

2. 接著請將安裝好 PCI Express 擴 展卡的轉接卡,插入主板上的專 用插槽內。

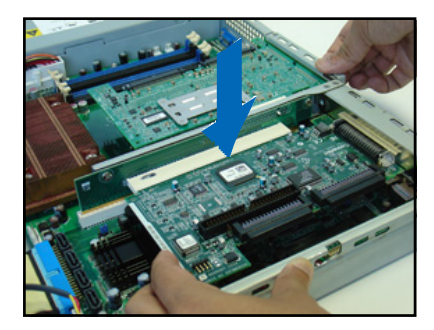

- 3. 再次确认此张转接卡的金手指部 分已完全沒入主板的專用 插槽 內,且金屬擋板部分也正確安裝 在前面板上。
- 4. 若扩展卡上有需要连接电源,请 一併接上。

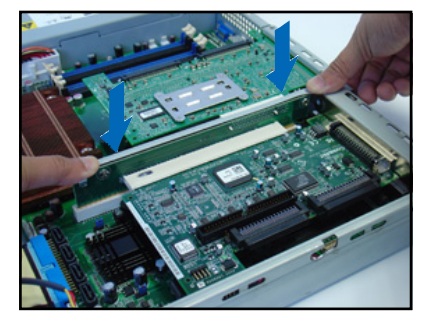

### 2.5.3 更换选购的转接卡

您可以更换洗购的 PCIX-E8-R10 转接卡, 计系统有更好的扩充性,以及 来安装不同的扩展卡使用。

請依照以下的步驟,來將 RS120-E5 上的轉接卡更換為 PCIX-E8-R10:

1. 如下图所示,抓住转接卡上安装 PCI Express 插槽这一端。

2. 使用螺丝起子,将上面的螺丝松开,并将此插槽放置于一旁。

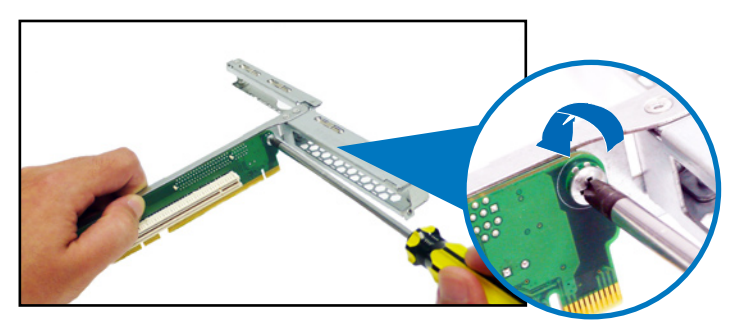

3. 如下图所示,取出 PCIX-E8-R10,并将 PCIX-E8-R10 与欲安装至转接 卡上的底座成平行來置放此卡。

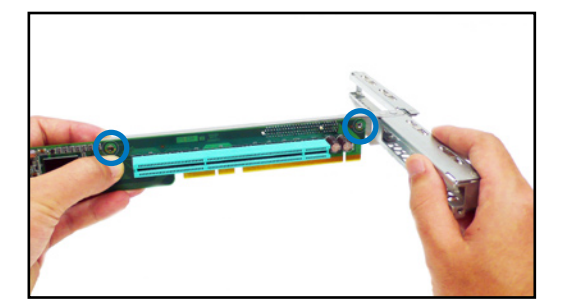

4. 然后使用螺丝起子锁上螺丝,将 PCIX-E8-R10 固定于转接卡底座上。

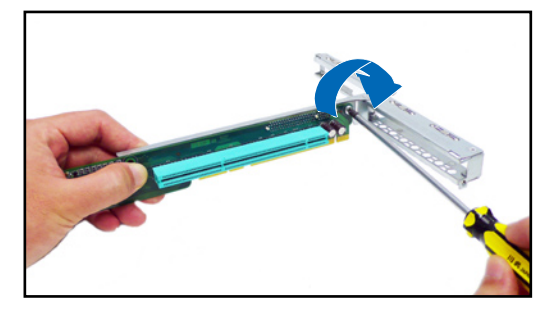
## 2.5.4 设置扩展卡

安装好扩展卡之后,接着须由于软件设置来调整扩展卡的相关设置。

- 1. 启动电脑,然后更改必要的 BIOS 程序设置。若需要的话,您也可以参 閱第五章 BIOS 程序設置以獲得更多信息。
- 2. 为加入的扩展卡指派一组尚未被系统使用到的 IRQ。请参阅下页表中所 列出的中斷請求(IRQ)使用一覽表。
- 3. 为新的扩展卡安装软件驱动程序。

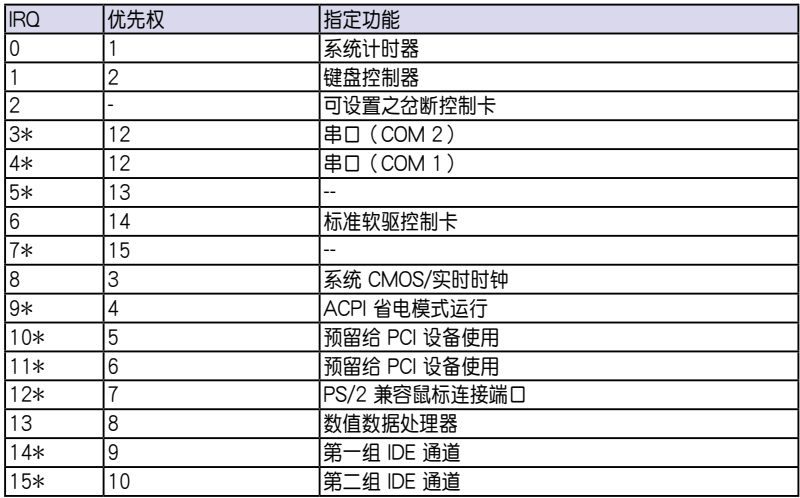

### 標準中斷指派分配

\*: 这些通常是留给或扩展卡使用。

### 本主板使用的中斷請求(IRQ)一覽表

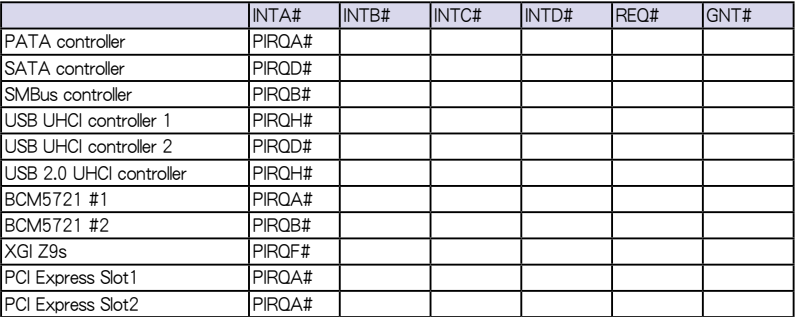

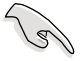

当您将 PCI 扩展卡插在可以共享的扩展槽时,请注意该扩展卡的驱动程 序是否支持 IRQ 分享或者该扩展卡并不需要指派 IRQ。否则会容易因 IRQ 指派不當生成衝突,導致系統不穩定且該卡的功能也無法使用。

## 2.6 連接排線

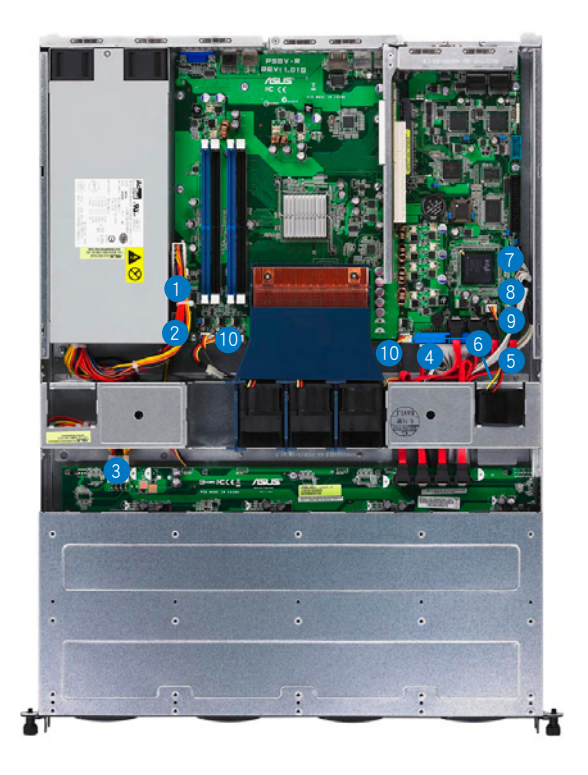

### 預先連接的系統排線

- 1. 24-pin SSI 電源接口 (電源至主板)
- 2. 4-pin SSI 電源接口 (電源至主板)
- 3. SATA 背板電源接口 (接至電源)
- 4. Primary IDE 排線連接插座(主板至光驅)
- 5. 设备风扇连接插座(主板 CHASSIS FAN3 至设备风扇)
- 6. SATA 排線接口 (主板至 SATA 背板)
- 7. 面板連接插座(主板至前置 I/O 面板)
- 8. Auxiliary 面板連接插座(主板至前置 I/O 面板)
- 9. USB 連接插座(主板至前置 I/O 面板)
- 10.系統風扇連接插座(主板 CPU\_FAN1-3 至系統風扇)

## 2.7 SATA 背板排線的連接

請參考下圖的說明連接 SATA 背板:

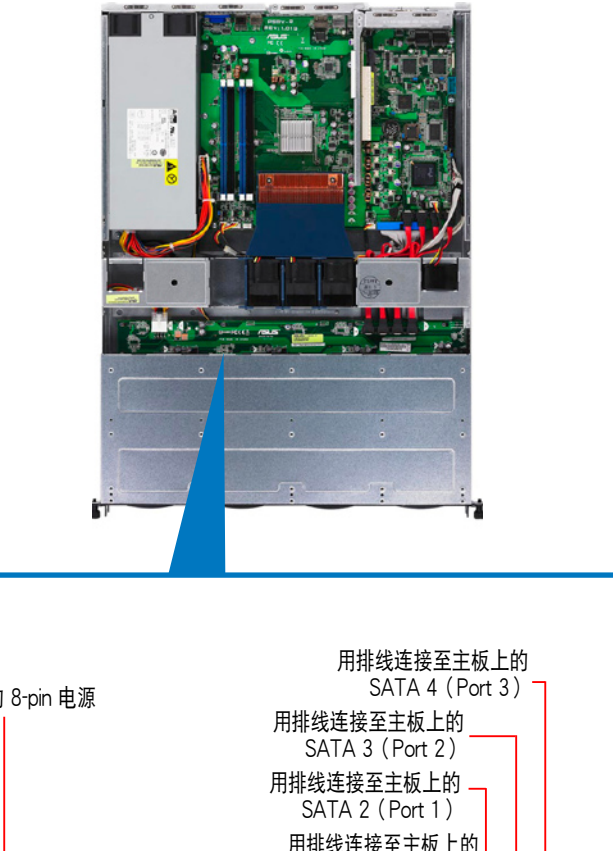

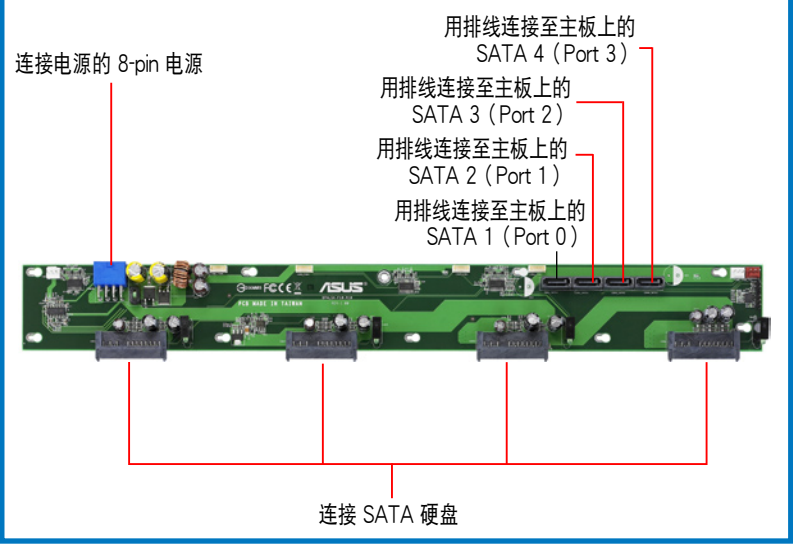

## 2.8 移除系統組件

当您在安装移除系统设备或是替换捐坏的零组件时,或许需要移除先前 所安裝的系统组件。而本章节的内容就是要告诉大家如何移除与重新安装下 列各項系統組件。

- 1. 系統風扇
- 2. 設備風扇
- 3. 電源
- 4. 光驅
- 5. 主板

### 2.8.1 系統風扇

本系統提供以下的風扇組合:

· 3个 28mm x 40mm 大小、15500 rpm (转速)风扇 请参考以下的图片,就可以了解系统风扇相关的位置。

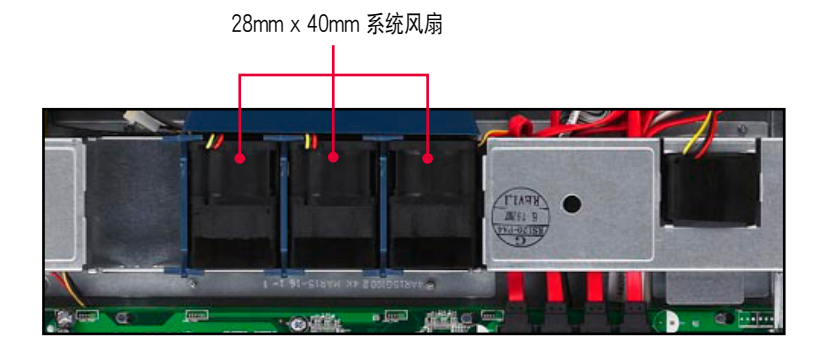

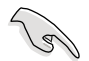

若您不正確地安裝此具備風扇固定套件的套件,可能會導致 CPU 過熱 或系统自动关机。

移除系統風扇:

1. 將連接在背板上的系統風扇電源 全部拔除。

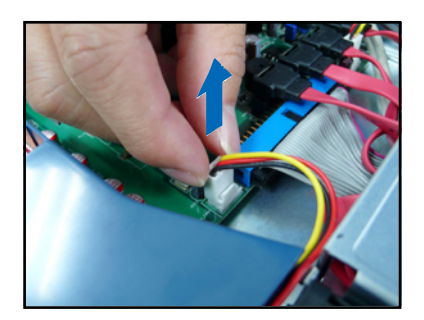

- 2. 直接用手將風扇向上取出。
- 3. 重覆步驟 1~2,即可移除其他的 系統風扇。

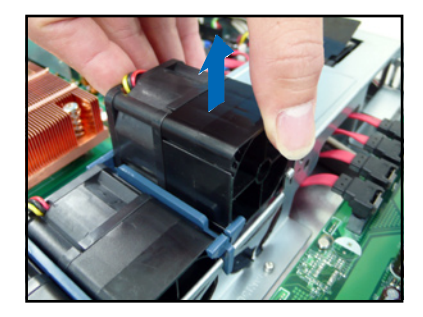

依照以下的步驟安裝系統風扇:

- 1. 將風扇安裝風扇安插槽中。請注 意在安装时的风扇气流方向。如 下圖所示,風扇的方向為朝向系 统后方面板。
- 2. 接著將風扇電源連接至背板的插 座上。

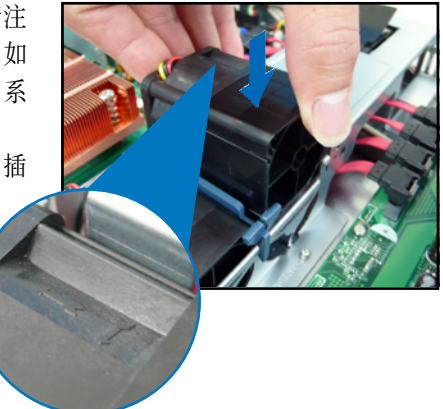

### 2.8.2 安裝系統風扇固定套件

本系统风扇具备风扇固定套件,让您可以正确地安装风扇槽中。当您需 要进行更换风扇时,请依照以下的步骤进行。

- 1. 请依照上一页的说明,将风扇从系统中取出。
- 2. 将风扇后方的套件,由风扇的后方抽离,如图所示。
- 3. 将套件转至系统风扇的上方,然后移除风扇电源,让线从套件的线槽里 面脫離導風罩(如箭頭的方向所示)。

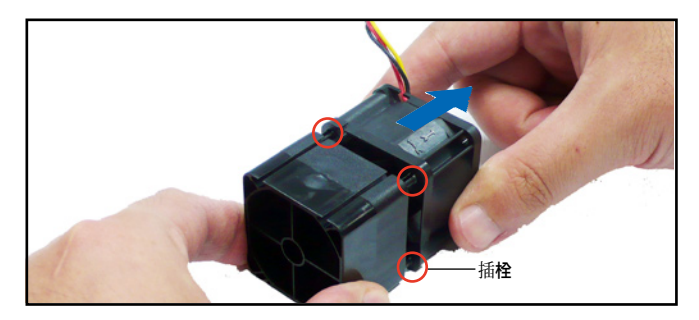

重新安装一个系统风扇与固定套件。

- 1. 將風扇的電源安裝固定套件上的線槽裡。
- 2. 将固定套件转至风扇的后方,将固定套件的插栓对准风扇的连接孔,安 裝至定位固定,將風扇重新至入系統風扇槽中,完成安裝。

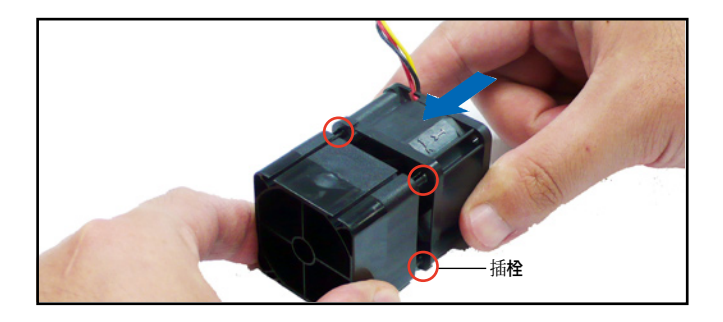

## 2.8.3 設備風扇

本系统内置两个 28mm x 40mm 的设备风扇 (15500 rpm),请参考以 下的圖標來了解其安裝的位置。

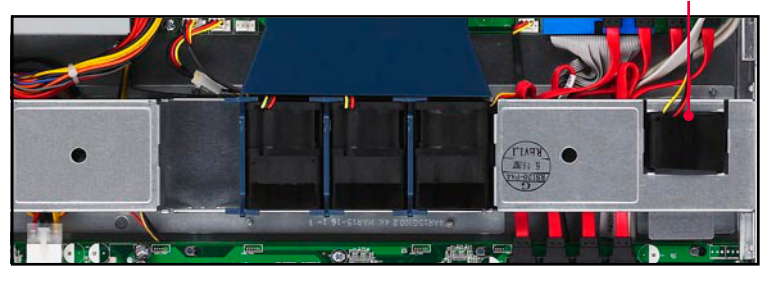

28mm x 40mm 設備風扇

请依照以下的步骤,移除设备风扇:

- 1. 將插在主板或背板上的風扇電源 移除。
- 2. 如右图所示,将风扇从上方抽离 主機。

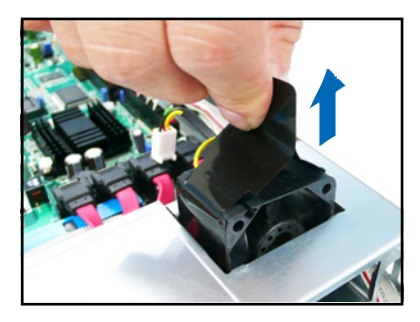

- 1. 将风扇安装此风扇槽中,如箭头 所示的方向安裝。
- 2. 將風扇的電源連接至主板上的風 扇電源插座。

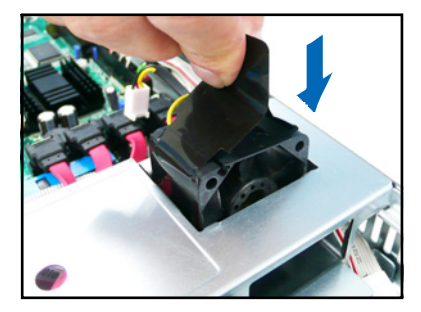

### 2.8.4 電源

請依照以下的步驟來移除電源:

1. 移除所有連接在主板及設備上的 電源。

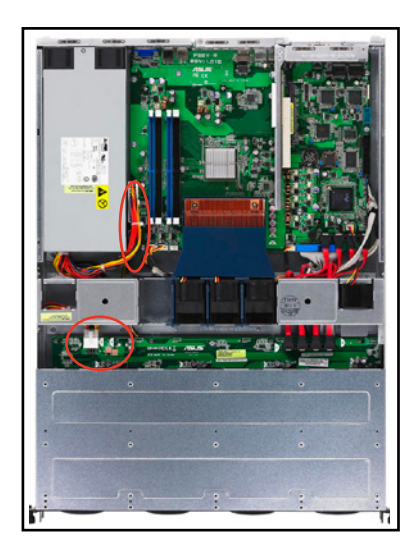

2. 先将位于机箱内的电源上的螺 絲,使用十字螺絲起子移除。

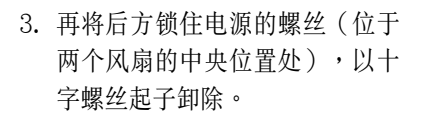

3. 接着,请将电源从机箱中取出。

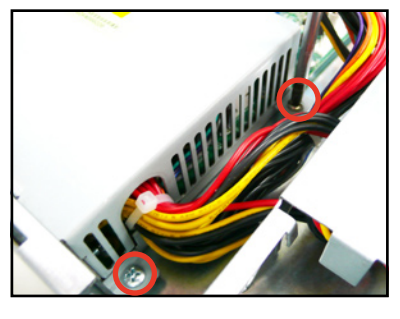

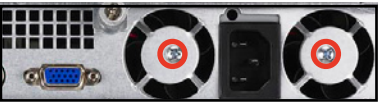

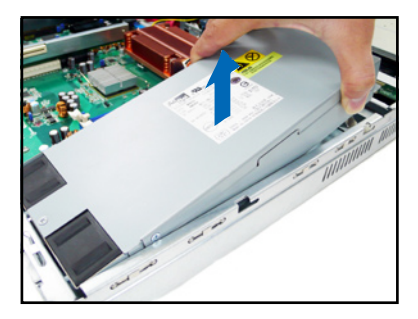

### 2.8.5 光驅

依照以下的步驟移除光驅:

- 1. 請參考前面 2.1.1 節的說明,將前半部上蓋板移除。
- 2. 如圖,使用螺絲起子,將底部鎖 住光驱的 3 颗螺丝卸除。

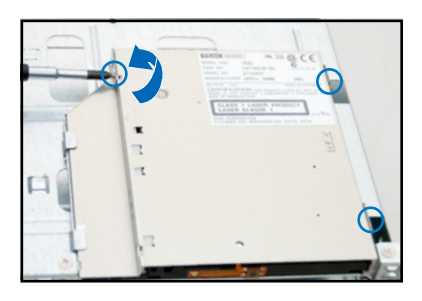

3. 然后,使用螺丝起子,将光驱转 接背板上的兩顆螺絲卸下,以卸 除轉接背板。

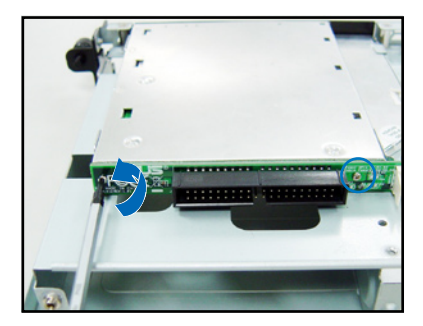

- 4. 接着,请小心地将光驱从里面抽 離蓋板。
- 5. 然后,将安装在光驱上面的支撑 架卸除。

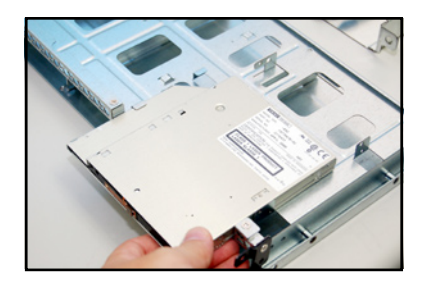

要重新安裝光驅,請參考前面拆卸光驅的步驟裝回即可。

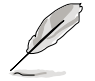

当您安装了新的光驱时,请先在装入机箱前,先移除设备前面板套件与 支撐托架。

## 2.8.6 主板

#### 移除主板

請依照以下的步驟來移除主板:

- 1. 移除所有連接在主板上的電源及信號線。請參考章節 2.6 連接排線的詳 細說明。
- 2. 移除所有連接在主板上的設備,包括 CPU 及散熱片、PCI 轉接卡及 DDR2 内存条等。请参考相关章节移除这些设备。
- 3. 请先移除主板上方 PCI 转接卡固定框架与移除在其上面的螺丝。

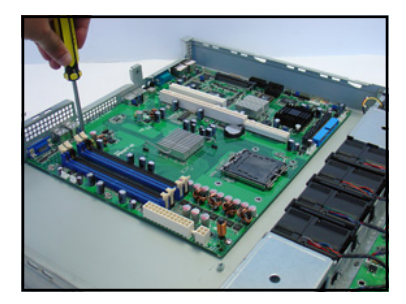

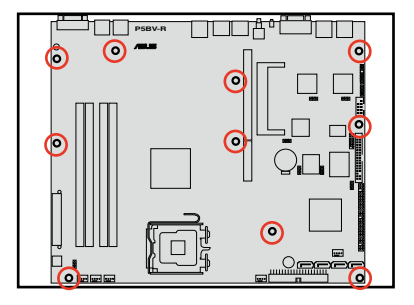

- 3. 接着移除固定在主板与机箱上的 螺絲。
- 4. 如图所示,小心地将主板自机箱 中取出來。

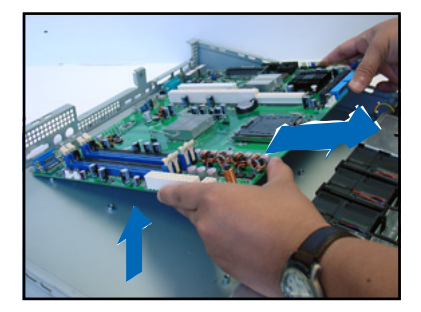

#### 安裝主板

請依照以下的步驟來安裝主板:

- 1. 握住主板的二側,小心地裝入機 箱底部。
- 2. 將主板慢慢安裝至正確的位置 上。

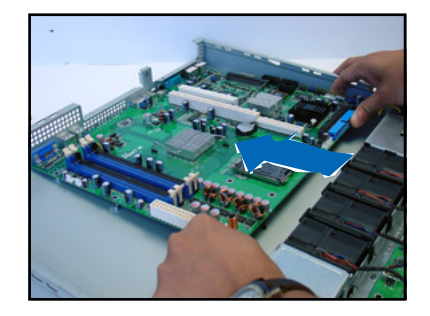

3. 接著小心調整主板,使其 I/O 連 接端口固定在機箱前面板上。鎖 上主板的固定螺丝,使用10颗螺 丝固定住主板与机箱。

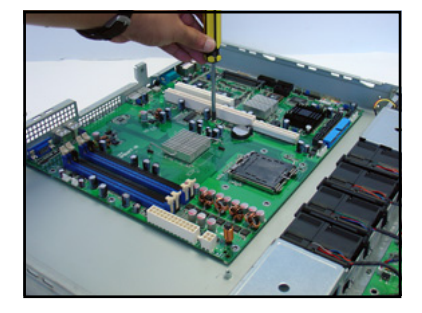

- 4. 连接相关排线至主板上。请参考章节 2.6 连接排线的说明。
- 5. 将先前移出的设备装回,包括 CPU 及散热片、PCI 转接卡及 DDR 内存 条等。请参考相关章节安装这些设备。

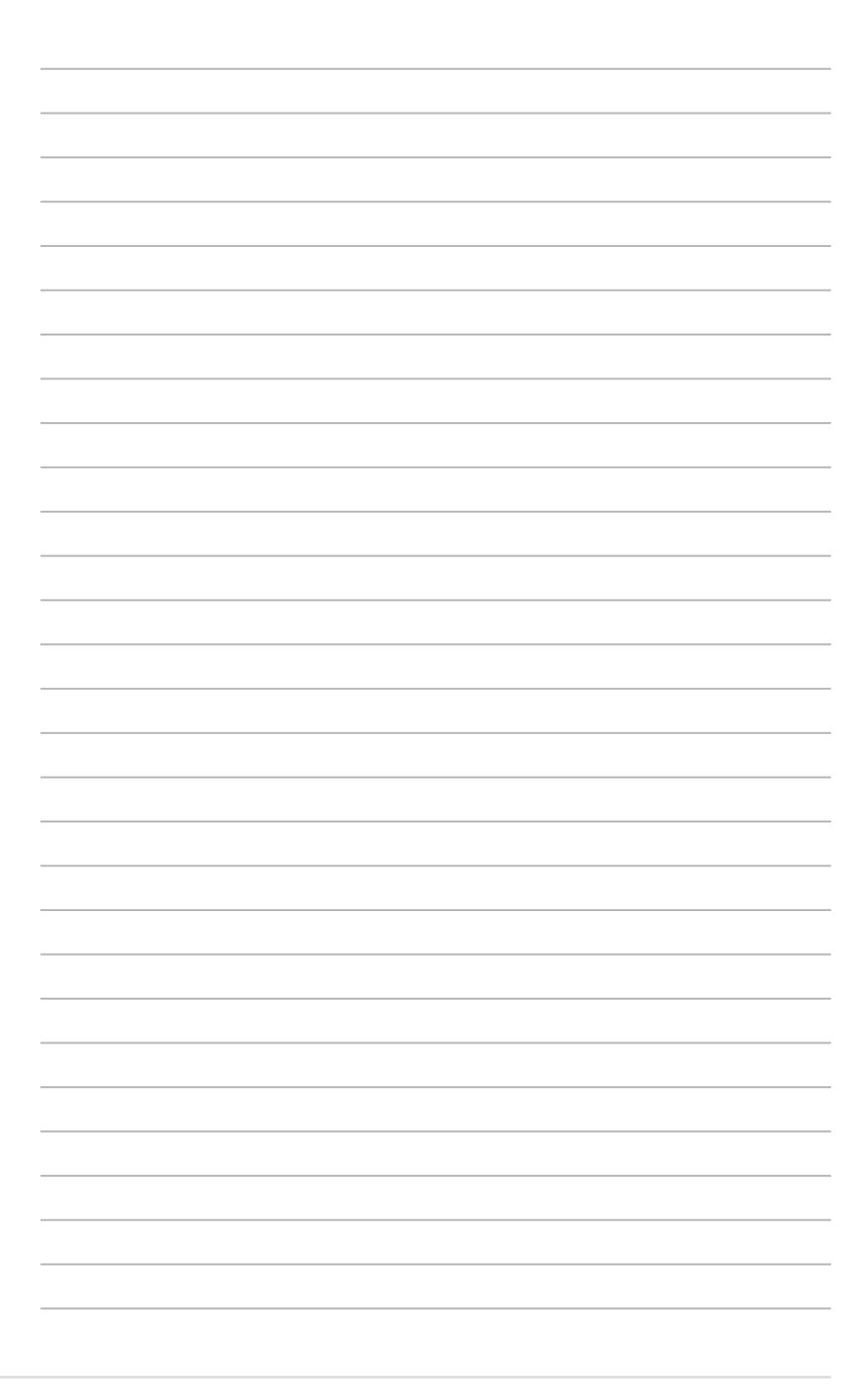

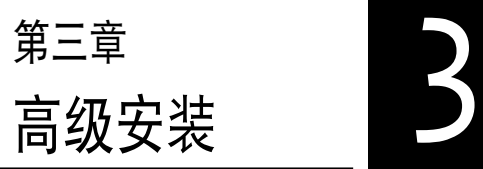

本章節要告訴您,如何使用滑軌 套件將 RS120-E5/PA4 服務器安 裝至機架中,以及在安裝過程中必 需注意的事項。

## 3.1 滑軌套件

华硕 RS120-E5/PA4 服务器配备一组滑轨套件,可用以安装至标准机架 上。其中包括了左右各一条长轨及一条短轨,共四条滑轨及 8组螺丝及螺丝 帽。滑軌套件包含了以下組件:

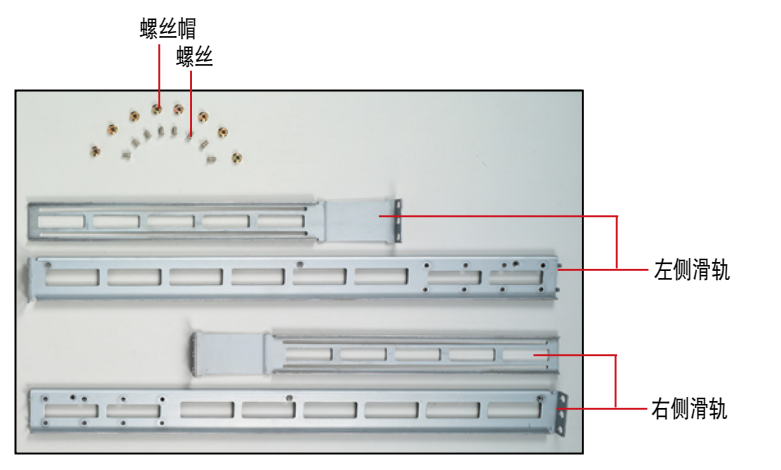

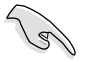

请注意:您所要装入的机架大小,其内部的标准深度不得低于 80 公 分,且寬度也要符合標準規範,才適合裝入這款服務器。。

## 3.2 組裝滑軌

請依照以下步驟來組裝滑軌:

- 1. 首先,您必须先丈量机架的深度。
- 2. 将长轨及短轨组合如下图所示,并丈量前端到后端的长度,必须与机架 深度一致。确定之后锁上螺丝及螺丝帽即可。
- 3. 重步驟 2 組裝另一側滑軌。

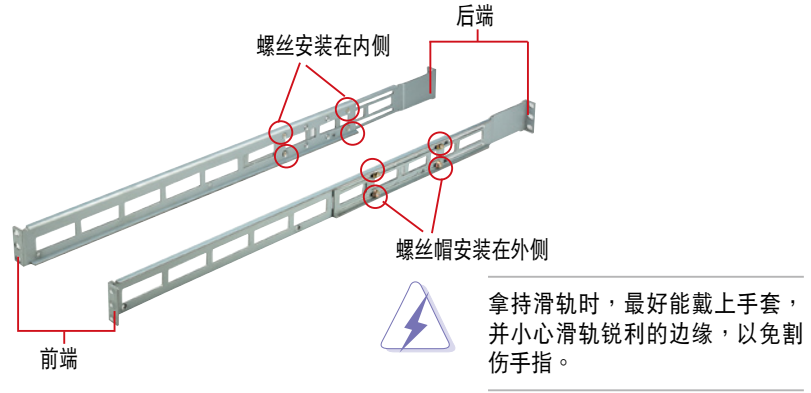

## 3.3 安裝滑軌至機架上

請依照以下步驟將滑軌固定在機架上:

- 1. 在機架上選擇一個欲安裝的 1U 空間,如右圖所示。
- 2. 移除機架上的螺絲。

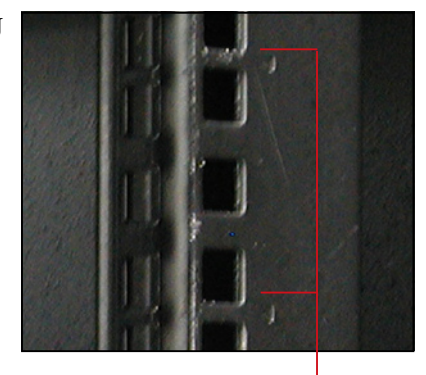

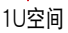

- 3. 將組裝好的滑軌前端螺絲孔對準 機架上的螺絲孔。
- 4. 用二顆螺絲固定住滑軌。

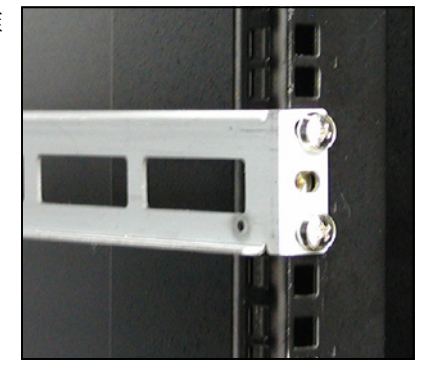

- 5. 将滑轨后端的螺丝孔对准机架后端相对应的螺丝孔,先移除机架上的螺 丝,待滑轨装上之后再锁上。
- 6. 安装好其中一侧的滑轨之后,重复步骤 1~5 安装另一侧的滑轨,注意其 在機架上的位置,必須與另一側平行。如下圖所示。

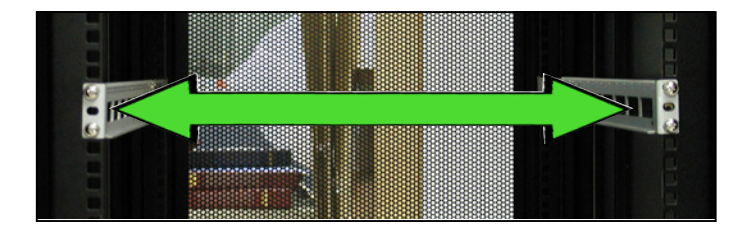

## 3.4 安裝服務器至機架上

請依照以下步驟將服務器安裝至機架上:

1. 用双手小心的握住服务器两端,并将服务器后端对准机架上的滑轨推入 机架内,直到服务器前面板与机架前端对齐,且服务器上的机架螺丝刚 好对准机架上中间的螺丝孔:

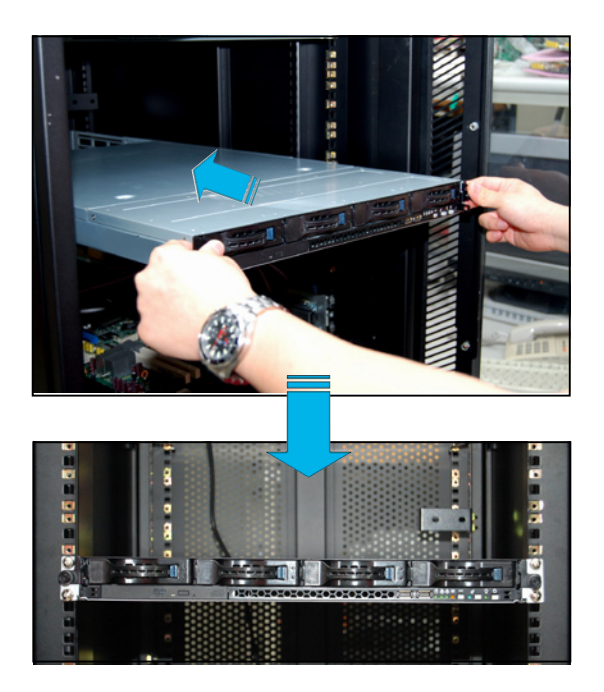

2. 安装后,再将服务器上的左右二 颗机架螺丝锁紧即可。

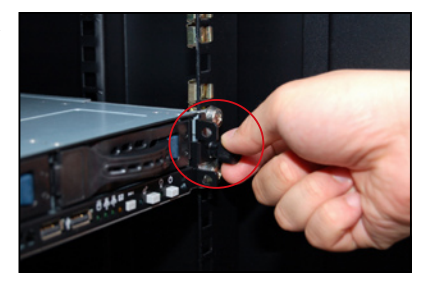

# 第四章 第四章<br>主板信息 4

4

本章提供有关本系统内置的华硕 主板的相關信息。包括主板的結構 圖、Jumper 設置、及連接端口位置 等。

## 4.1 主板結構圖

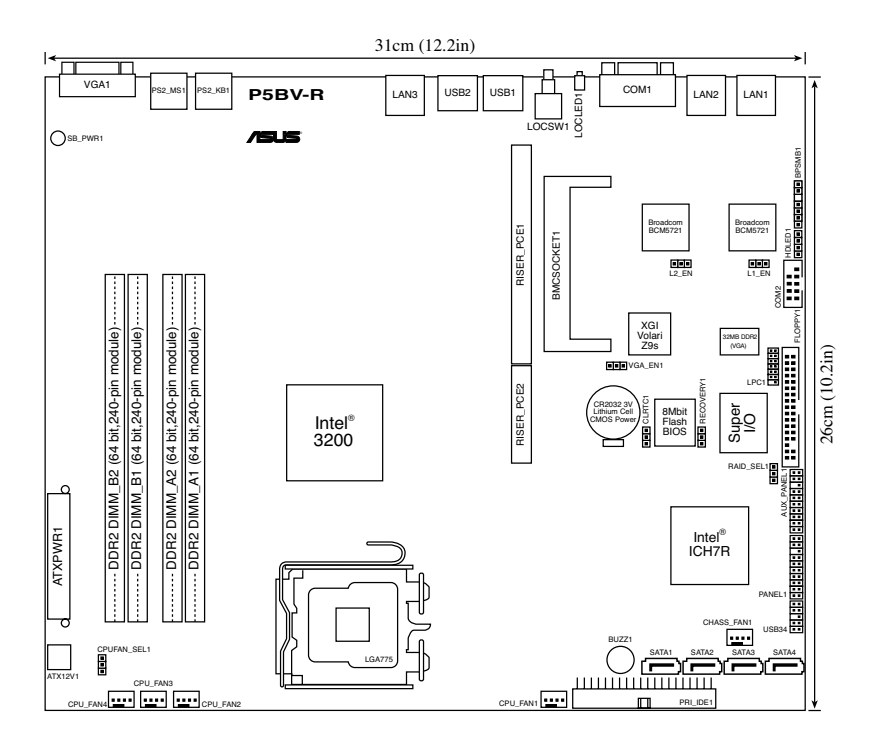

### 主板的各项元件

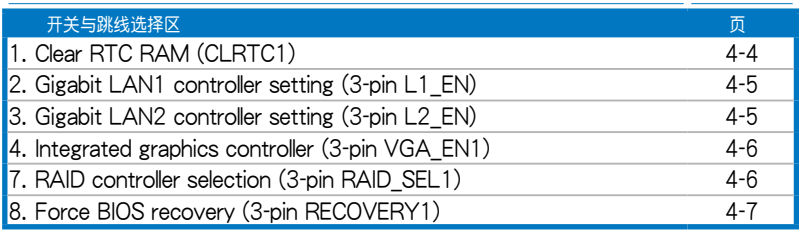

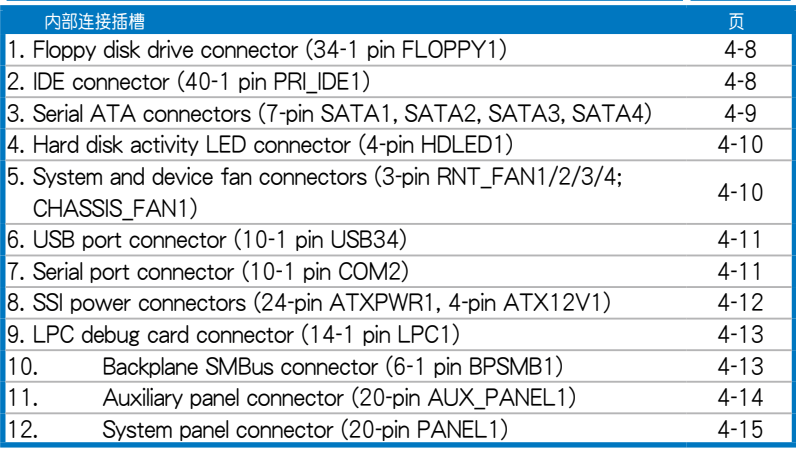

## 4.2 跳线洗择区

1. CMOS 配置數據清除(CLRTC1)

在主板上的 CMOS 內存中記載著正確的時間與系統硬件配置等數據, 这些数据并不会因电脑电源的关闭而溃失数据与时间的正确性,因为这个 CMOS 的電源是由主板上的鋰電池所供應。想要清除這些數據,可以依照 下列步骤讲行:

- (1) 关闭电脑电源, 拔掉电源。
- (2)將 CLRTC 跳線帽由 [1-2](默認值)改為 [2-3] 約五∼十秒鐘(此時 即清除 CMOS 数据),然后再将跳线帽改回 [1-2]。
- (3)插上電源,開啟電腦電源。
- (4) 当开机步骤正在进行时按着键盘上的<Del> 键进入 BIOS 程序画面重 新設置 BIOS 數據。

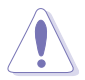

除了清除 COMS 配置数据之外,请勿将主板上 CLRTC 的跳线帽由默认 值的位置移除,因为这么做可能会导致系统开机失败。

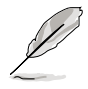

若上述的步骤没有作用,请将主板上的电池移除,并且再次将跳线帽依 照上面的步骤来清除 CMOS RTC RAM 的数据。当完成清除的动作后, 請再將電池裝回主板上。

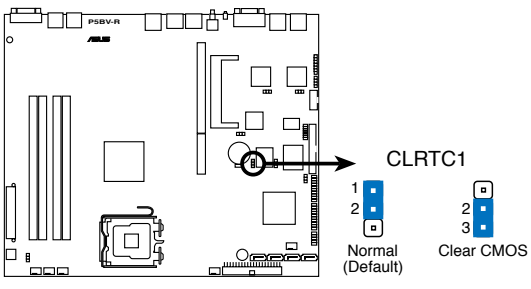

**PBV-R Clear RTC RAM**

2. Gigabit LAN1 網絡設置(3-pin L1\_EN)

将本选择帽调整在 [1-2](默认)以开启主板内置 Broadcom Gigabit LAN1 控制器,本功能可支持 10/100/1000BASE-T 網絡傳輸速率。

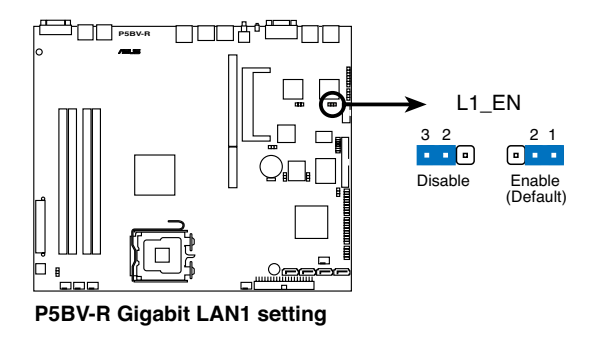

3. Gigabit LAN2 網絡設置(3-pin L2\_EN)

将本选择帽调整在 [1-2](默认)以开启主板内置的 Broadcom Gigabit LAN2 控制器,本功能可支持 10/100/1000BASE-T 網絡傳輸速率。

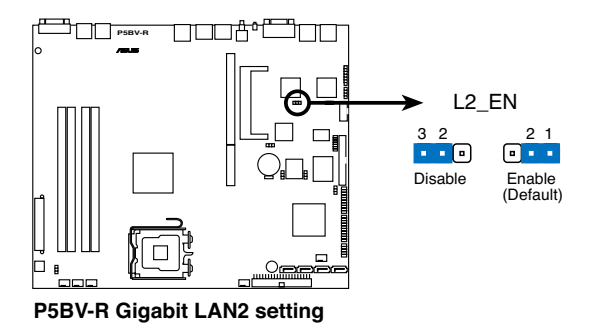

4. VGA 控制器設置 (3-pin VGA\_EN1)

您可以通过本功能的设置来开启或关闭主板内置之 VGA 图形显示控制器 功能。默认值为开启 [1-2] 。

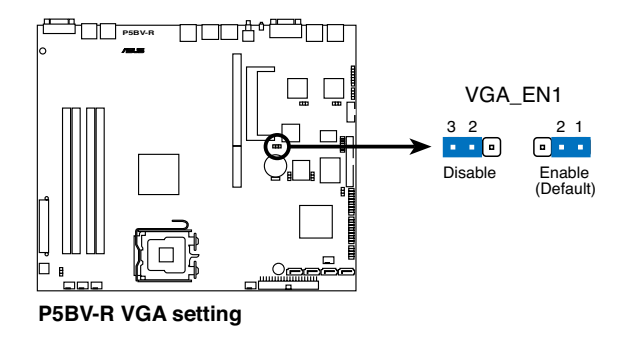

5. RAID 控制功能選擇 (3-pin RAID\_SEL1)

当您要创建磁盘数组功能模式时,这个跳线帽可以提供您来选择进行磁 盤數組的設置。若您要使用 LSI Logic Embedded SATA RAID Utility 工具 程序时,请将跳线帽选择在 [1-2] 短路 (默认值) 。或要使用 Intel Matrix Storage Manager 程序所提供的磁盘数组功能时,请将跳线帽调整在 [2-3]

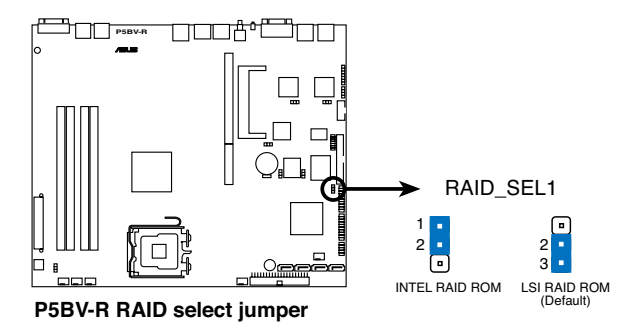

#### 6. BIOS 恢復設置 (3-pin RECOVERY1)

本项目用来快速升级或还原 BIOS 设置。请参考下一页图标中本选择帽的 位置,然後依照以下步驟來升級 BIOS:

- (1)將光盤工具程序(AFUDOS.EXE)和主板最新的 BIOS(P5BV-R. ROM)拷貝至軟盤。
- (2) 关闭系统电源,将跳线帽设为 [2-3] 。
- (3) 放入光盘,开启系统电源,系统会自动升级 BIOS。
- (4) 关闭系统电源,并将跳线帽改回 [1-2] 。
- (5)開啟系統電源。

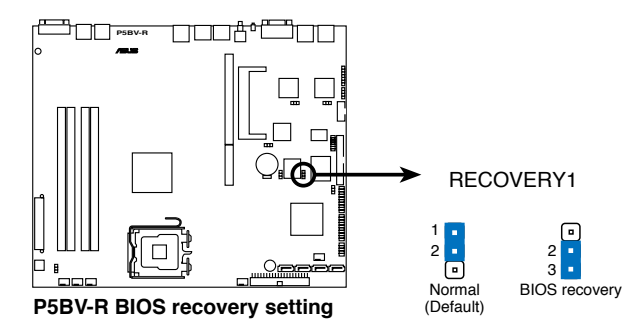

## 4.3 元件与外围设备的连接

1. 軟驅連接插座(34-1 pin FLOPPY)

本插座用来连接软驱的排线,排线的另一端可以连接一部软驱。软驱插 座第五腳已被故意折斷,而且排線端的第五個孔也被故意填塞,如此可以防 止在組裝過程中造成方向插反的情形。

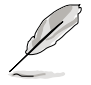

连接到软驱、IDF 设备等的排线会在排线边缘以红色涂装来表示第一个 脚位的位置。至于硬盘和光驱等设备的第一个脚位的位置,通常会在靠 近电源插头的那一端;但是对软驱而言,有可能位于相反方向,请注意 Pin1 的位置来对应排线的 Pin1 做连接即可。

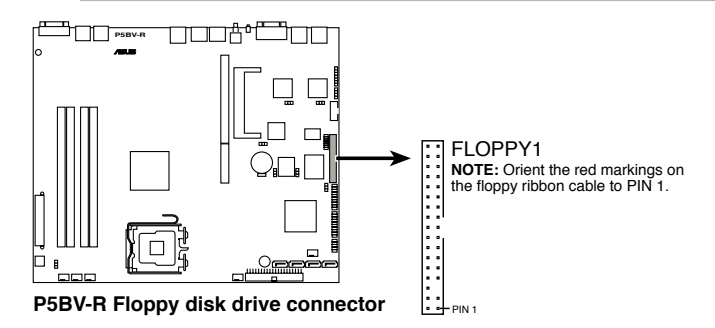

2. IDE 設備連接插座(40-1 pin PRI\_IDE)

这组 IDE 插座,可以提供您连接单条的 Ultra ATA 100/66/33 排线。 而在默认值,这组 IDE 插座支持连接光驱设备。您必须在连接光驱前,先 調整其上面的跳線帽為 master 或 slave(主要或次要)模式。請參考光驅 的用戶手冊來進行跳線帽的調整。

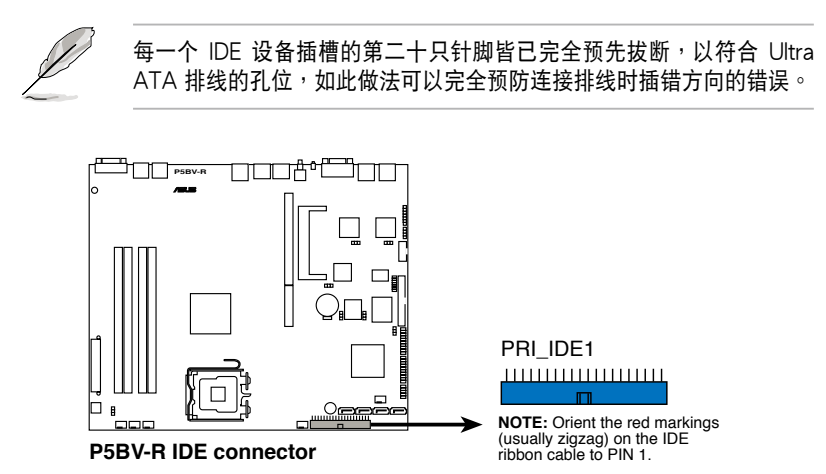

3. Serial ATA 設備連接插座(7-pin SATA1, SATA2, SATA3, SATA4)

這些插槽可以支持使用細薄的 Serial ATA 排線來連接 Serial ATA 硬 盤。本主板通過 Intel ICH7R ICH 芯片支持 Serial ATA 3Gb/s 技術。相較 干现行的 Serial ATA,Serial ATA 3Gb/s 的传输带宽是现行的二倍,并拥 有許多新功能。 Serial ATA 規格可以允許連接更薄、更具彈性、針腳更少 的排線,降低對電壓的需求。

若您安装了 Serial ATA 硬盘,您也可以搭载有 Intel Matrix Storage 技 术的 Intel ICH7R RAID 控制器来建置 RAID 0、RAID 1、RAID 5 与 RAID 10。或者是通讨 LSI Logic Embedded SATA RAID 工具程序来创建 RAID 0、RAID 1 与 RAID 10 设置。

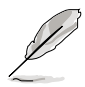

这些插槽的默认为 IDE 模式, 在此模式时, 您可以将 Serial ATA 开机 或数据硬盘安装在这些插槽上。若您想要使用这些插槽来建构 Serial ATA RAID 功能,请将 BIOS 程序中的 Configure SATA As 项目设置为 [RAID]。請參考 5.3.4 一節的詳細說明。

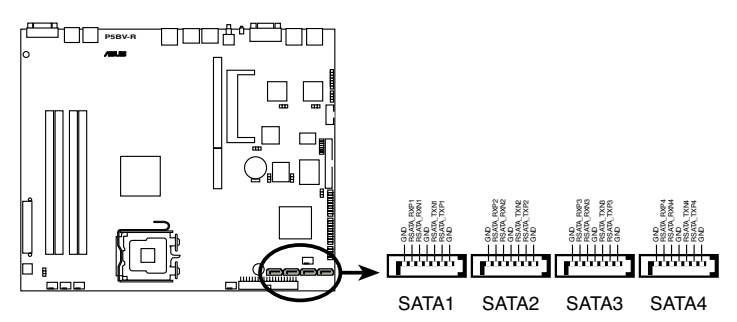

**P5BV-R SATA connectors**

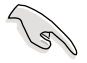

當您要在 IDE 模式下使用連接時,連接在 SATA 1 或 SATA 2 則為主要 (开机)硬盘设备。请参考以下的表格说明,以了解连接 SATA 硬盘时 的推薦。

推薦的 SATA 硬盤連接方式

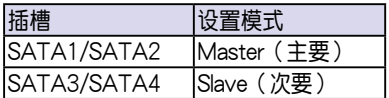

#### 4. 硬盘动作指示灯号接针 (4-pin HDLED1)

此组排线接针是用来传送外扩安插的如 SCSI (或 SATA)等硬盘控制卡 硬盘动作信息到主板上的硬盘动作指示灯,当这些与控制卡连接的硬盘有存 取动作时,与前面板连接至主板上的 IDE LED 指示灯会随即亮起。

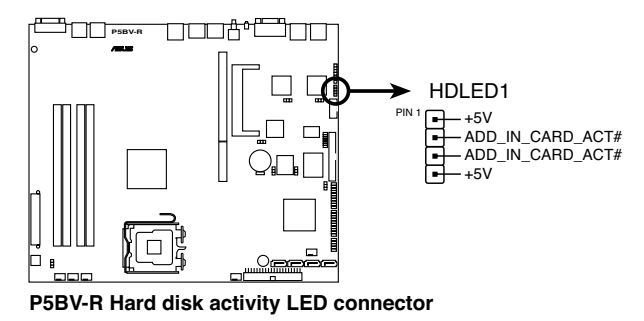

5. 系 统 与 设 备 风 扇 申 源 插 座 ( 3 - p in  F R N T F A N 1 / 2 / 3 / 4 ; CHASSIS FAN1)

这些风扇连接插座支持系统与设备风扇。连接背板风扇电源至主板上的 FRNT FAN4 插座。请确认每一组电源的黑色电线部份为对准并连接至插

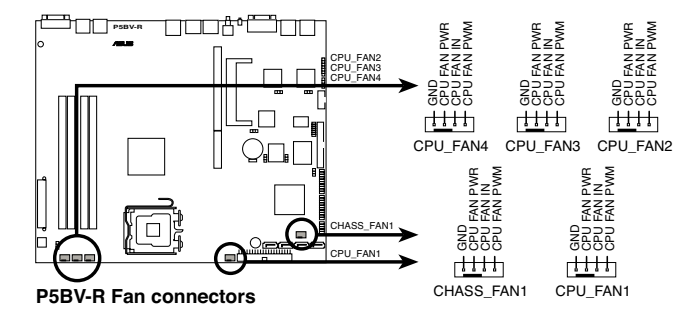

千万要记得连接风扇的电源,若系统中缺乏足够的风量来散热,那 么很容易因为主机内部温度逐渐升高而导致死机,甚至更严重者会 燒毀主板上的電子元件。

注意:这些插座并非单纯的设计!不要将跳线套在它们的针脚上。

6. USB 2.0(10-1 pin USB34)

本接针用来连接 USB 模组, 支持 USB 2.0 规格, 传输速率最高计 480 Mbps,可以提供更高速的数据连接, 还可以同时运行高速的外围设备。

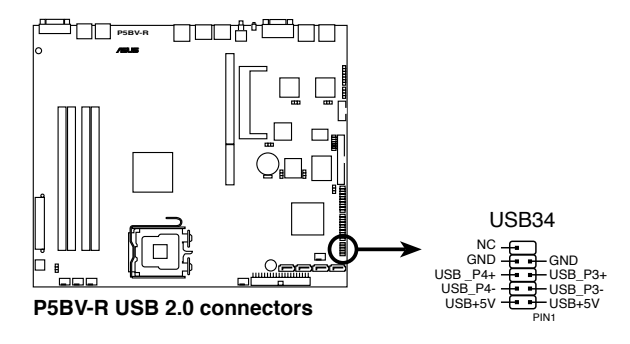

7. 串口插槽(10-1-pin COM2)

串口可以连接鼠标等输入设备、调制解调器或数码相机等其他设备使 用, 您可以通过 BIOS 设置程序来设置串口功能。要使用本主板的 COM2 插槽,您必须将后机箱连接 COM2 挡板模组,先行安插在主板上的 COM2 插槽上,然後將要連接到 COM2 的設備連接妥當。

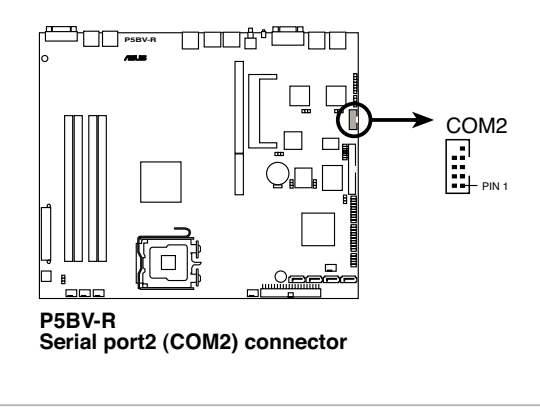

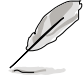

本模組必須另行購買。

#### 8. SSI 規格主板電源插座(24-pin ATXPWR1, 4-pin ATX12V1)

这些电源插座用来连接到一个 ATX +12V 电源。电源所提供的连接插头 已经过特别设计,只能以一个特定方向插入主板上的电源插座。找到正确的 插入方向后,仅需稳稳地将之套进插座中即可。

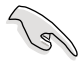

请使用 2.0 规格兼容的 SSI 24-pin ATX 12V 电源 (PSU), 才能提 供至少 400W 高功率的電源,以供應系統足夠的電源需求。

- 请务必连接 4-pin +12V ATX 电源,否则无法正确启动电脑。
- 如果您的系统会搭载相当多的外围设备,请使用较高功率的电源以 提供足够的设备用电需求。不适用或功率不足的电源,有可能会导 致系统不稳定或者难以开机。
- 如果您想要安装其他的硬件设备,请务必使用较高功率的电源以提 供足夠的設備用電需求。

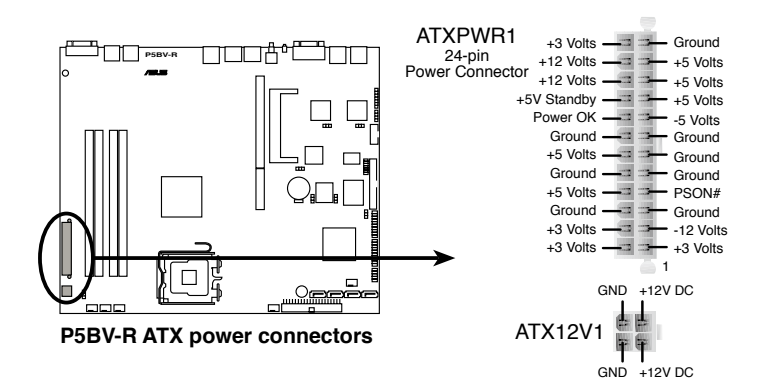

#### 9. LPC 除錯卡插槽(14-1 pin LPC1)

本組排針為提供連接 LPC 除錯卡進行錯誤檢測時使用。

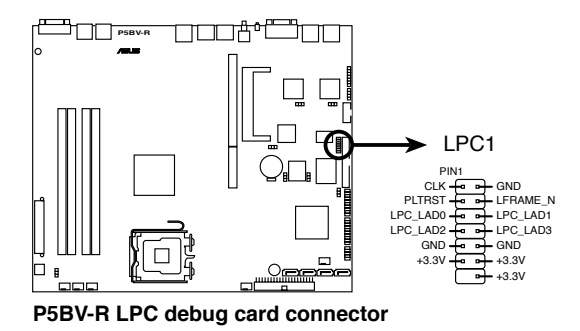

10. 背板 SMBus 设备连接排针 (6-1 pin BPSMB1)

您可以通过本组排针,来连接到系统管理总线(SMBus, System Management Bus)接口设备。SMBus 是由两条信号所组成的一种总线, 可以提供给系统中传输率较慢的外围设备,以及电源管理设备之间的沟通使 用, 让系统得知这些设备的制造厂商信息、型号、控制信息、回报错误信 息、檢測低電池電壓等類似的應用。

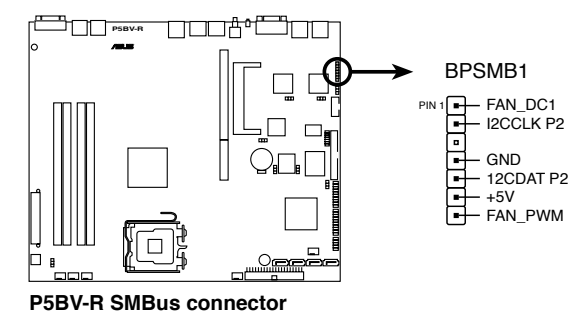

11. 系统辅助控制面板连接排针 (20-pin AUX\_PANEL1)

这一组连接排针包括了数个连接到电脑主机前面板的功能接针,包括前面 板 SMB、locator LED 与开关、机箱开启警示与网络状态指示灯等。以下将 針對各項功能作逐一簡短說明。

- ‧前面板 SMB(6-1 pin FPSMB) 本接針用來連接前面板的 SMBus 排線 。
- · LAN 存取指示灯 (2-pin LAN1\_LED, LAN2\_LED) 本接针用来连接前面板的 Gigabit LAN 存取指示灯 。
- ・机箱警示 (2-pin CHASSIS) 在本功能啟用時,若您有任何移動機箱元件的動作,感應器會隨即檢測 到并且送出一信号到这组接针,最后会由系统记录下来这次的机箱开启 事件。
- · Locator 指示灯 (6-pin LOCATOR) 這組兩腳位排針連接到電腦前面板的 Location 按鈕及指示燈。

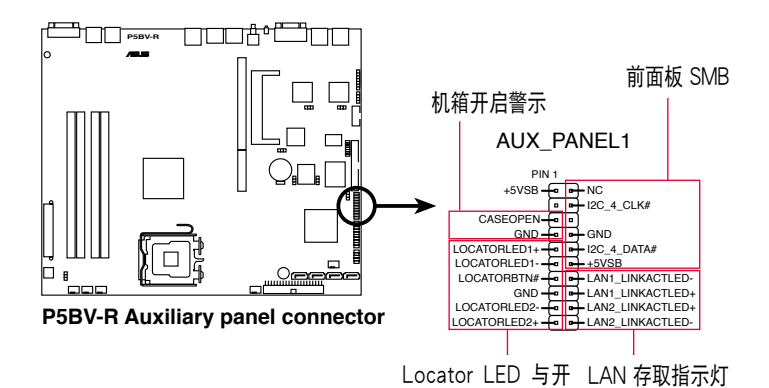

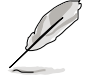

在默认的状态下,本机箱内已经有一组连接线 (6x2, 12-pin) 连接主板 上的 AUX PANEL1 插座至机箱前方 I/O 面板上。Pin 1的位置为在该 插头上的右上角有标示三角形符号的位置,请对准插座上的 Pin 1 位置 后,再将此插头正确插入插座来连接。

#### 12. 系統控制面板連接排針(20-pin PANEL1)

这一组连接排针采用不同的颜色做为分辨,其包括了数个连接到电脑主 機前面板的功能接針。下一頁將針對各項功能作逐一簡短說明。

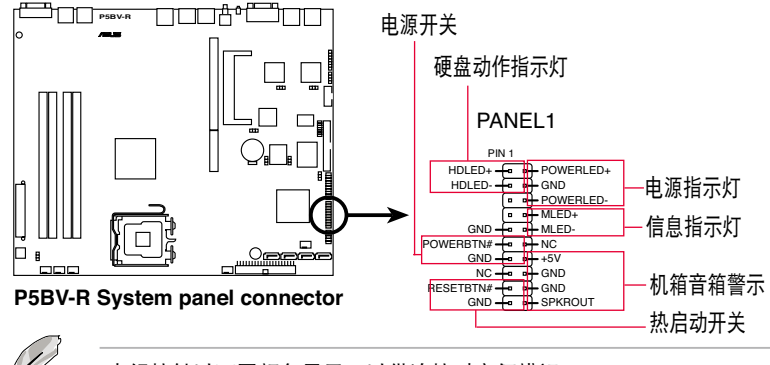

本組接針以不同顏色顯示,以供連接時方便辨識。

· 系统电源指示灯连接排针(绿色,3-1 pin PLED)

这组排针可连接到电脑主机面板上的系统电源指示灯。在您启动电脑并 且使用电脑的情况下,该指示灯会持续亮着;而当指示灯闪烁亮着时,即表 示電腦正處於睡眠模式中。

·信息指示灯连接排针 (棕色, 2-pin MLED)

这组排针可从主板上连接至机箱前方面板的信息指示灯。在您启动电脑 并且在进入操作系统前,该指示灯会闪烁亮,即表示电脑正处进入操作系统 的狀態。

・机箱音箱连接排针(橘色,4-pin SPEAKER)

这组四脚位排针连接到电脑主机机箱中的音箱。当系统正常开机便可听 到嗶嗶聲,若開機時發生問題,則會以不同長短的音調來警示。

• 硬盘动作指示灯号接针 ( 红色,2-pin IDE LED )

这组 IDE LED 接针可连接到电脑主机面板上的 IDE 硬盘动作指示灯, 一旦 IDE 硬盤有存取動作時,指示燈隨即亮起。

· ATX 电源/软关机开关连接排针(黄色,2-pin PWRSW)

这组排针连接到电脑主机面板上控制电脑电源的开关。您可以根据 BIOS 程序或操作系统的设置,来决定当点击开关时电脑会在正常运行和睡眠模式 间切换, 或者是在正常运行和软关机模式间切换。若要关机, 请持续按住电 源开关超过四秒的时间。

#### ·热启动开关连接排针(蓝色,2-pin RESET)

这组两脚位排针连接到电脑主机面板上的 Reset 开关。可以让您在不需 要关掉电脑电源即可重新开机,尤其在系统死机的时候特别有用。

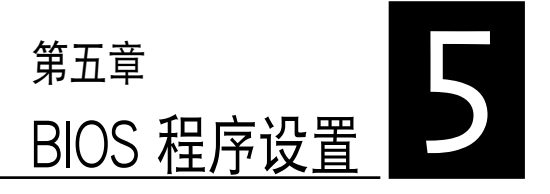

BIOS 程序调校的优劣与否,和整 个系统的运行性能有极大的关系。 針對自己的配備來作最佳化 BIOS 设置,可让您的系统性统再提升。 本章節將逐一說明 BIOS 程序中的 每一項配置設置。

## 5.1 管理、升級您的 BIOS 程序

下列软件计您可以管理与升级主板上的 BIOS 设置。

- 1. ASUS AFUDOS: 在 DOS 模式下,以开机软盘来升级 BIOS 程序。
- 2. ASUS CrashFree BIOS 3:当 BIOS 程序毁损时,以开机软盘或驱动程 序及應用程序光盤來升級 BIOS 程序。

上述软件请参考相关章节的详细使用说明。

推荐您先将主板原始的 BIOS 程序备份到一片启动盘中,以备您往后需 要再次安裝原始的 BIOS 程序。使用 AFUDOS 或華碩在線升級程序來拷 貝主板原始的 BIOS 程序。

## 5.1.1 制作一张启动盘

1. 请使用下列任一种方式来制作一张启动盘。

#### 在 DOS 操作系統下

- a. 選一張空白的 1.44MB 軟盤放入軟驅中。
- b. 进入 DOS 模式后,键入 format A:/S,然后点击 <Enter> 按键。

#### 在 Windows XP 操作系統下

- a. 選一張空白的 1.44MB 軟盤放入軟驅中。
- b. 由 Windows 桌面点选「开始」/「我的电脑」。
- c. 點選「3 1/2 軟驅」圖標。
- d. 从菜单中点选「File」,然后选择「Format」,会出现「Format 3 1/2 Floppy Disk」窗口画面。
- e. 点选「Create a MS-DOS startup disk」,接着点击「开始」。
- 2. 将主板的原始(或最新的) BIOS 程序拷贝至开机软盘中。

### 5.1.2 使用 AFUDOS 升級 BIOS 程序

AFUDOS 软件让您可以在 DOS 环境下,使用存有最新的 BIOS 程序的 啟動盤來升級 BIOS 程序。AFUDOS 軟件也可以將現行系統中的 BIOS 程 序设置复制到软盘或硬盘中,这份复制的软盘或硬盘,可以作为当 BIOS 程 序失去作用或系統毀損時的備份文件。

#### 複製現行系統中的 BIOS 程序

請依照以下步驟複製現行系統中的 BIOS 程序。

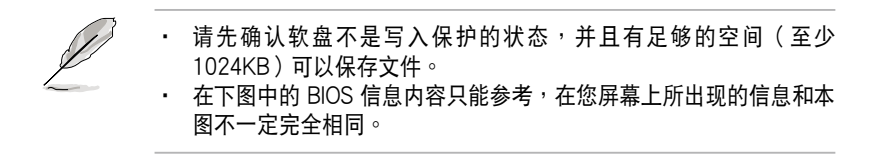

- 1. 将驱动程序与应用程序光盘中的 AFUDOS 程序 (afudos.exe)复制到开 機軟盤。
- 2. 开机后进入 DOS 模式,键入下列命令列: afudos /o[filename]

在这里所指的「filename」,用户可以不超过八个位的方式来命名这个主 文件名,并以不超过三个位的方式来命名扩展名。

A: 
$$
\sqrt{\text{atિD}} = \frac{1}{2} \times \frac{1}{2} \times
$$

3. 点击 <Enter> 按键,就可将 BIOS 程序复制到软盘。

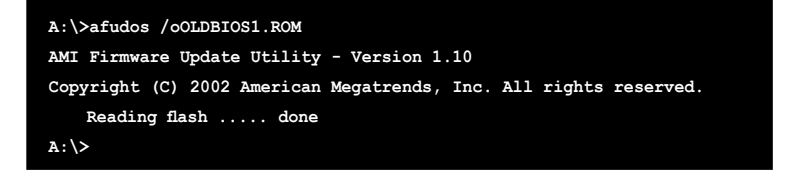

当 BIOS 程序复制至软盘的程序完成之后,就会回到 DOS 窗口画面。

### 升級 BIOS 程序

請依照以下步驟使用 AFUDOS 程序升級 BIOS 程序。

1. 从华硕网站 (www.asus.com.cn) 下载最新的 BIOS 文件,将文件保存 在開機軟盤中。

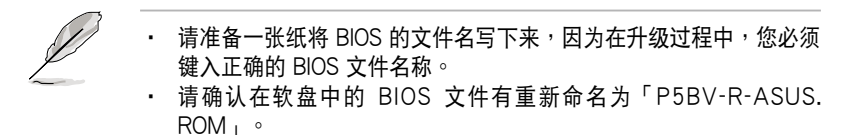

- 2. 將 AFUDOS.EXE 程序由驅動程序及應用程序光盤中複製到存有 BIOS 文件的開機軟盤中。
- 3. 开机后进入 DOS 模式,键入下列命令列: afudos /i[filename]

上列当中的「filename」指的就是由驱动程序及应用程序光盘拷贝至启动 盤的最新(或原始的)BIOS 程序。

**A:\>afudos /i8036A0.ROM**

4. AFUDOS 程序验证文件后就会开始升级 BIOS 程序。

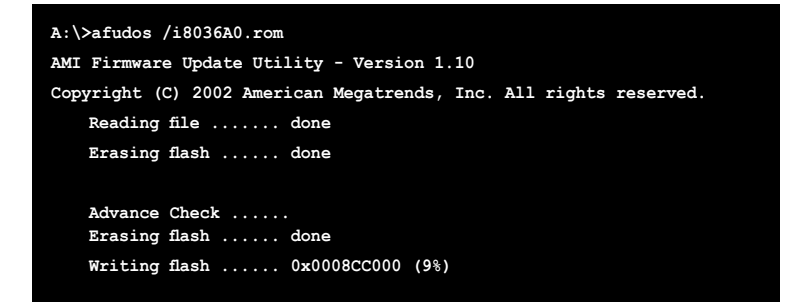

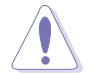

请勿在升级 BIOS 程序文件时关闭或重新启动系统!此举将会导致系统 損毀!
5. 当 BIOS 程序升级的程序完成之后,就会回到 DOS 窗口画面,然后再 重新開機。

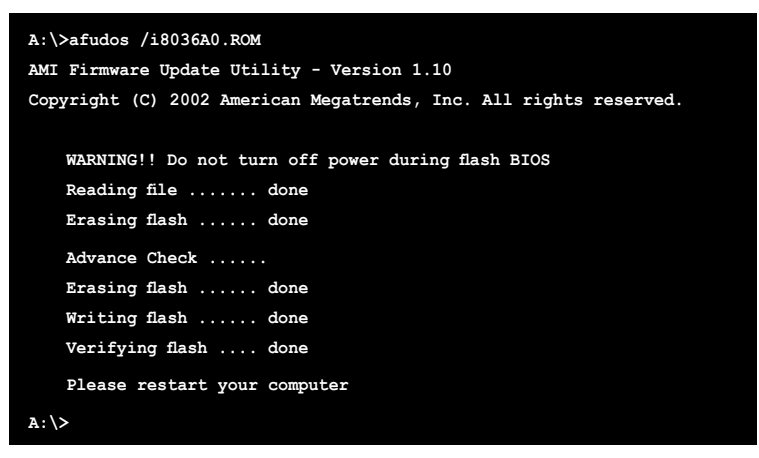

#### 使用 USB 行動碟升級 BIOS 程序

若您沒有 USB 接口的外接軟驅,您也可以使用 USB 行動碟來升級BIOS 程序。当您要升级 BIOS 前,请先将 USB 行动碟以 FAT16 或 FAT32 模 式做格式化。

接著請按照以下的步驟來進行升級:

- 1. 在主板上可用的 USB 端口插入 USB 行動碟。
- 2. 从 Windows 操作系统桌面上,点洗「开始」/「我的电脑」。
- 3. 使用鼠标右键点选 USB 行动碟的图标。
- 4. 从菜单中点洗「格式化」(Format)的动作,然后选择「文件系统」 (File system) 栏中的「FAT32」或「FAT16」, 开始进行格式化。 升級 BIOS 程序:
- 1. 拷貝原始或最新的 BIOS 程序,以及 AFUDOS 工具程序(afudos.exe) 到您的 USB 行動碟中。
- 2. 在主板上可用的 USB 端口插入 USB 行动碟,然后将公用与驱动程序光 盤放入光驅中。
- 3. 从公用与驱动程序光盘开机,然后选择 FreeDOS command prompt。
- 4. 当开机到 DOS 画面底下时,更换到 USB 行动碟的目录中,键人如后的 命令列:afudos /i[filename]。
- 5. 接着依照先前介绍过的步骤,来进行 BIOS 程序的升级。

### 5.1.3 使用 CrashFree BIOS 3 程序恢復 BIOS 程序

华硕最新自行研发的 CrashFree BIOS 3 工具程序,让您在当 BIOS 程序 和数据被病毒入侵或毁损时,可以轻松的从驱动及应用程序光盘中,或是从 含有最新或原始的 BIOS 文件的軟盤中恢復 BIOS 程序的數據。

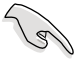

在运行升级 BIOS 程序之前,请准备随货附赠的驱动及实用光盘程序, 或是存有 BIOS 文件的軟盤。

#### 使用軟盤恢復 BIOS 程序

請依照以下步驟使用軟盤恢復 BIOS 程序。

- 1. 啟動系統。
- 2. 將存有原始的或最新的 BIOS 程序的軟盤放入軟驅中。
- 3. 接著會開始自動檢查軟盤中所存有的原始的或最新的 BIOS 文件,若在 软盘中读取到这些程序,就会开始进行 BIOS 程序的升级。

#### 使用 USB 行動碟恢復 BIOS 程序

請依照以下步驟恢復 BIOS 程序。

- 1. 将软驱中的软盘取出,然后启动系统。
- 2. 將存有原始 BIOS 程序或升級的 BIOS 文件的行動碟,插入服務器上的 USB 端口中。
- 3. 接着会显示信息,并自动检查行动碟中原始的或最新的 BIOS 文件,然 后开始进行升级至完成。

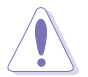

请勿在升级 BIOS 程序文件时关闭或重新启动系统!此举将会导致系统 損毀!

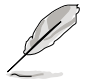

在驅動及應用程序光盤中的 BIOS 程序文件,也許並非為最新的 BIOS 文件版本,请至华硕网站 (http://www.asus.com.cn) 下载最新的 BIOS 文件。

## 5.2 BIOS 程序設置

BIOS(Basic Input and Output System;基本輸出入系統)是每一部電 脑用来记忆周边硬件相关设置,让电脑正确管理系统运行的程序,并且提供 一个菜单式的使用界面供用户自行修改设置。经由 BIOS 程序的设置,您可 以改變系統設置值、調整電腦內部各項元件參數、更改系統性能以及設置電 源管理模式。如果您的电脑已是组装好的系统,那么 BIOS 应该已经设置好 了。如果是这样,在后面我们会说明如何利用 BIOS 设置程序来做更进一步 的設置,特別是硬盤型態的設置。

若您自行組裝主板,在重新設置系統,或當您看到 RUN SETUP 的信息 时,您必须输入新的 BIOS 设置值。有时候您可能会需要重新设置开机密 碼,或是更改電源管理模式設置等,您都需要使用到 BIOS 的設置。

本主板使用 Flash ROM 内存芯片,BIOS 程序就保存在这个 Flash ROM 芯片中。利用闪存升级应用程序,再依本节所述的步骤进行,可以下载并升 级成新版的 BIOS。由于保存 BIOS 的只读内存在平时只能读取不能写入, 因此您在 BIOS 中的相关设置,譬如时间、日期等等,事实上是保存在随机 存取内存(CMOS RAM)中,通过电池将其数据保存起来,因此,即使电 腦的電源關閉,其數據仍不會流失(隨機存取內存可以寫入數據,但若無電 源供应,数据即消失)。当您打开电源时,系统会读取保存在随机存取内存 中 BIOS 的设置,进行开机测试。

在開機之後,系統仍在自我測試(POST,Power-On Self Test)時, 点击 <DELETE> 键,就可以启动设置程序。如果您超过时间才按 < DELETE> 键,那么自我测试会继续运行,并阻止设置程序的启动。在这 種情況下,如果您仍然需要運行設置程序,請按機箱上的 <RESET> 鍵或 <Ctrl> + <Alt> + <Delete> 重新開機。

华硕 BIOS 设置程序以简单容易使用为理念,菜单方式的设计让您可以轻 鬆的瀏覽選項,進入次菜單點選您要的設置,假如您不小心做錯誤的設置, 而不知道如何补救时,本设置程序提供一个快捷键直接恢复到上一个设置, 這些將在以下的章節中有更進一步的說明。

1 .BIOS 程序的出厂默认值可让系统运行处于最佳性能,但是若系统因 您改变 BIOS 程序而导致不稳定,请读取出厂默认值来保持系统的稳 定。请参阅「离开 BIOS 程序」一节中「Load Setup Defaults」项目 的詳細說明。

- 2. 本章节的 BIOS 画面只能参考,有可能与您的实际画面有所差异。
- 3. 請至華碩網站(www.asus.com.cn)下載最新的 BIOS 程序文件來獲 得最新的 BIOS 程序信息。

### 5.2.1 BIOS 程序菜單介紹

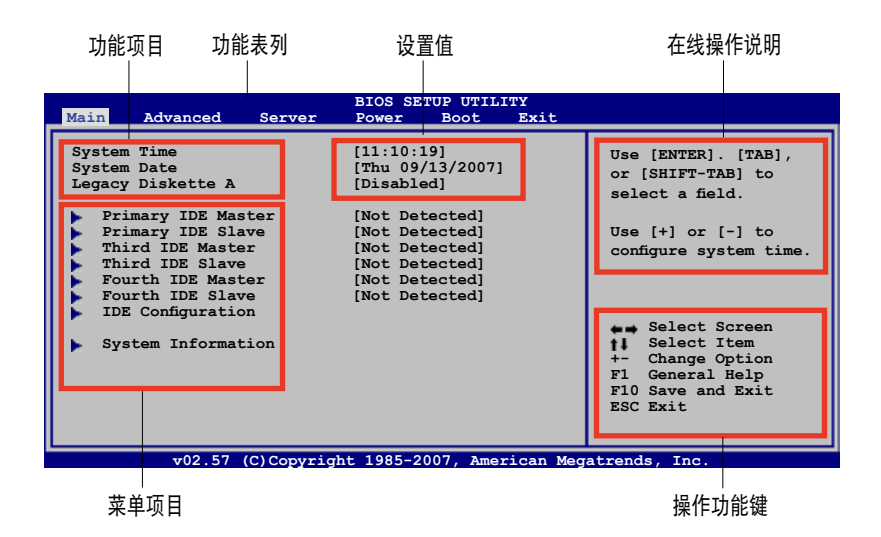

### 5.2.2 程序功能表列說明

BIOS 設置程序最上方各菜單功能說明如下:

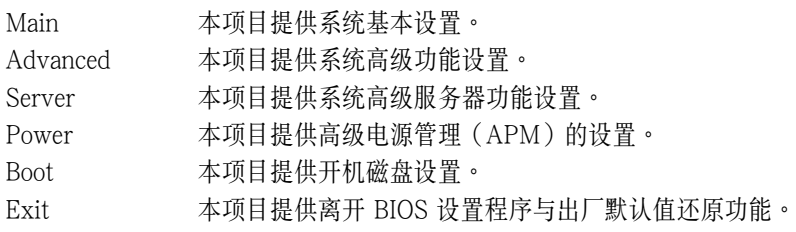

使用左右方向键移动选项,可切换至另一个菜单画面。

### 5.2.3 操作功能鍵說明

在菜单画面的右下方为操作功能键说明,请参照功能键说明来选择及改 變各項功能。

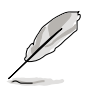

操作功能鍵將因功能頁面的不同而有所差異。

### 5.2.4 菜單項目

干功能表列选定选项时,被选择的 功能将会反白,如右图红线所框选的地 方,即選擇 Main 菜單所出現的項目。

點選菜單中的其他項目(如:Advanced、Power、Boot 与 Exit) 也会出 現該項目不同的選項。

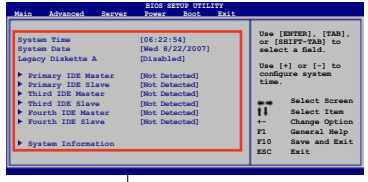

主菜单功能的菜单项目

#### 5.2.5 子菜單

在菜单画面中,若功能选项的前面有一个小三角形标记,代表此为子菜 单,您可以利用方向键来选择,并且点击<Enter> 键来讲入子菜单。

#### 5.2.6 設置值

这些存在于菜单中的设置值是提供给用户选择与设置之用。这些项目 中,有的功能洗项仅为告知用户目前运行状态,并无法更改,那么此类项目 就会以淡灰色显示。而可更改的项目,当您使用方向键移动项目时,被选择 的项目以反白显示,代表这是可更改的项目。

#### 5.2.7 設置窗口

在菜单中请洗择功能项目,然后点击 <Enter> 鍵,程序將會顯示包含此功 能所提供的洗项小窗口,您可以利用此 窗口來設置您所想要的設置。

#### 5.2.8 捲軸

在菜單畫面的右方若出現如右圖的捲 轴画面,即代表此页选项超过可显示的

畫面,您可利用上/下方向鍵或是 <PageUp>、<PageDown> 鍵來切換 畫面。

#### 5.2.9 在線操作說明

在菜單畫面的右上方為目前所選擇的作用選項的功能說明,此說明會依 選項的不同而自動更改。

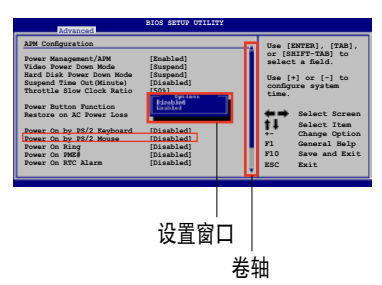

# 5.3 主菜單(Main Menu)

當您進入 BIOS 設置程序時,首先出現的第一個畫面即為主菜單,內容如 下圖。

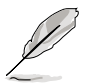

请参阅「5.2.1 BIOS 程序菜单介绍」来得知如何操作与使用本程序。

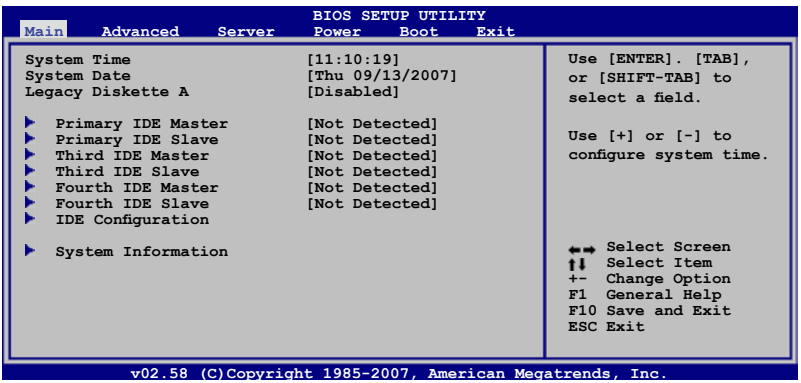

## 5.3.1 System Date [Day XX/XX/XXXX]

設置您的系統日期(通常是目前的日期),順序是月、日、年,格式為 月 (1 到 12)、日(1 到 31)、年(到 2099)。使用<Tab>或< Tab> + <Shift> 鍵切換月、日、年的設置,直接輸入數字。

### 5.3.2 System Time [XX:XX:XXXX]

设置系统的时间(通常是目前的时间),格式分别为时、分、秒,有效 值則為時(00 到 23)、分(00 到 59)、秒(00 到 59)。可使用 < Tab> 或 <Tab> + <Shift> 組合鍵切換時、分、秒的設置,直接輸入 數字。

### 5.3.3 Legacy Diskette A [Disabled]

本项目保存了软驱的相关信息,设置值有: [Disabled] [360K, 5.25 in.]  $[1.2M, 5.25$  in.]  $[720K, 3.5$  in.]  $[1.44M, 3.5$  in.]  $[2.88M, 3.5$  in.]  $\cdot$ 

### 5.3.4 IDE 設備菜單(Primary/Third/Fourth IDE Master/ Slave)

當您進入 BIOS 程序時,程序會自動檢測系統已存在的 IDE 設備,程序 将 IDE 各通道的主副设备独立为单一选项,选择您想要的项目并按 <Enter > 鍵來進行各項設備的設置。

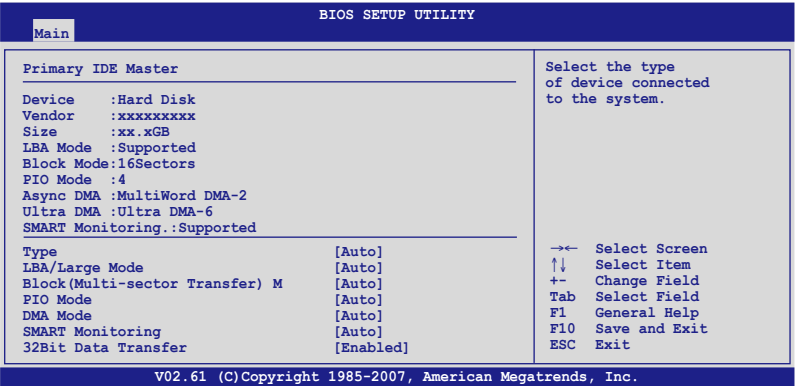

在畫面中出現的各個字段(Device、Vendor、Size、LBA Mode、Block Mode、PIO Mode、Async DMA、Ultra DMA 与 SMART monitoring)的 数值皆为 BIOS 程序自动检测设备而得。若字段显示为 N/A ,代表没有设 備連接於此系統。

#### Type [Auto]

本项目可让您选择 IDE 设备类型。选择 Auto 设置值可让程序自动检测 與設置 IDE 設備的類型;選擇 CDROM 設置值則是設置 IDE 設備為光學設 備;而設置為 ARMD(ATAPI 可移除式介質設備)設置值則是設置 IDE 設 備為 ZIP 軟驅、LS-120 軟驅或 MO 驅動器等。設置值有:[Not Installed] [Auto] [CD/DVD] [ARMD]。

#### LBA/Large Mode [Auto]

开启或关闭 LBA 模式。设置为 [Auto] 时,系统可自行检测设备是否支 持 LBA 模式,若支持,系统将会自动调整为 LBA 模式供设备使用。设置 值有:[Disabled] [Auto]。

#### Block (Multi-sector Transfer) [Auto]

开启或关闭数据同时传送多个磁区功能。当您设为 [Auto] 时, 数据传送 便可同時傳送至多個磁區,若設為 [Disabled],數據傳送便只能一次傳送一 個磁區。設置值有:[Disabled] [Auto]。

PIO Mode [Auto]

選擇 PIO 模式。設置值有:[Auto] [0] [1] [2] [3] [4]。

DMA Mode [Auto]

提供您选择 DMA 的模式。设置值有: [Auto] [SWDMA0] [SWDMA1] [SWDMA2] [MWDMA0] [MWDMA1] [MWDMA2] [UDMA0] [UDMA1] [UDMA2] [UDMA3] [UDMA4]。

#### SMART Monitoring [Auto]

開啟或關閉自動檢測、分析、報告技術(Smart Monitoring, Analysis, and Reporting Technology)。设置值有: [Auto] [Disabled] [Enabled]。

32Bit Data Transfer [Disabled]

開啟或關閉 32 位數據傳輸功能。設置值有:[Disabled] [Enabled]。

## 5.3.5 IDE 設備設置(IDE Configuration)

本菜单让您设置或更改 IDE 设备的相关设置。请洗择您想要的项目并按 <Enter> 鍵來進行各項設備的設置。

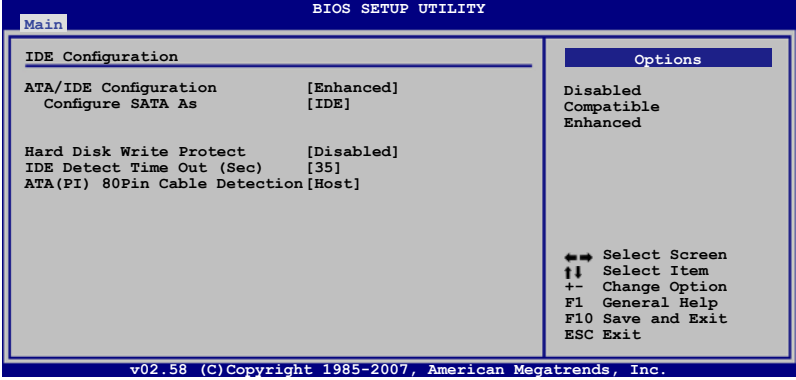

### ATA/IDE Configuration [Enhanced]

本项目因应用户操作系统的不同而设计,若您使用较旧的操作系统,例 如 MS-DOS、Windows 98SE/ME 等,请设为 [Compatible] 模式;而使 用 Windows 2000/2003 或升级的操作系统,请设为 [Enhanced]。设置值 有:[Disabled] [Compatible] [Enhanced]。

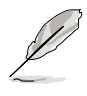

当您将「ATA/IDE Configuration」设置为 [Enhanced Mode] 时, 则会 出現「Configure SATA as」與「Third IDE Master/Slave」這兩項供您調 整。

#### Configure SATA As [IDE]

本项目用来设置南桥芯片所提供的 Serial ATA 硬件设备设置。设置值 有:[IDE] [RAID] [AHCI]。

AHCI 模式可以让内置的保存设备启动高级的 Serial ATA 功能,由于原 生命令排序技術來提升工作性能。

若要在 Serial ATA 硬盤建構 RAID 0、RAID 1、RAID 5、RAID 10 或 使用 Intel Matrix Storage 技术,请将本项目设置为 [RAID]。

若要将 Serial ATA 作为 Parallel ATA 实体保存接口,请将本项目设置 為 [IDE]。

若要 Serial ATA 硬件設備使用 Advanced Host Controller Interface (AHCI)模式,请将本项目设置为 [AHCI]。

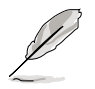

Legacy IDE Channels 項目只有當您將 ATA/IDE Cinfiguration 這項設置 為 [Compatible] 時,才會顯示。

Legacy IDE Channels [SATA Pri, PATA Sec]

本項目用來設置 Serial ATA、Parallel ATA 或兩者的運行模式組合。設 置值有:

·[SATA Only] - 可以使用 SATA1, SATA2, SATA3 與 SATA4 端 口。

- · [PATA Pri, SATA Sec] 可以使用 SATA2 与 SATA4 端口。
- · [SATA Pri, PATA Sec] 可以使用 SATA1 与 SATA3 端口。
- [PATA Only] 仅可以使用 PATA 端口。

#### Hard Disk Write Protect [Disabled]

本项目用来选择启用或关闭设备写入的防护机制。这项功能仅会在当设 備經由 BIOS 寫入時有效。設置值有:[Disabled] [Enabled]。

### IDE Detect Time Out (Sec) [35]

本項目用來選擇自動檢測 ATA/ATAPI 設備的等待時間。設置值有:[0]  $[10] [15] [20] [25] [30] [35]$ 

### ATA(PI) 80Pin Cable Detection [Host]

本项目用来选择自动检测 80Pin ATA(PI) 排线的机制,您可以选择通 過主機 [Host] 或設備 [Device] 來檢測。設置值有:[Host & Device] [Host] [Device]。

## 5.3.6 系統信息(System Information)

本菜单可自动检测系统的 BIOS 版本、处理器与内存相关数据。

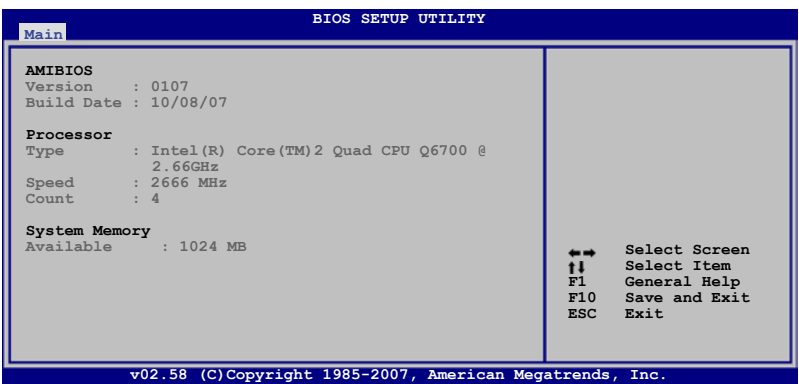

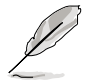

本项目为提供状态显示,无需做任何设置。

#### AMIBIOS

本項目自動檢測並顯示目前所使用的 BIOS 程序版本。

#### Processor

本项目自动检测并显示目前所安装的中央处理器数据。

#### System Memory

本項目自動檢測並顯示系統內存數量。

# 5.4 高級菜單(Advanced menu)

高级菜单可让您改变中央处理器与其他系统设备的详细设置。

注意!在您设置本高级菜单的设置时,不正确的数值将导致系统损毁。  **Select Screen Select Item Enter Go to Sub Screen** F1 General Help<br>F10 Save and Exi **F10 Save and Exit Evit v02.58 (C)Copyright 1985-2007, American Megatrends, Inc. BIOS SETUP UTILITY Main Advanced Server Power Boot Exit USB Configuration MPS Configuration CPU Configuration Chipset Onboard Devices Configuration PCIPnP Configure the USB support.**

## 5.4.1 USB 設備設置(USB Configuration)

本菜单可让您更改 USB 设备的各项相关设置,请选择您想要的项目并按 <Enter> 鍵來進行各項設備的設置。

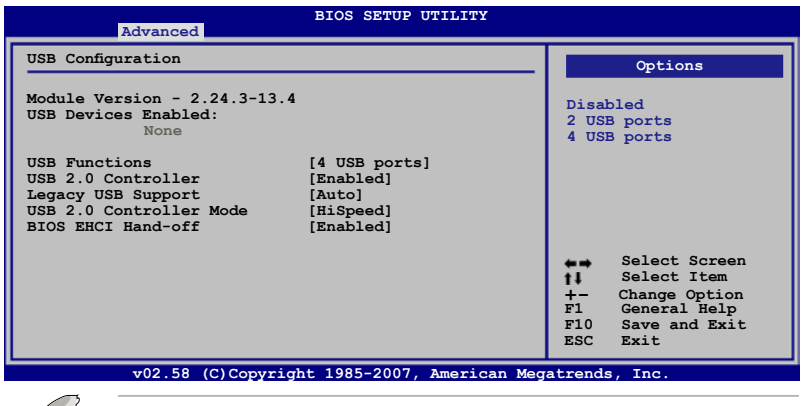

在 USB Devices Enabled 項目中會自動檢測並顯示已經連接的 USB 外 围设备,若无连接任何 USB 外围设备,则本项目会显示为 None。

### USB Function [4 USB ports]

本项目用来关闭或选择支持 USB 的端口数。设置值有:[Disabled] [2 USB ports] [4 USB ports]。

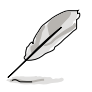

### USB 2.0 Controller [Enabled]

本项目提供您启用或关闭 USB 2.0 控制器功能。设置值有: [Enabled] [Disabled]。

### Legacy USB Support [Auto]

本项目提供您启用或关闭支持 Legacy USB 设备的功能。当设置为默 认值 [Auto] 时,系统可以在开机时便自动检测是否有 USB 设备存在, 若是,则启动 USB 控制器;反之,则不会启动。设置值有: [Disabled] [Enabled] [Auto]。

### USB 2.0 Controller mode [HiSpeed]

本項目用來設置 USB 2.0 設備的傳輸速率模式。設置值分別有 HiSpeed (480Mbps)與 Full Speed(12 Mbps)模式。設置值有:[FullSpeed] [Hi Speed]。

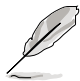

当 USB 2.0 Controller 设置为 [Enabled] (启用) 时, USB 2.0 Controller mode 项目才会显示。

### BIOS EHCI Hand-off [Enabled]

本项目用来启动或关闭 BIOS EHCI Hand-off 功能。设置值有: [Disabled] [Enabled]。

## 5.4.2 MPS 設置(MPS Configuration)

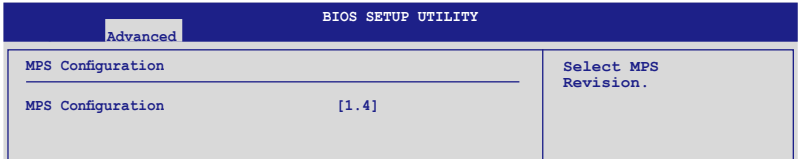

### MPS Revision [1.4]

本項目用來選擇多顆處理器系統版本。設置值有:[1.1] [1.4]。

## 5.4.3 處理器設置(CPU Configuration)

本项目可以让您得知中央处理器的各项信息,以及更改中央处理器的相 關設置。

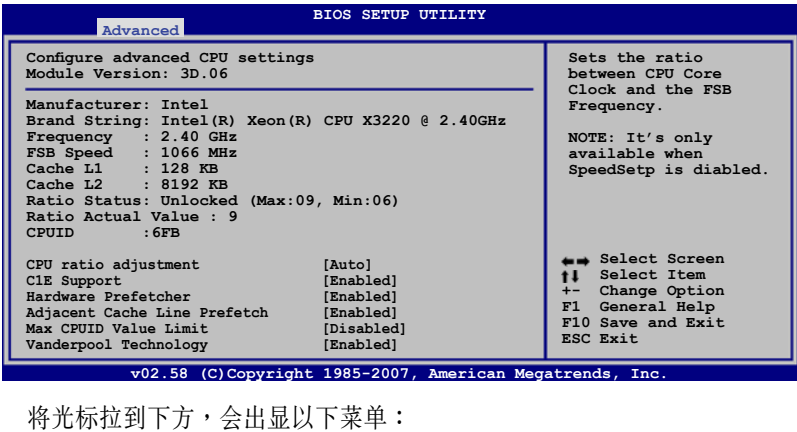

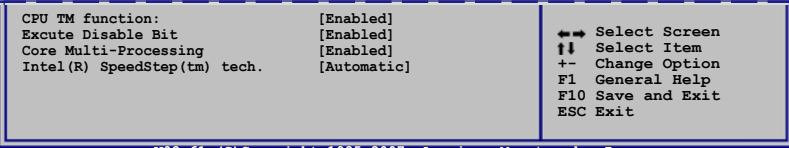

**V02.61 (C)Copyright 1985-2007, American Megatrends, Inc.**

### CPU ratio adjustment [Auto]

設置值有:[Auto] [MANUAL]。

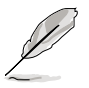

当 CPU ratio adjustment 设置为 [MANUAL] 时, 以下的 CPU Ratio Control 項目則會顯示。

#### Ratio CMOS Setting: [9]

本项目当CPU ratio adjustment 设置为 [MANUAL] 时, 提供您设置 CPU 核心时序与前端总线频率的比值。使用 <+> 或 <-> 键来调整。若是在 CMOS 設置無效的比值,正確的數值可能會不同。

### C1E Support [Enabled]

本项目提供您关闭或启用增强的 C1 控制功能,当设为 [Enabled] 时, BIOS 会自动检测 CPU 是否有支持 C1E 功能。在 C1E 启动模式下,CPU 的耗電量會低於 CPU idle 狀態。設置值有:[Disabled] [Enabled]。

### Hardware Prefetcher [Enabled]

本项目提供您启用或关闭硬件 Prefetcher 功能。设置值有: [Disabled] [Enabled]。

### Adjacent Cache Line Prefetch [Enabled]

本项目提供您启用或关闭 Adjacent Cache Line Prefetch 功能。设置值 有: [Disabled] [Enabled]。

### Max CPUID Value Limit [Disabled]

当您欲使用不支持延伸的 CPUID 功能的操作系统时,请将本项目设置为 [Enabled]。設置值有:[Disabled] [Enabled]。

### Vanderpool Technology [Enabled]

本项目提供您启用或关闭 Vanderpool Technology 功能,当启用时可允 许同时运行两套操作系统。设置值有: [Disabled] [Enabled]。

### CPU TM function [Enabled]

當 CPU 支持本功能且啟用了本功能時,則這項功能才會運行。其用途為 当 CPU 讨热时,CPU 自行会降低电压与倍频,让负载降低,并能达到降低 溫度。設置值有:[Disabled] [Enabled]。

#### Execute Disable Bit [Enabled]

当本项目设置为 [Disabled] 时,BIOS 程序会迫使 XD 功能总是降低至 0。設置值有:[Disabled] [Enabled]。

### Core Multi-Processing [Enabled]

將本项目设置为 [Disabled],以关闭一个运行核心 (execution core)。 設置值有:[Enabled] [Disabled]。

### Intel(R)SpeedStep(tm) tech. [Automatic]

本项提供您启用或关闭支持 Intel SpeedStep 技术。设置值有: [Disabled] [Enabled]。

## 5.4.4 芯片設置(Chipset)

本菜单可让您更改芯片组的高级设置,请洗择所需设置的项目并按一下 <Enter> 鍵以顯示子菜單項目。

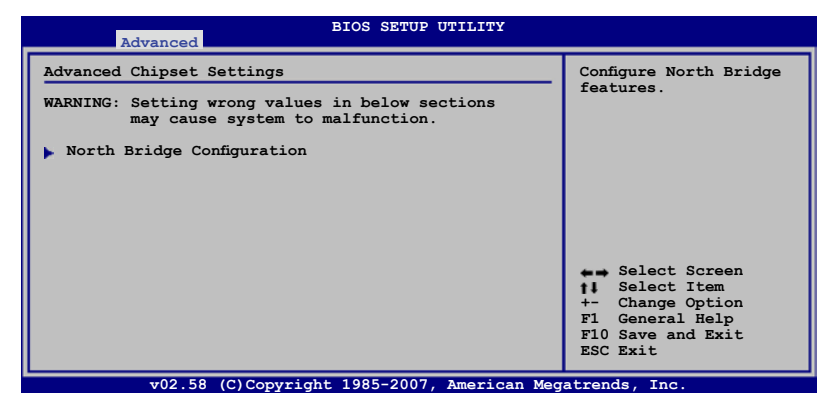

### 北橋芯片設置(NorthBridge Configuration)

北桥芯片设置的菜单画面,可让您更改北桥芯片的相关设置。

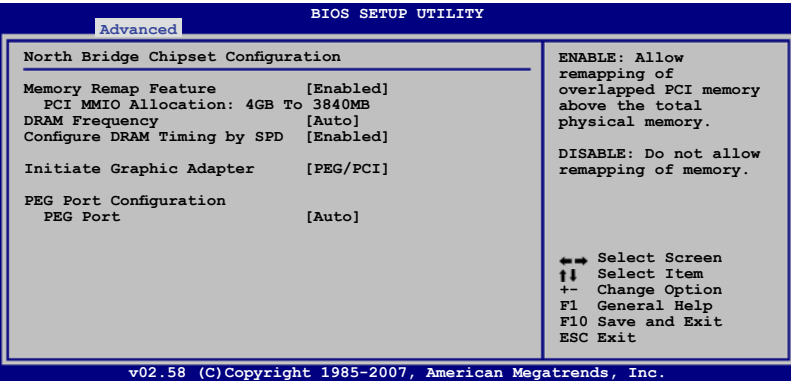

### Memory Remap Feature [Enabled]

本项目用提供您开启或关闭内存重新贴图功能。设置值有: [Disabled] [Enabled]。

### DRAM Frequency [Auto]

本项目可让您选择 DDR2 内存的运行频率。设置值有: [Auto] [667 MHz ] [800 MHz]。

#### Configure DRAM Timing by SPD [Enabled]

當設置為 [Enabled] 時,本項目經由讀取內存條的 SPD(Serial presence Detect)芯片的内容来设置最佳化的速度控制。当设置为 [Disabled] 时, 您 可以通过次项目手动设置内存条的最佳化速度。而以下的子项目,只有在本 項目設置為 [Disabled] 時,才會出現。設置值有:[Disabled] [Enabled]。

#### DRAM CAS# Latency [5 Clocks]

本项目用于控制在 SDRAM 送出读取命令和实际上数据开始动作时间的 周期时间。推荐您使用默认值以保持系统稳定。设置值有: [3] [4] [5] [6]。

#### DRAM RAS# to CAS# Delay [6 DRAM Clocks]

本项目用于控制在 SDRAM 送出启动命令和实际上数据开始读/写命 今这两者间的周期时间。推荐您使用默认值以保持系统稳定。设置值 有:[3 DRAM Clocks] [4 DRAM Clocks] [5 DRAM Clocks] [6 DRAM Clocks]。

#### DRAM RAS# Precharge [6 DRAM Clocks]

本项目用于控制当 SDRAM 送出 Precharge 命令后,多少时间内不得 再送出命令。推薦您使用默認值以保持系統穩定。設置值有:[3 DRAM Clocks] [4 DRAM Clocks] [5 DRAM Clocks] [6 DRAM Clocks]。

#### DRAM RAS# Activate to Precharge [15 DRAM Clocks]

本項目用於控制提供給 SDRAM 參數使用的 SDRAM 時序週期期數。設 置值有:[9 DRAM Clocks] ∼ [15 DRAM Clocks]。

#### Initiate Graphics Adapter [PEG/PCI]

本项目用来设置作为优先使用的绘图显示控制器。设置值有: [PCI/PEG] [PEG/PCI]。

#### PEG Port Configuration

PEG Port [Auto]

本项目于设置或关闭 PCI Express 绘图显示输出端口。设置值有: [Auto] [Disabled]。

## 5.4.5 內置設備設置(Onboard Devices Configuration)

本菜单可让您更改内置设备的设置,请选择所需设置的项目并按一下 < Enter> 鍵以顯示子菜單項目。

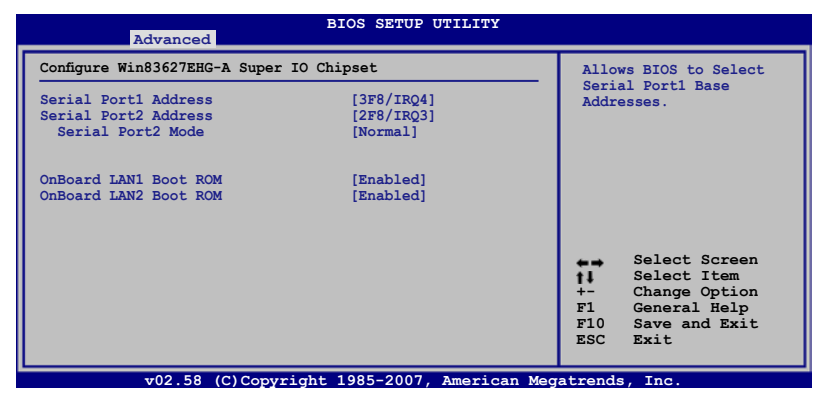

### Serial Port1 Address [3F8/IRQ4]

本項目可以設置串口 COM 1 的地址。設置值有:[Disabled] [3F8/IRQ4] [3E8/IRQ4] [2E8/IRQ3]。

### Serial Port2 Address [2F8/IRQ3]

本項目可以設置串口 COM 2 的地址。設置值有:[Disabled] [3F8/IRQ4] [2F8/IRQ3] [3E8/IRQ4] [2E8/IRQ3]。

#### Serial Port2 Mode [Normal]

本項目可設置串口 COM2 的模式。設置值有:[Normal] [IrDA] [ASK

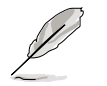

当 Serial Port2 Mode 设置为 [IrDA] 或是 [ASK IR] 时, 以下的项目才会 顯示。

IR I/O Pin Select [SINB/SOUTB]

本項目提供 BIOS 來選擇串口 COM2 的接收或傳送方式。

IR Duplex Mode [Half Duplex]

本项目提供 BIOS 来诜择串口 COM2 采全双工或半双工模式运行。设置 值有: [Half Duplex] [Full Duplex]。

### OnBoard LAN1/2 Boot ROM [Enabled]

本项目提供您关闭或启用 LAN1/2 上的只读内存开机 (Boot ROM) 功 能。設置值有:[Disabled] [Enabled]。

## 5.4.6 PCI 即插即用設備(PCI PnP)

本菜单可让您更改 PCI/PnP 设备的高级设置,其包含了供 PCI/PnP 设 备所使用的 IRQ 地址与 DMA 通道资源与内存区块大小设置。

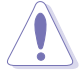

注意!在您进行本高级菜单的设置时,不正确的数值将导致系统损毁。

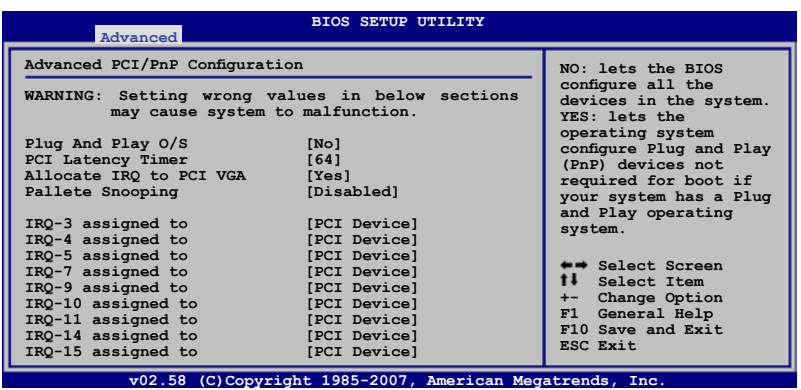

### Plug and Play O/S [No]

当设为 [No], BIOS 程序会自行调整所有设备的相关设置。若您安装了支 持即插即用功能的操作系统,请设为 [Yes]。设置值有: [No] [Yes]。

### PCI Latency Timer [64]

本项目可让您选择 PCI 信号计时器的延迟时间。设置值有:[32] [64] [96] [128] [160] [192] [224] [248]。

#### Allocate IRQ to PCI VGA [Yes]

本项目可让您决定是否自行指定 PCI 接口显卡的 IRQ 中断地址。当设置 为 [Yse],您可以通过 BIOS 程序自行指定 PCI 接口显卡的 IRQ 中断地址。 設置值有:[Yes] [No]。

#### Palette Snooping [Disabled]

有一些非標準結構的顯卡,如 MPEG 或是圖形加速卡,也許會有運行 不正常的情况发生。将这个项目设置在 [Enabled] 可以改善这个问题。如 果您使用的是标准 VGA 显卡,那么请保留默认值 [Disabled]。设置值有: [Disabled] [Enabled]。

#### IRQ-xx assigned to [PCI Device]

当设置为 [PCI Device],指定的 IRQ 地址可以让 PCI/PnP 硬件设备使 用。当设置为 [Reserved], IRQ 地址会保留给 ISA 硬件设备使用。设置值 有:[PCI Device] [Reserved]。

# 5.5 服務器菜單(Server menu)

本菜单可让您更改服务器的高级设置,请选择所需设置的项目并按一下 <Enter> 鍵以顯示子菜單項目。

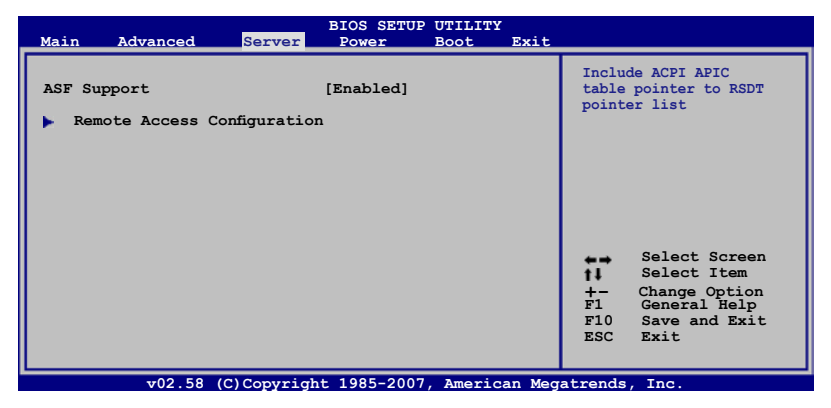

## 5.5.1 遠端存取設置(Remote Access Configuration)

本菜单可让您进行远端存取功能的设置,请选择所需的项目并按一下 <Enter> 鍵以顯示子菜單項目。

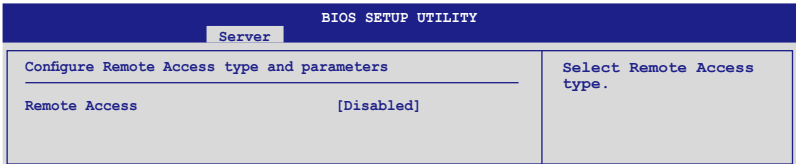

#### Remote Access [Disabled]

本選項用以開啟或關閉遠端存取功能。設置值有:[Disabled] [Enabled]

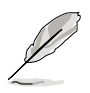

 $\overline{a}$ 

當 Remote Access 項目設置為 [Enabled],以下的選項才會顯示。

### Serial port number [COM1]

本項目可讓您開啟或關閉串口功能。設置值有:[Disabled] [Enabled]。

### Baudrate [19200 8,n,1]

本可讓您設置串口的傳輸模式。設置值有:[115200 8,n,1] [57600 8,n,1] [38400 8,n,1] [19200 8,n,1]。

### Flow Control [None]

本項目可讓您控制傳輸時的流量速率。設置值有:[None] [Hardware] [Software]。

### Redirection after BIOS POST [Always]

在开机期间运行开机自我测试(POST, Power-On Self-Test)后,可以 運行本項功能。當您設置為 [Always] 時,部份操作系統可能會沒有動作。 設置值有:[Disabled] [Boot Loader] [Always]。

### Teminal Type [ANSI4]

本項目可讓您設置目標終端器的類型。設置值有:[ANSI4] [VT100] [VT-UTF8] [Extended VT100]。

### VT-UTF8 Combo Key Support [Disabled]

本项目可以让您启动或关闭在 ANSI 或 VT100 终端器下所支持的 VT-UTF8 組合碼。設置值有:[Disabled] [Enabled]。

# 5.6 電源管理(Power Configuration)

本菜单可以让您进行高级电源管理(APM)的相关设置,请洗择所需要 設置的項目並按一下 <Enter> 鍵以顯示子菜單項目。

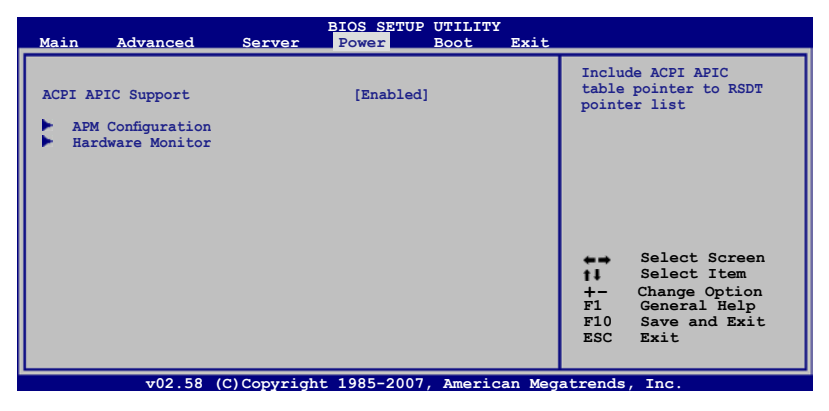

## 5.6.1 ACPI APIC Support [Enabled]

本項目可以讓您決定是否增加 ACPI(Advanced Configuration and Power Interface) APIC (Advanced Programmable Interrupt Controller) 表单至 RSTD 指示列表。设置值有: [Disabled] [Enabled]。

## 5.6.2 高級電源管理設置(APM Configuration)

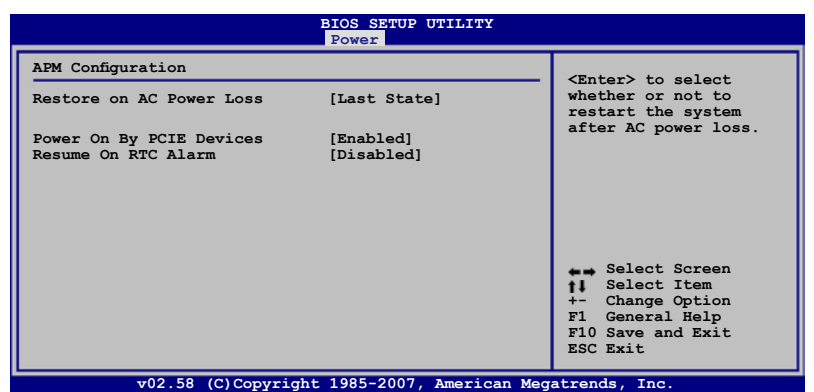

### Restore on AC Power Loss [Last State]

若设置为 [Power Off], 则当系统在电源中断之后电源将维持关闭状态。 若设置为 [Power On], 当系统在电源中断之后重新开启。若设置为 [Last State],會將系統設置恢復到電源未中斷之前的狀態。設置值有:[Power Off] [Power On] [Last State]。

### Power On By PCIE Devices [Enabled]

当设置为 [Enabled] 时,这个参数会允许您经由 PCIE 扩展卡来启动系 统,本项功能需要电源提供至少 1 安培的电流及 +5VSB 的电压。设置值 有: [Disabled] [Enabled]。

#### Resume On By RTC Alarm [Disabled]

本项目让您开启或关闭实时时钟 (RTC) 唤醒功能, 当您设为 [Enabled] 時,將出現 TC Alarm Date/ RTC Alarm Hour/ RTC Alarm Minute/ RTC Alarm Second 等子项目, 您可自行设置时间让系统自动开机。设置值有: [Disabled] [Enabled] 。

## 5.6.3 系統監控功能(Hardware Monitor)

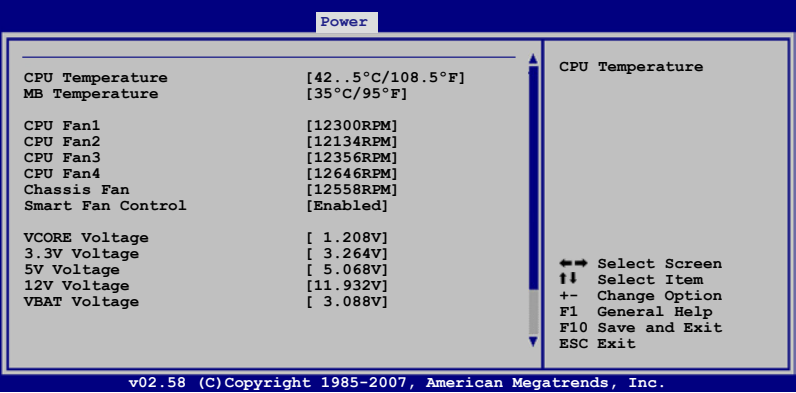

CPU1 Temperature [xxx℃/xxx℉] MB Temperature [xxx℃/xxx℉]

本系列主板具备了中央处理器以及主板的温度探测器,可自动检测并显 示目前主板与处理器的温度。若您不想使用这个功能,可以选择 [Disabled] 關閉。

### CPU Fan1/2/3/4;Chassis Fan [xxxxRPM] or [N/A]

为了避免系统因为过热而造成损坏,本系统备有中央处理器风扇的转速 RPM (Rotations Per Minute) 监控, 所有的风扇都设置了转速安全范围, 一旦风扇转速低于安全范围,华硕智能型主板就会发出警讯,通知用户注 意。若该字段显示为 [N/A],则表示风扇并未连接至主板上的该插座。

#### Smart Fan Control [Eanbled]

本项目用来启动或关闭智能型风扇控制功能,它能视个人的需求,来为 系统调整适合的风扇速率。设置值有: [Disabled] [Enabled]。

#### VCORE, 3.3V, 5V, 12V, VBAT Voltage

本系列主板具有電壓監視的功能,用來確保主板以及 CPU 接受正確的電 壓,以及穩定的電流供應。

# 5.7 啟動菜單(Boot menu)

本菜单可让您改变系统启动设备与相关功能,请选择所需要设置的项目 並按一下 <Enter> 鍵以顯示子菜單項目。

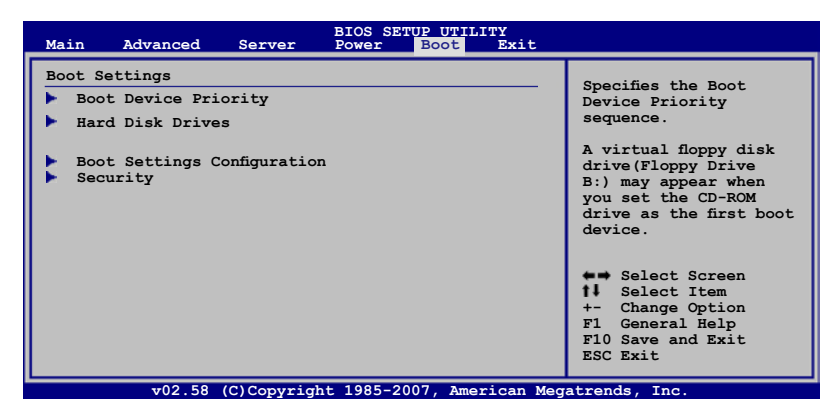

## 5.7.1 啟動設備順序(Boot Device Priority)

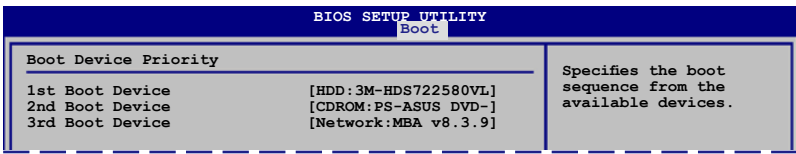

### 1st ~ xxth Boot Device [xxx Drive]

本项目让您自行选择开机磁盘并排列开机设备顺序,而设备的名称将因 使用的硬件設備不同而有所差異。設置值有:[xxx Drive] [Disabled]。

## 5.7.2 硬盘设备设置 (Hard Disk Drives)

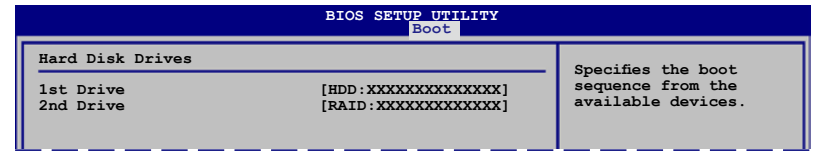

#### 1st  $\sim$  xxth Drive [xxx Drive]

本项目让您自行洗择目前可用的磁盘设备并排列顺序,而设备的名称将 因使用的硬件設備不同而有所差異。設置值有:[xxx Drive] [Disabled]。

## 5.7.3 啟動選項設置(Boot Settings Configuration)

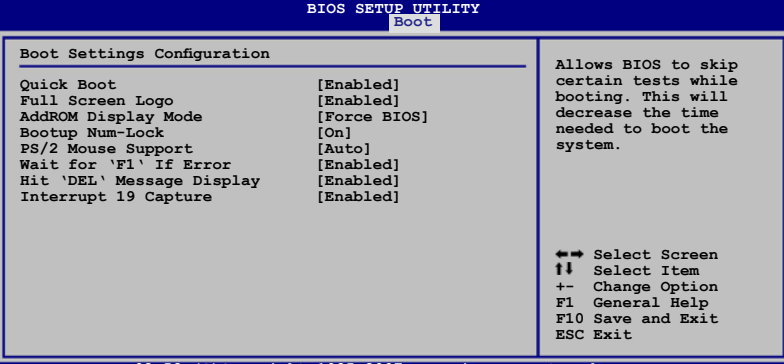

**v02.58 (C)Copyright 1985-2007, American Megatrends, Inc.**

### Quick Boot [Enabled]

本项目可让您决定是否要略过主板的自我测试功能(POST),开启本项 目将可加速开机的时间。当设置为 [Disabled] 时,BIOS 程序会运行所有的 自我測試功能。設置值有:[Disabled] [Enabled]。

### Full Screen Logo [Enabled]

若您要使用个人化开机画面,请将本项目设置为启用 [Enable]。设置值 有:[Disabled] [Enabled]。

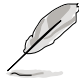

如果您欲使用华硕 MyLogo2™ 功能,请务必将 Full Screen Logo 项目 設置為 [Enabled]。

### AddOn ROM Display Mode [Force BIOS]

本项目提供您设置显示模式给随洗只读内存。设置值有: [Force BIOS] [Keep Current]。

### Bootup Num-Lock [On]

本项目让您设置在开机时 NumLock 键是否自动启动。设置值有:[Off] [On]。

### PS/2 Mouse Support [Auto]

本项目可让您开启或关闭支持 PS/2 鼠标功能。设置值有: [Disabled] [Enabled] [Auto]。

### Wait for 'F1' If Error [Enabled]

当您将本项目设为 [Enabled],系统在开机过程出现错误信息时,将会 等待您点击 [F1] 键确认才会继续讲行开机程序。设置值有: [Disabled] [Enabled]。

### Hit 'DEL' Message Display [Enabled]

當您將本項目設為 [Enabled] 時,系統在開機過程中會出現「Press DEL to run Setup」信息。設置值有:[Disabled] [Enabled]。

### Interrupt 19 Capture [Enabled]

当您使用某些 PCI 扩展卡有内置固件程序 (例如:SCSI 扩展卡),如果 有需要通过 Interrupt 19 启动,则请将本项目设为 [Enabled]。设置值有: [Disabled] [Enabled] 。

## 5.7.4 安全性菜單(Security)

本菜单可让您改变系统安全设置,请选择所需的项目并按一下<Enter> 鍵以顯示子菜單項目。

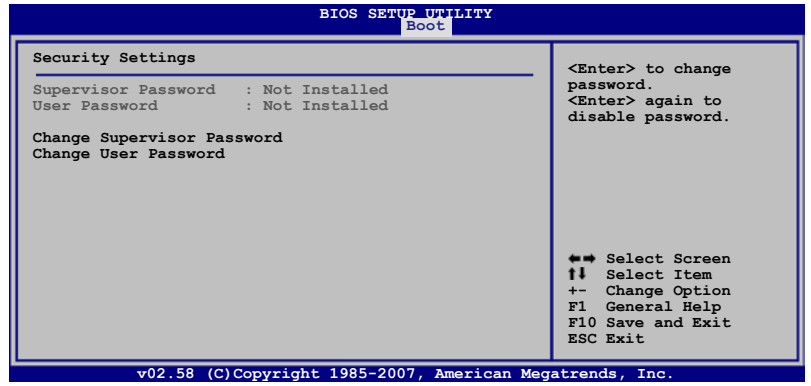

Change Supervisor Password(更改系統管理員密碼)

本项目是用于更改系统管理员密码。本项目的运行状态会于画面上方以 淡灰色显示。默认值为 Not Installed。当您设置密码后,则此项目会显示 Installed。

请依照以下步骤设置系统管理员密码(Supervisor Password):

- 1. 选择 【Change Supervisor Password】 项目并点击 <Enter>。
- 2. 于 【Enter Password】 窗口出现时,输入欲设置的密码,可以是六个 字节内的英文、数字与符号,输入完成点击<Enter>。
- 3. 点击 <Enter> 后 【Confirm Password】 窗口会再次出现,再一次 輸入密碼以確認密碼正確。密碼確認無誤時,系統會出現【Password Installed.】 信息,代表密碼設置完成。若出現【Password do not match!】 信息,代表于密码确认时输入错误,请重新输入一次。此时画 面上方的【Supervisor Password】 項目會顯示【Installed】。 若要更改系統管理員的密碼,請依照上述程序再運行一次密碼設置。

若要清除系统管理员密码,请选择 Change Supervisor Word,并于 Enter Password 窗口出现时,点击 <Enter>,系统则会出现 Password uninstalled. 信息,代表密碼已經清除。

若您忘记设置的 BIOS 密码,可以采用清除 CMOS 实时钟 (RTC) 内 存。請參閱「4.2 跳線選擇區」一節取得更多信息。

当您设置系统管理者密码之后,会出现下列选项让您更改其他安全方面 的設置。

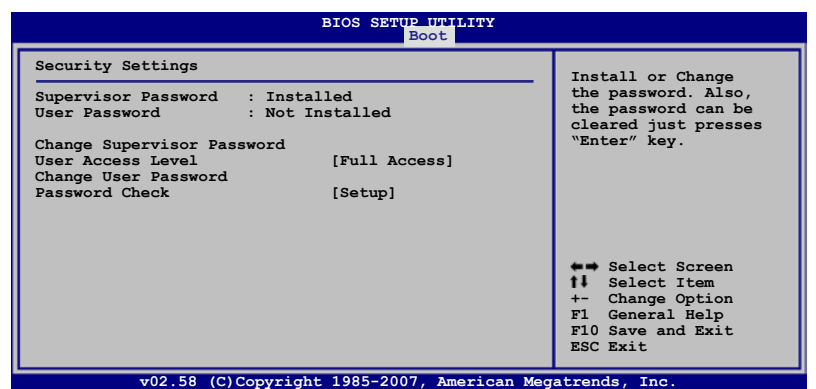

User Access Level [Full Access]

当您设置系统管理员密码后,本项目将会出现。本项目可让您选择 BIOS 程序存取限制权限等级,若用户没有输入系统管理员密码,则需依照权限 等級存取 BIOS 程序。設置值有:[No Access] [View Only] [Limited] [Full Access]。

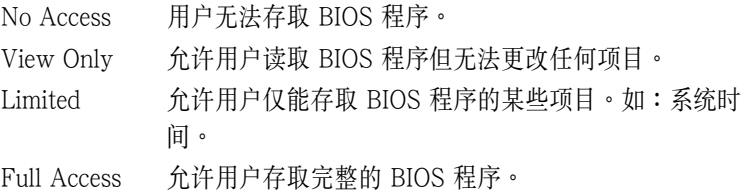

Change User Password(更改用戶密碼)

本项目是用于更改用户密码,运行状态会于画面上方以淡灰色显示,默 认值为 Not Installed。当您设置密码后,则此项目会显示 Installed。

设置用户密码 (To Set a user password):

1. 选择 Change User Password 项目并点击 [Enter]。

- $2.$   $\bar{F}$  Enter Password 窗口出现时,请输入欲设置的密码,可以是六个 字节内的英文、数字与符号。输入完成点击 [Enter]。
- 3. 接着会再出现 Confirm Password 窗口,再一次输入密码以确认密码 正确。密码确认无误时,系统会出现 Password Installed. 信息,代表 密码设置完成。若出现 Password do not match! 信息,代表于密码 确认时输入错误,请重新输入一次。此时画面上方的 User Password 項目會顯示 Installed。

清除用戶密碼(To Clear the user password)

本项目可让您清除用户密码。选择 Change User Password,然后点击 <Enter> 键,这时会显示 Password Uninstalled 信息,表示已清除原先设 置的密碼。

#### Password Check [Setup]

当您将本项目设为 [Setup],BIOS 程序会干用户讲人 BIOS 程序设置画 面时,要求输入用户密码。若设为 [Always] 时,BIOS 程序会在开机过程 亦要用戶輸入密碼。設置值有:[Setup] [Always]。

## 5.8 離開 BIOS 程序(Exit menu)

本菜单可让您读取 BIOS 程序出厂默认值与离开 BIOS 程序。

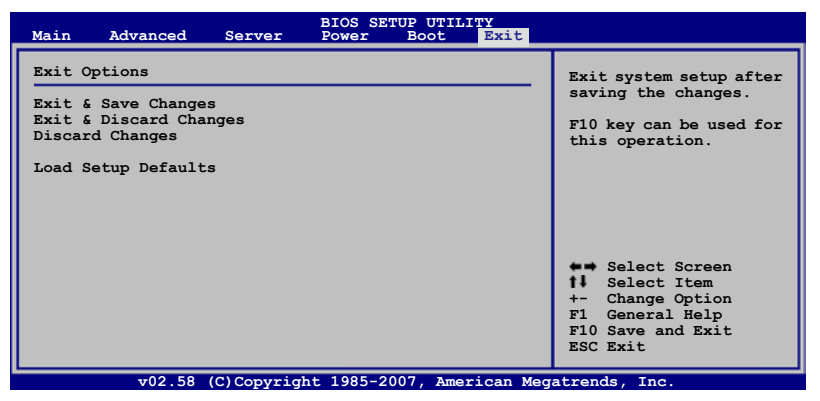

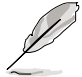

假如您想离开 BIOS 设置程序而不存储离开,点击 <Esc> 键,BIOS 设置程序立刻出现一个对话窗口询问您「Discard configuration changes and exit now?」,选择 [Yes] 不将设置值存储并离开 BIOS 设置程序, 選擇 [Cancel] 則繼續 BIOS 程序設置。

#### Exit & Save Changes

当您调整 BIOS 设置完成后,请洗择本项目以确认所有设置值存入 CMOS 内存内。点击 <Enter> 键后将出现一个询问窗口,选择 [Yes],将 设置值存入 CMOS 内存并离开 BIOS 设置程序; 若是洗择 [Cancel],则继 續 BIOS 程序設置。

#### Exit & Discard Changes

若您想放弃所有设置,并离开 BIOS 设置程序,请将高亮度洗项移到此 处,点击 <Enter> 键,即出现询问对话窗,选择 [OK],不将设置值存入 CMOS 内存并离开 BIOS 设置程序,先前所做的设置全部无效;若是选择 [Cancel], 回到 BIOS 设置程序。

#### Discard Changes

若您想放弃所有设置,将所有设置值恢复原先 BIOS 设置值,请选择本项 目并点击 <Enter> 键,即出现询问窗口,选择 [OK], 将所有设置值改为 出原来设置值,并继续 BIOS 程序设置;若是选择 [Cancel],则继续 BIOS 程序設置,本次修改過的設置仍然存在。

#### Load Setup Defaults

若您想放弃所有设置,将所有设置值改为出厂默认值,您可以在任何一 个菜单点击 <F5>,或是选择本项目并点击 <Enter> 键,即出现询问窗 口, 选择 [Yes], 将所有设置值改为出厂默认值, 并继续 BIOS 程序设置; 若是选择 [Cancel], 则继续 BIOS 程序设置。

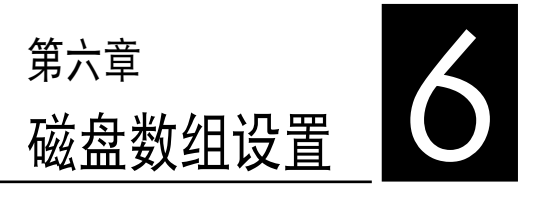

在本章節中,我們將介紹服務器 的磁盘数组的设置与说明。

# 6.1 RAID 功能設置

本系統內置 Intel ICH7R 芯片控制器提供 LSI Logic Embedded SATA RAID 工具程序与 Intel Matrix Storage Manager 功能,支持使用 SATA 硬 盘来规划创建 RAID 0 与 RAID 1 设置。

#### 6.1.1 RAID 功能說明

RAID 0 的主要功能为「Data striping」,即区块延展。其运行模式是将 磁盘数组系统下所有硬盘组成一个虚拟的大硬盘,而数据存取方式是平均分 散至多颗硬盘,是以并行的方式读取/写入数据至多颗硬盘,如此可增加存 取的速度,若以二颗硬盘所建构的 RAID 0 磁盘数组为例,传输速度约为 數組中轉速最慢的硬盤的二倍速度。整體而言,RAID 0 模式的磁盤數組可 增加数据传输的性能与速率。

RAID 1 的主要功能为「Data Mirroring」, 即数据映射。其运行模式是 将磁盘数组系统所使用的硬盘,创建为一组映射对应(Mirrored Pair),并 以平行的方式读取/写入数据至多颗硬盘。而写入至各个硬盘的数据是完全 一樣的,在讀取數據時,則可由本組內所有硬盤同時讀出。而 RAID 1 模 式的磁盘数组,最主的要就是其容错的功能(fault tolerance),它能在磁 盤數組中任何一顆硬盤發生故障的情況時,其它硬盤仍可以繼續動作,保持 系统不中断运行。即使数组中某一颗硬盘损毁时,所有的数据仍会完整地保 留在磁盤數組的其它硬盤中。

RAID 5 的主要功能为将数据与验证信息加以延展,分别记录到三部或以 上的硬盘中。而 RAID 5 数组设置的优点,包括有取得更理想的硬盘性能、 具备容错能力,与更大的保存容量。RAID 5 数组模式最适合的使用范畴, 可用于交叉处理作业、数据库应用、企业资源的规划,与商业系统的应用。 这类型数组模式,最少需三部硬盘方可进行设置。

RAID 10 (0+1) 的组成原则,即是把两个或两个以上的 RAID 1 数 组,再组成 RAID 0 区块延展的一种数组设置方式。这种模式,如同 RAID 1 一般具有容错能力,而由于将数个 RAID 1 数组模式再进行 RAID 0 的 区块延展作业,因此也拥有高输入/输出率的特色。在某些状况下,这种数 组设置方式,可以承受同一时间内多部硬盘失效损坏的情形。关于 RAID 10 数组模式,系统最少需安装四部硬盘方可进行设置。

若要安装 Windows 操作系统并同时启支持 RAID 磁盘数组功能,请先 将驱动及应用程序光盘内的 RAID 驱动文件复制至软盘中,如此才能于 安装操作系统时一并驱动磁盘数组功能。请参阅第 7 章的介绍。

#### 6.1.2 硬盤安裝

本系統支持 4 個可熱抽換的 Serial ATA 硬盤來進行磁盤數組設置。

在默認的狀態下,SATA 硬盤連接在主板上的 SATA1~4 插座(PA4 機 型)或連接 SAS port 1~4 插座(PX4 機型)至主機內的 SATA/SAS 背 板。

请参考 "1.5 内部组件" 与 "2.7 硬盘 " 说明中的 SATA/SAS 硬盘连接与 安装的相关介绍。

而为了得到最佳化的性能表现,当您要创建 RAID 磁盘数组时,请安装 相同型号与容量的硬盘。

#### 6.1.3 設置 RAID BIOS 選項

当您在设置 RAID 数组前,请先确定在 BIOS 中已设置好必需的 RAID 選項。請依照以下的方式來設置 BIOS RAID 選項:

- 1. 启动系统,当在系统自我检测(POST)步骤时,点击 <Del> 键进入 BIOS 設置程序。
- 2. 讲人 Main Menu,选择 IDE Configuration,然后按 <Enter> 键继续。
- 3. 将 ATA/IDE Configuration 选项设为 [Enhanced],然后按 <Enter> 鍵。
- 4. 接著將 Configure SATA As 項目設置為 [RAID]。
- 5. 保存设置,并离开 BIOS 程序。

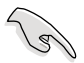

如何在 BIOS 中针对菜单进行浏览与输入,请参考第 5 章 BIOS 程序设 置来了解相关的细节。

#### 6.1.4 RAID 設置程序

您可以通过调整主板上的 RAID SEL1 跳线帽组合,来决定您要使用哪 一个 RAID 控制器进行创建磁盘数组设置,请参考 "4.2 跳线帽的选择" 关 于 RAID SEL1 的设置说明。

通过内置的 Intel ICH7R 芯片,您可使用 LSI Logic Embedded SATA RAID Setup Utility, 于 Windows Server/XP 或 Red Hat Enterprise 操作 系统环境中创建 RAID 设置。或者是使用 Intel Matrix Storage Manager, 於 Windows Server/XP 操作系統中創建 RAID 設置。

請參考以下的內容,來進行所需要的 RAID 設置。

# 6.2 LSI Logic Embedded SATA RAID 設置

LSI Logic Embedded SATA 磁盤數組設置程序可以提供您創建 RAID 0、RAID 1 或 RAID 10 设置(由于仅内置两个硬盘插槽,本服务器最多 仅支持 RAID 0 与 RAID 1 设置),经由主板上内置的南桥芯片与连接的 SATA 硬盤來創建。

请依照以下的步骤来开启 LSI Logic Embedded SATA 磁盘数组程序:

- 1. 在安装好 SATA 硬盘之后,开启系统。
- 2. 當在自我測試進行時,LSI Logic Embedded SATA 磁盤數組設置程 序会自动检测所安装的 SATA 硬盘与显示现存的 RAID 设置。请点击 <Ctrl> + <M> 鍵來進入此程序。

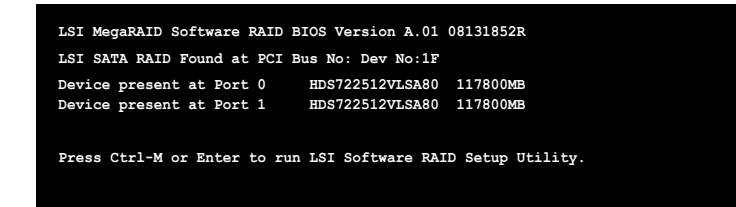

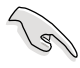

您也可以通過 Windows 操作系統環境來使用 GAM(Global Array Manager) 创建 RAID 设置。请参考驱动与应用程序光盘中关于 GSM的 使用說明。

3. 进入程序的主窗口,使用键盘上的方向键来选择 Management Menu 底 下您所要进行的功能选项,然后点击<Enter>键。请参考下一页关于 Management Menu 中的各選項描述。

在画面的底下则是所选择的该项目提示说明文字,而这个说明可以让您 了解所要进行操作的说明或进行的命令。这个说明文字与上面所选择的选项 則相類似。

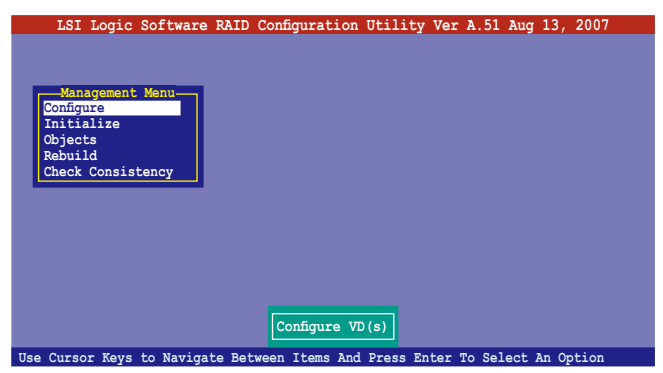

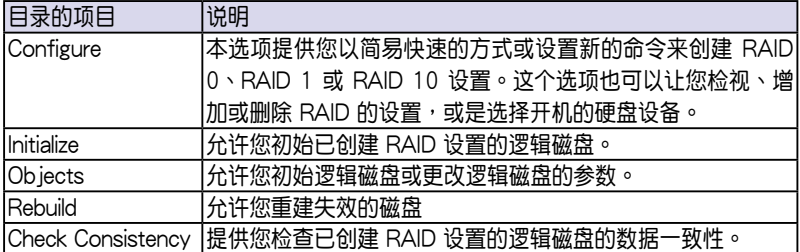

### 6.2.1 創建 RAID 0 或 RAID 1 設置

LSI Logic Embedded SATA 磁盘数组设置程序提供您通过两个方式 「Easy」与「New」设置,来创建一个 RAID 0 或 RAID 1 的使用环境。

在 Easy Configuration 模式下,邏輯磁盤參數會採自動方式來設置,此 并包含容量与磁盘的大小(仅提供 RAID 1 设置使用)。

在 New Configuration 模式下,您可以采用手动的方式,来调整逻辑磁 盤參數、容量,以及磁盤的大小(僅提供 RAID 1 設置使用)。

#### 使用 Easy Configuration 設置

請依照以下的步驟,使用 Easy Configuration(簡易設置)模式來進行 RAID 功能的設置:

1. 进入主设置画面后,洗择 Configure 洗项后,点击<Enter> 键。

2. 使用方向键选择 Easy Configuration 项目后,点击<Enter>键继续。

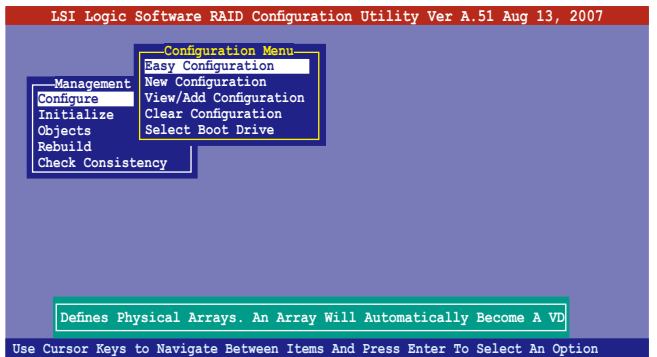

3. 在 ARRAY SELECTION MENU 画面中,显示目前连接且可用的 SATA 硬盘有多少部。选择您要讲行设置 RAID 的硬盘,然后点击<空 白> 键。当选择时,硬盘指示会从 READY 更改成 ONLIN A[X] - [Y], 而 X 所代表的是任何数字, 且 Y 表示硬盘设备的数字代号。

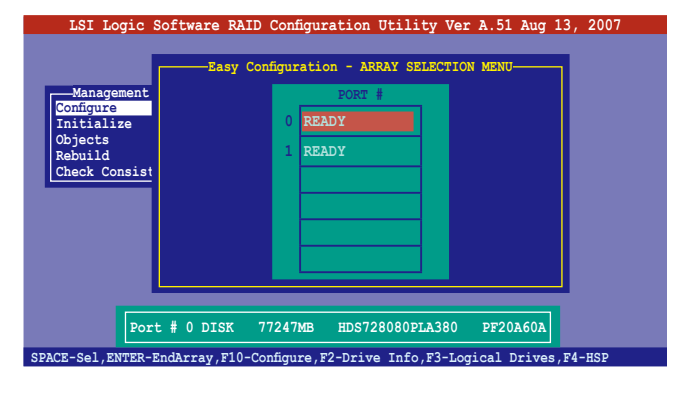

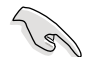

当您选择该设置项目时,底下则会出现相关的提示说明。

4. 选择所有必须加入此 RAID 设置的硬盘设备, 然后按 <Enter> 键, 则 所 有可設置的數組會顯示在畫面中。

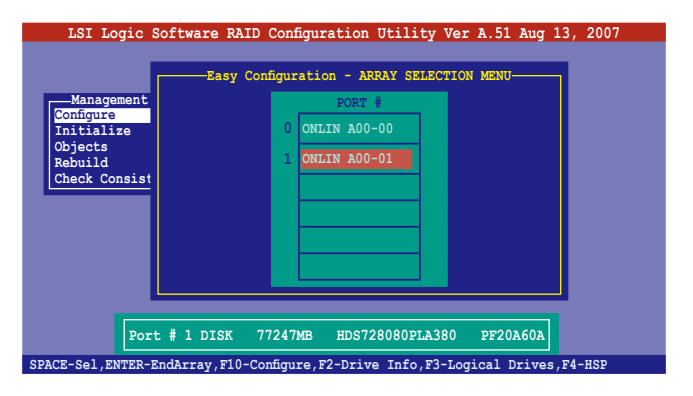
5. 按  $\langle$ F10> 键, 选择可设置的数组, 然后点击 $\langle$ 空白> 键。

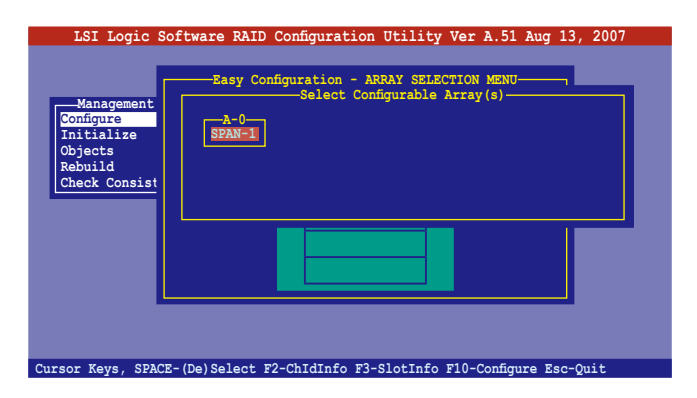

再次点击<F10> 键, 这时会看到欲创建磁盘数组的相关信息, 且包含让 您可以进行更改逻辑磁盘参数的画面。

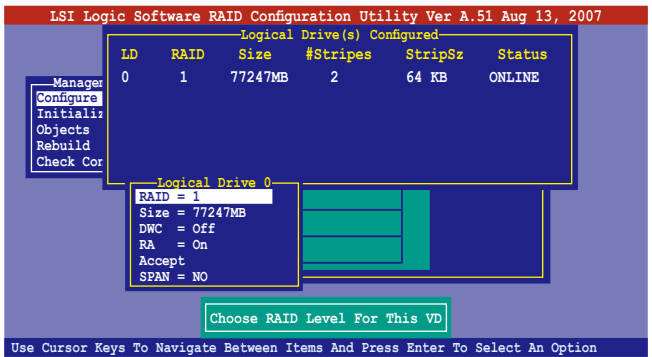

6. 选择在 Logic Drive 底下的 RAID 项目,然后点击<Enter>键。 7. 接着选择在画面中的 RAID 层级,然后点击<Enter>键。

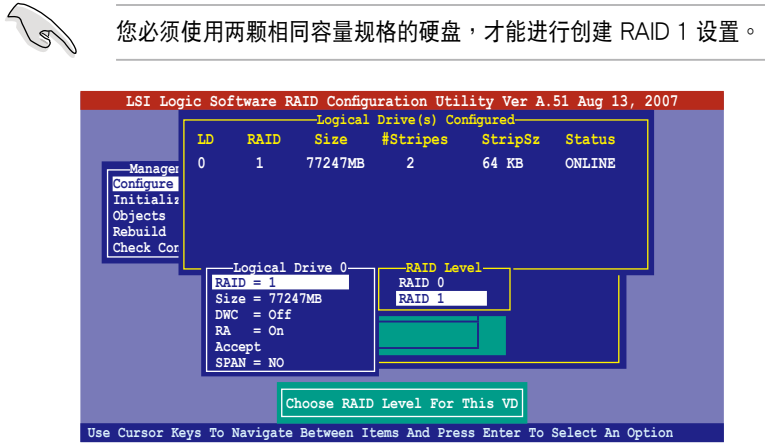

- 8. 当您要创建一个 RAID 1 设置时,请在 Logical Drive 画面中,选择 DWC (Disk Write Cache)项目,然后点击<Enter>键。 若您要创建一个 RAID 0 设置,请至步骤 10 继续。
- 9. 将 DWC (Disk Write Cache) 项目选择为 On,然后点击<Enter> 键。

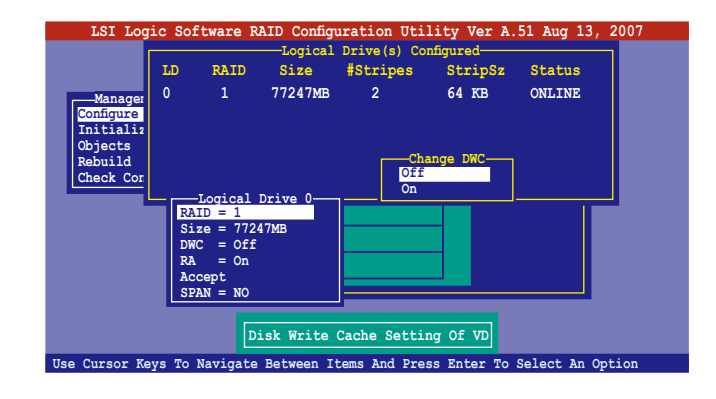

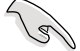

启用 DWC 可以获得更高的性能表现,但是也会有数据流失的风险。

10.当完成所选择的逻辑磁盘设备的设置时,请选择画面中的 Accept,然后 點擊 <Enter> 鍵。

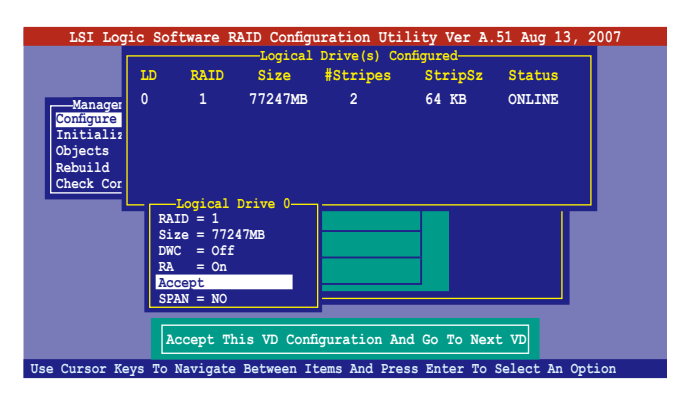

11.请依照步骤 5~10 来设置相关的硬盘设备。

12.当完成并保存设置后,点击<Esc>键回到主画面(Management

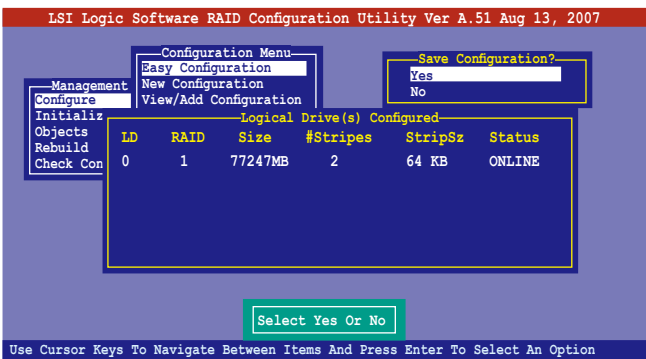

當您完成 RIAD 設置之後,您必須進行邏輯磁盤初始化(Initialize)的動 作,請參考 6.2.4 節的介紹。

### 使用 New Configuration 設置

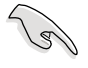

当一个 RAID 设置已经存在, 使用 New Configuration 命令来清除存在 的 RAID 设置数据。若您不要删除已存在的 RAID 设置,使用 View/ Add Configuration 选项来检视或创建其他的 RAID 设置。

請依照以下的步驟,使用 New Configuration (增加設置)模式來創建  $-\wedge$  RAID 设置:

- 1. 进入主设置画面后,选择 Configure 选项,然后点击<Enter>键。
- 2. 使用方向键来选择 New Configuration 项目,然后按 <Enter> 键继续。

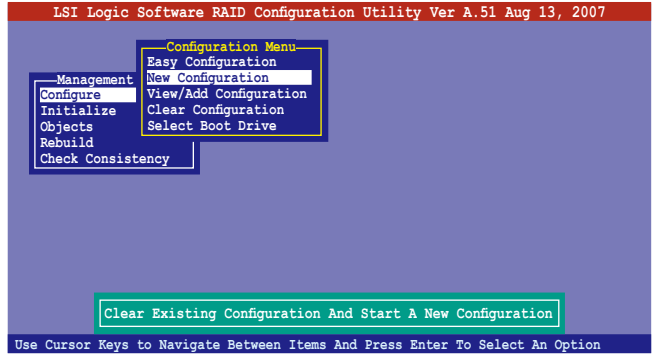

- 3. 請按照前面的步驟 3 ∼ 7 來設置。
- 4. 在 Logic Drive (逻辑磁盘) 画面中, 选择 Size, 然后按 <Enter> 键。
- 5. 输入您要创建的逻辑磁盘容量大小,然后点击<Enter>键。

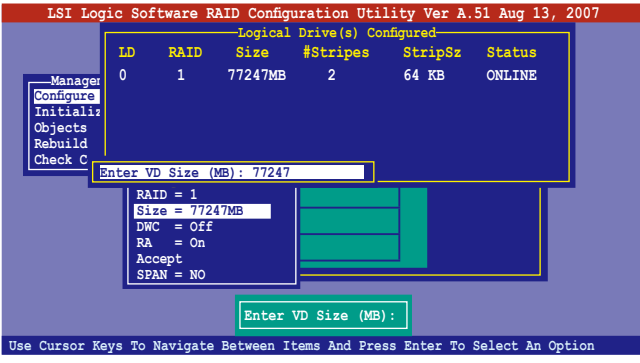

6. 接著請再按照前面的步驟 8 ∼ 12 來進行 RAID 設置。

## 6.2.2 创建一个 RAID 10 设置

您可以使用四个相同规格的硬盘,来创建 RAID 10 设置。

请依照以下的步骤,使用 Easy Configuration 菜单,来创建一个 RAID 10 設置:

1. 进入主设置画面后,选择 Configure 选项,然后点击<Enter> 键。

2. 使用方向键来选择 Easy Configuration 项目,然后按<Enter>键继续。

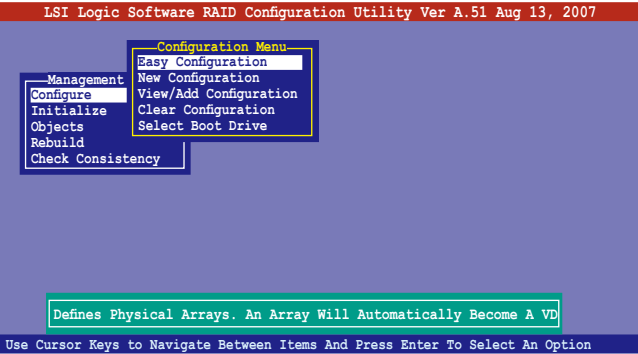

3. 在 ARRAY SELECTION MENU 画面中,显示目前连接且可用的 SATA 硬盘有多少部。选择您要进行设置 RAID 的硬盘,然后点击<空 白> 键。当选择时,硬盘状态会从 READY 更改成 ONLIN  $A[X] - [Y]$ , 而 X 所代表的是任何數字,且 Y 表示硬盤設備的數字代號。

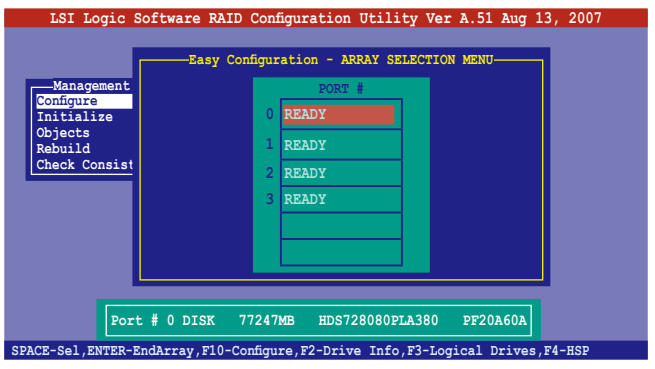

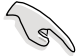

当您选择该设置项目时,底下则会出现相关的提示说明。

4. 选择所有要加入 RAID 10 数组设置的硬盘,然后按<Enter>键,则所 有可設置的數組會顯示在畫面中。

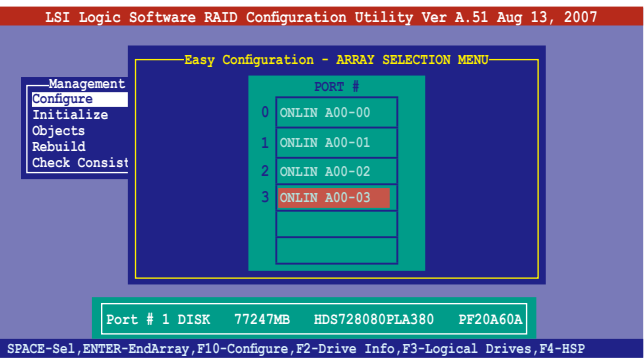

5. 按 <F10> 键,选择可设置的数组,然后点击 <空白> 键。

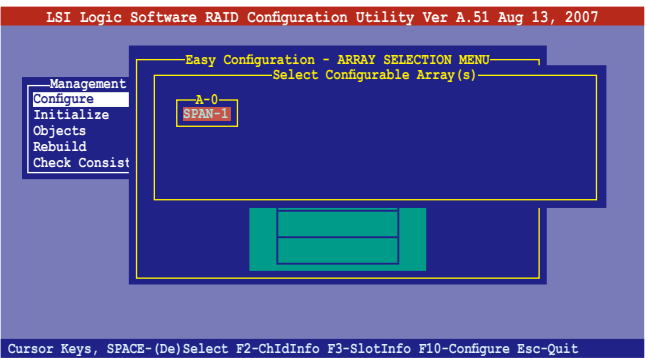

再次点击<F10> 键, 这时会看到欲创建磁盘数组的相关信息, 且包含让 您可以进行更改的逻辑磁盘的画面。

6. 选择 Logical Drive 中的 RAID 项目,然后点击<Enter>键。

7. 在此画面中选择 RAID 10,然后点击<Enter>键。

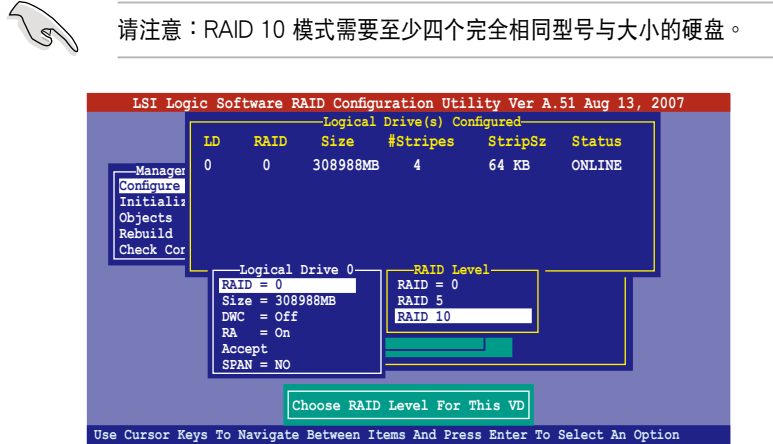

- 8. 接着请在 Logical Drive 画面中, 选择 DWC (Disk Write Cache) 项 目, 然后点击<Enter> 键。
- 9. 将 DWC (Disk Write Cache)项目选择为 On,然后点击<Enter>键。

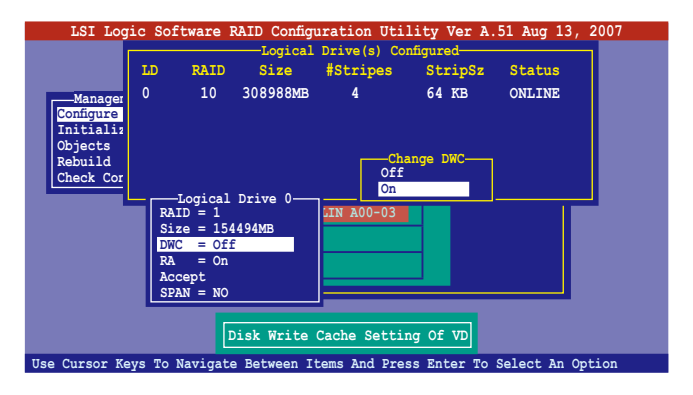

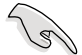

啟用 DWC 可以獲得更高的性能表現,但是也會有數據流失的風險。

10.当完成所选择的逻辑磁盘设备的设置时,请选择画面中的 Accept,然后 點擊 <Enter> 鍵。

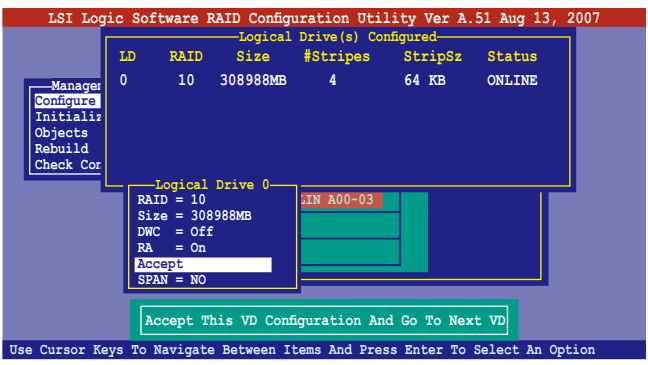

11. 当完成后, 请保存设置, 然后点击 <Esc> 键回到主画面。

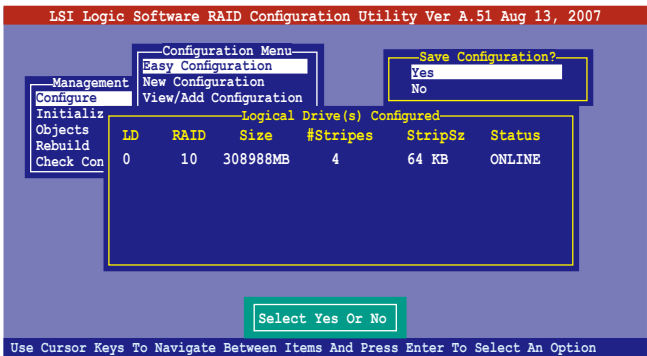

## 6.2.3 增加或检视一个 RAID 设置

您可以使用 View/Add Configuration 功能来增加一个新的 RAID 或者是 檢視一個現存的 RAID 設置。

増加一个 RAID 设置

请依照以下的步骤,来增加一个 RAID 设置:

- 1. 进入主设置画面后,洗择 Configure 洗项,然后点击<Enter> 键。
- 2. 使用方向键选择 View/Add Configuration 项目,然后按<Enter> 键继

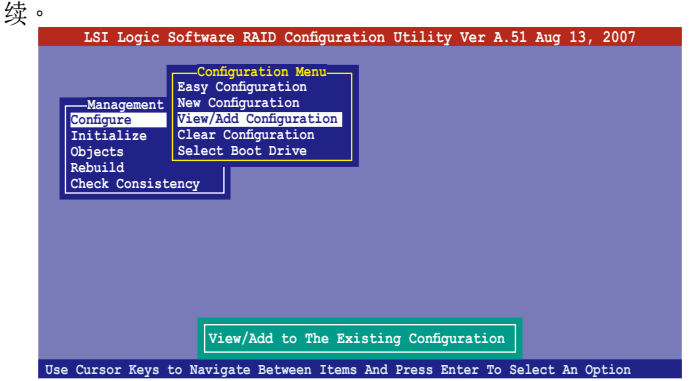

3. 在 ARRAY SELECTION MENU 画面中,显示目前连接目可用的 SATA 硬盘有多少部。选择您要进行设置 RAID 的硬盘,然后点击 <空 白> 键。当洗择时,硬盘状态会从 READY 更改成 ONLIN A[X] - [Y], 而 X 所代表的是任何數字,且 Y 表示硬盤設備的數字代號。

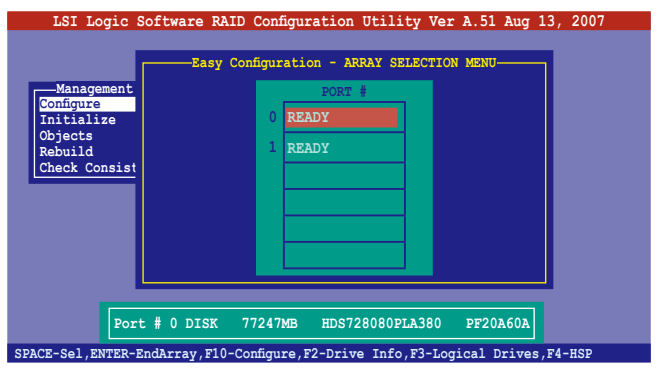

当您选择该设置项目时,底下则会出现相关的提示说明。

4. 选择所有必须的磁盘数组设置,然后按<Enter>键,则所有可设置的数 組會顯示在畫面中。

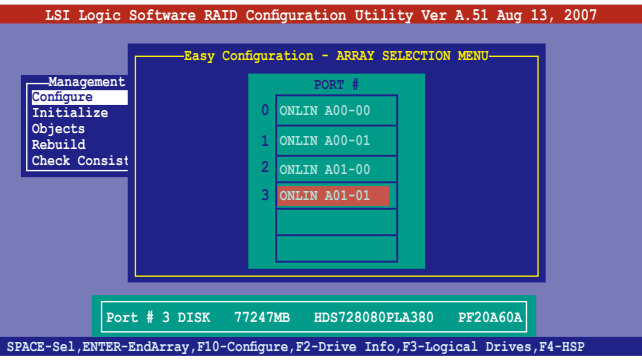

5. 按 <F10> 键, 选择可设置的数组, 然后点击 <空白> 键。

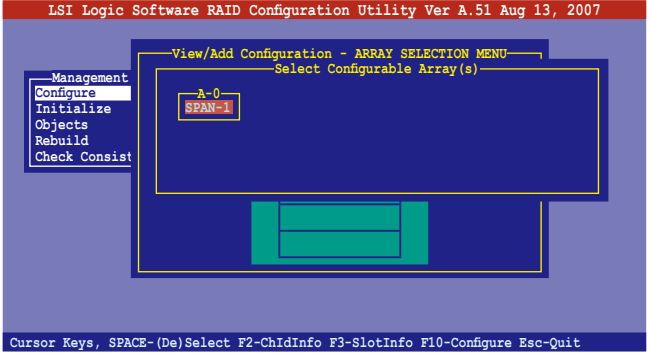

- 6. 再点击 <F10> 键后,这时会看到欲创建磁盘数组的相关信息,且包含让 您可以进行更改的逻辑磁盘的画面。
- 7. 從菜單中選擇 RAID level(數組層級),然後按 <Enter> 鍵。

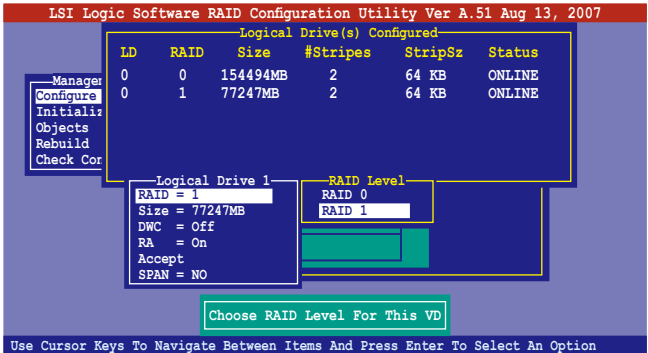

- 8. 接着,请依照 6.2.1 节"使用 Easy Configuration 设置"中的步骤 8 至 12 進行。
- 9. 当完成后,请保存设置,然后按〈Enter〉键回到 (Management Menu)。

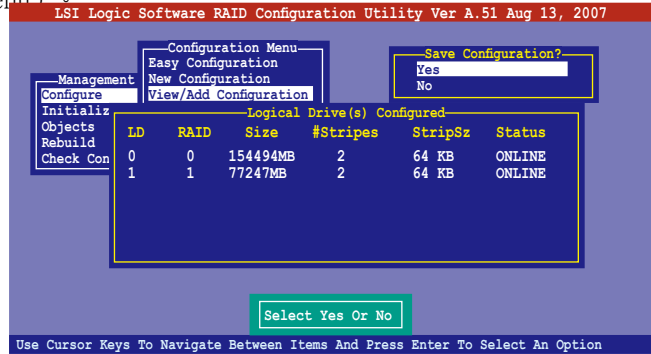

10.然后,请依照请依照 6.2.1 节 "使用 Easy Configuration 设置"中的步 骤 8 至 13 进行创建增加一个新的 RAID 设置。

当您完成 RIAD 设置之后,您必须进行逻辑磁盘初始化 (Initialize) 的动 作,請參考 6.2.4 節的介紹。

## 6.2.4 将逻辑磁盘初始化

當您完成創建 RAID 設置時,您必須將邏輯磁盤做初始化。您可以通過 主画面中的 Initialize 或 Objects 选项,来进行逻辑磁盘初始化的动作。

### 使用 Initialize 命令設置

請依照以下的步驟,來使用 Initialize(初始化)功能:

1. 进入主设置画面后,选择 Initialize 选项,然后点击<Enter> 键。

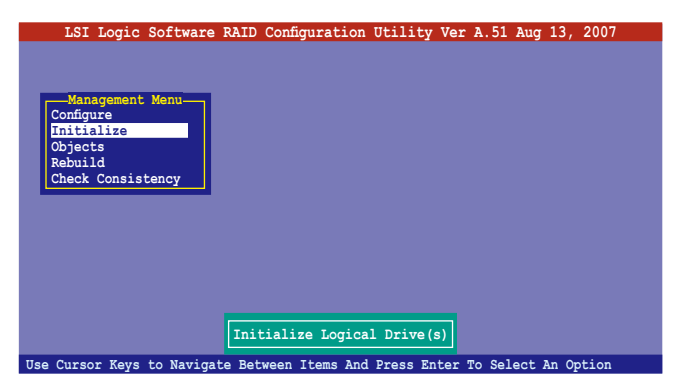

2. 画面中会显示可以进行初始动作的 RAID 设置,以及提示您选择逻辑磁 盤來進行初始化。使用方向鍵來選擇在 Logical Drive 中的邏輯磁盤設 備,然後點擊 <Enter> 鍵。

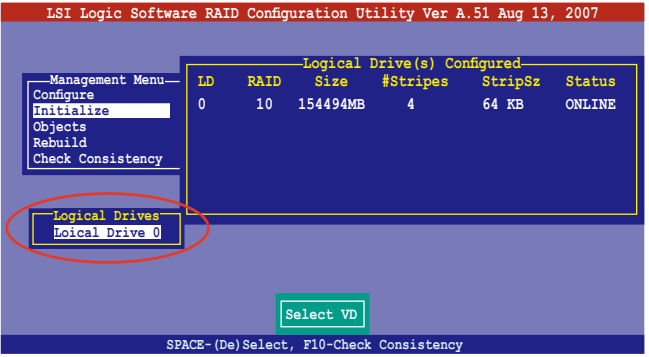

3. 当出现提示时,点击<空白>键后,从 Initialize 的对话框中选择 Yes, 然后点击<Enter>键。您也可以通过点击<F10>键来初始化硬盘设 備,而不需要再做任何確認動作。

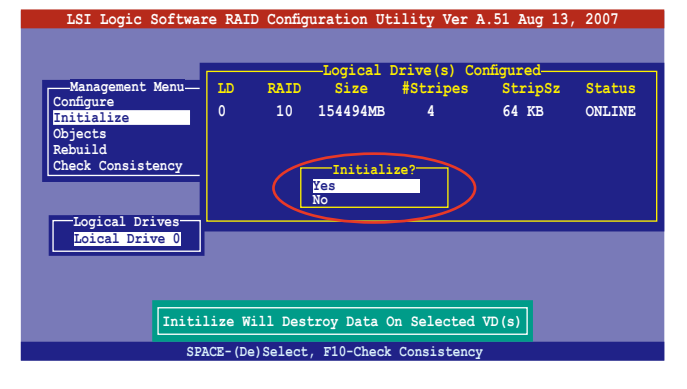

#### 初始化硬盘设备的动作,将会清除所有硬盘内的数据。

4. 当前面的动作确认后,这时会看到完成的百分比进度,若您要放弃进 行,请点击<Esc>键取消。

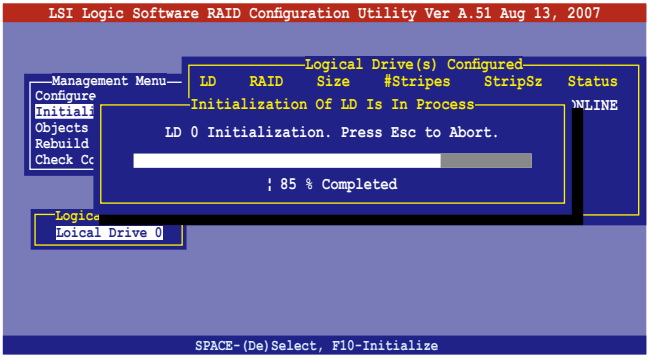

5. 当初始化的动作完成后,请点击<Esc>键。

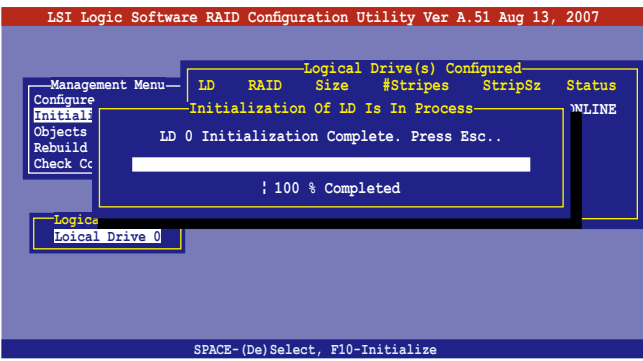

### 使用 Objects 命令設置

请依照以下的步骤,来使用 Objects 功能:

1. 进入主设置画面后,选择 Objects 选项,然后点击<Enter>键。

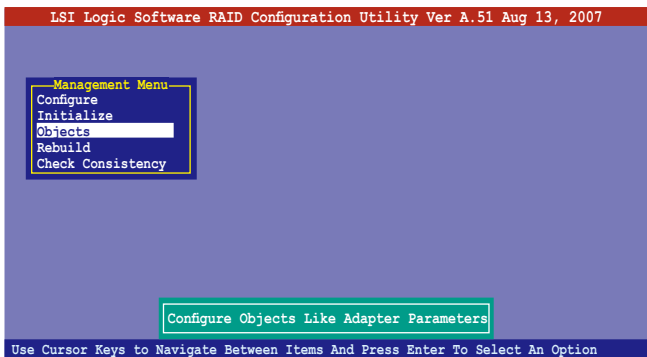

2. 选择 Objects 选项中的 Virtual Drive,然后点击<Enter>键。

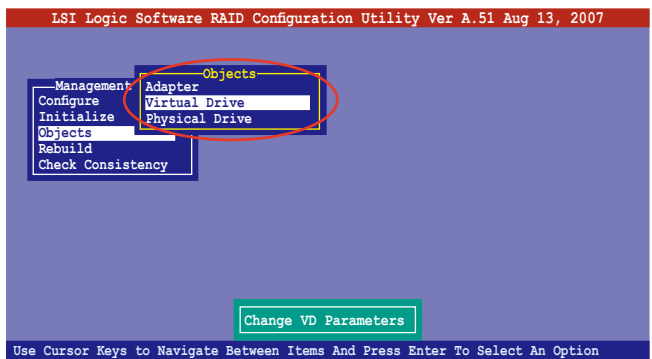

3. 在 Virtual Drive 的子菜单中, 选择要进行初始化的逻辑磁盘设备, 然后 點擊 <Enter> 鍵。

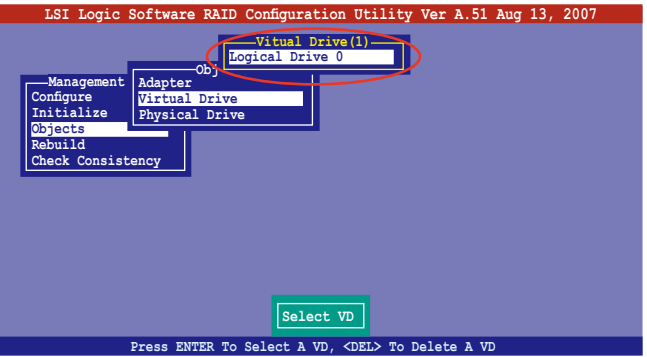

4. 从弹出的子菜单中选择 Initialize 选项,然后点击<Enter>键开始进行硬 盤初始化。

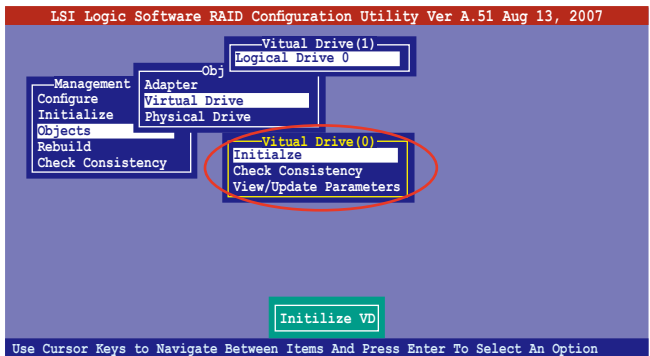

5. 当出现提示时,点击<空白>键来从 Initialize 的对话框中选择 Yes,然 后点击<Enter>键。您也可以通过点击<F10>键来初始化硬盘设备, 而不需要再做任何确认动作。

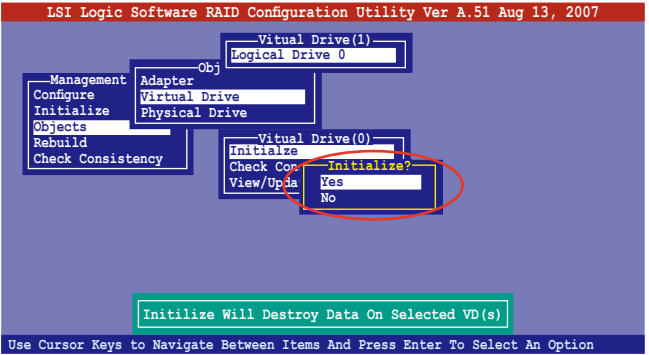

6. 当前面的度作确认后,这时会看到进行中进度百分比,若您要放弃进 行,请点击<Esc>键取消。

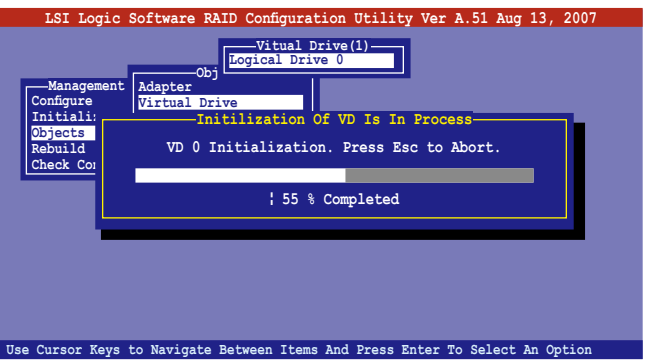

7. 当初始化的动作完成后,请点击<Esc>键。

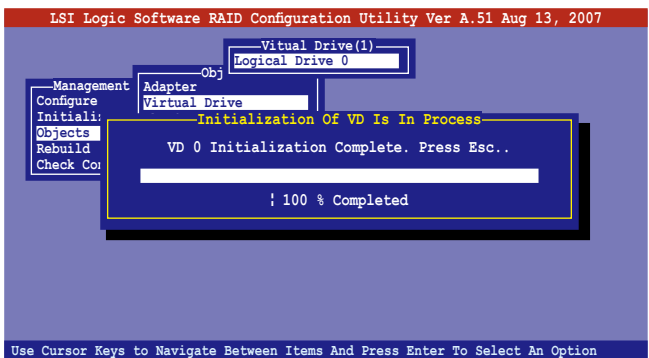

## 6.2.5 重新创建损坏的硬盘

您可以采用手动的方式重新创建损坏的硬盘设备,通过使用主画面中的 Rebuild 命令來達成。

请依照以下的步骤,来重新创建捐坏的硬盘:

1. 进入主设置画面后,选择 Rebuild 选项,然后点击<Enter> 键。

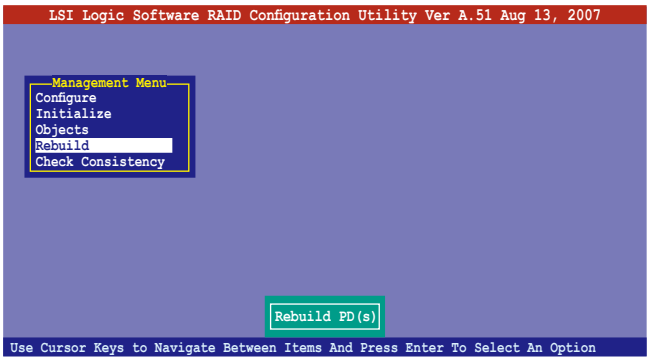

2. 在 PHYSICAL DRIVES SELECTION MENU 画面中,显示目前连接且 可用的 SATA 硬盘数量。洗择您所要进行重新创建的硬盘,然后点击< 空白> 鍵。

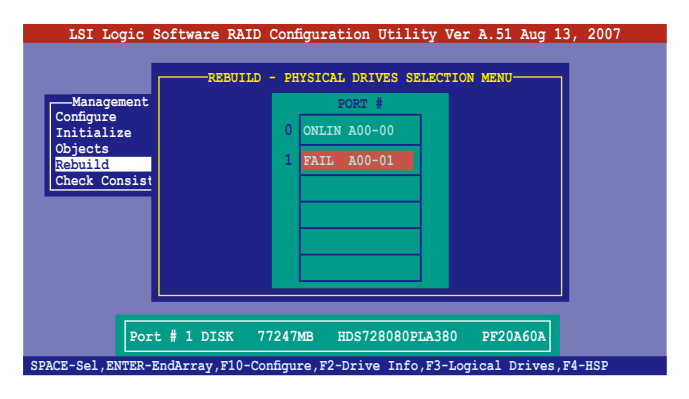

3. 当选择欲重新创建的硬盘之后并点击<F10>键,所选择的硬盘设备则会 显示 RBLD 的指示。

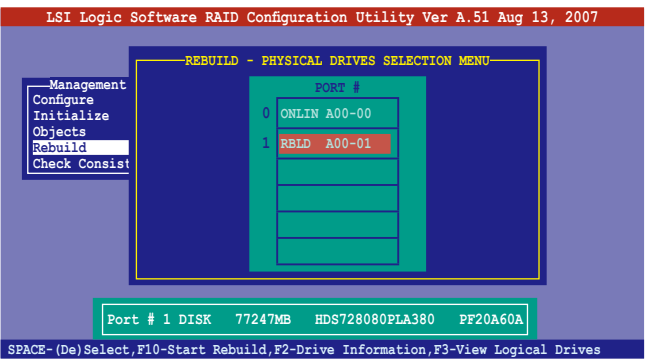

4. 当出现对话框时,请点击<Y> 来重新创建硬盘设备。

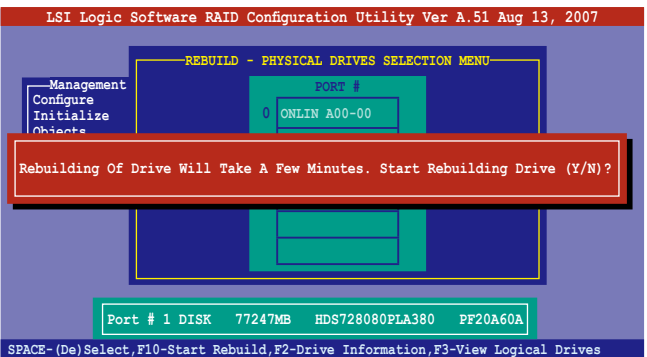

5. 完成重建后,请点击任一键继续。

### 6.2.6 检查硬盘数据的一致性

您可以检查与核对所选择硬盘设备里的数据一致性的正确性。这个工 具程序自动检测与或采自动检测与正确的数据任何差异,选择 Objects > Adapter 選項來進行。

Check Consistency(一致性檢查)命令可用在包含 RAID 1 設置下的邏 輯磁盤。

#### 使用 Check Consistency 命令設置

請依照以下步驟,使用 Check Consistency 命令檢查數據的一致性:

1. 进入主画面选择 Check Consistency 选项后,点击<Enter> 键。

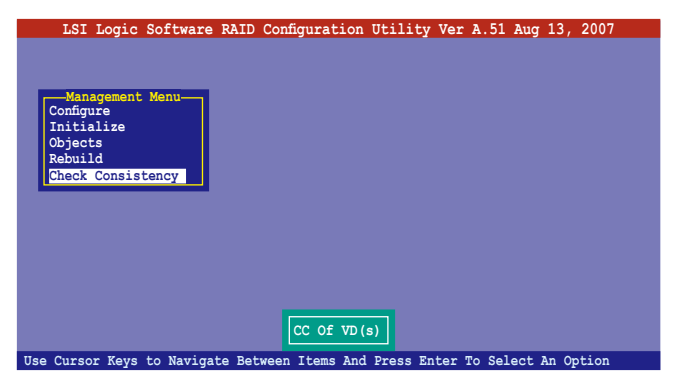

2. 画面中会显示可以进行初始动作的 RAID 设置,以及提示您选择逻辑磁 盘来进行检查。使用方向键选择在 Logical Drive 中的逻辑磁盘设备后, 點擊 <Enter> 鍵。

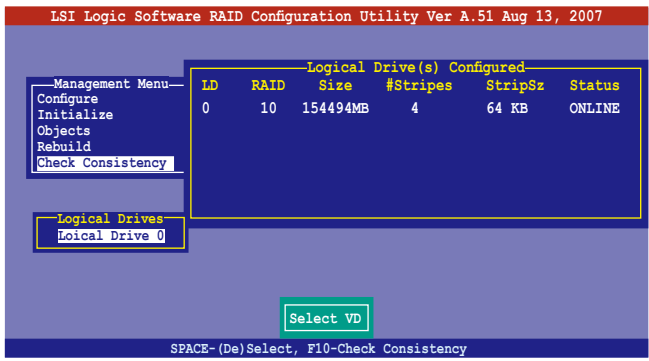

3. 当出现提示时,点击<空白> 键来从 Consistency Check 的对话框中选 择 Yes,然后点击<Enter>键。您也可以通过点击<F10>键来初始化硬 盤設備,而不需要再做任何確認動作。

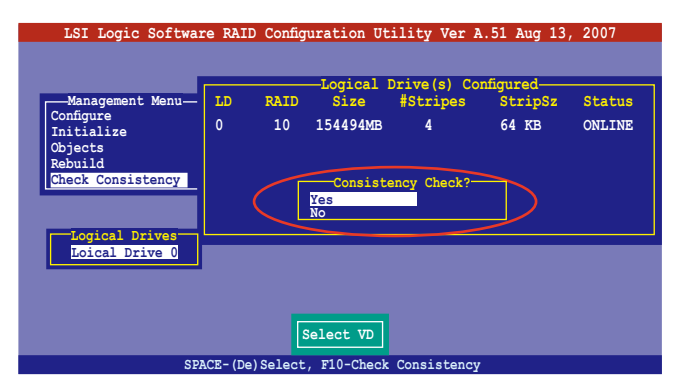

这时会显示完成的百分比进度画面。

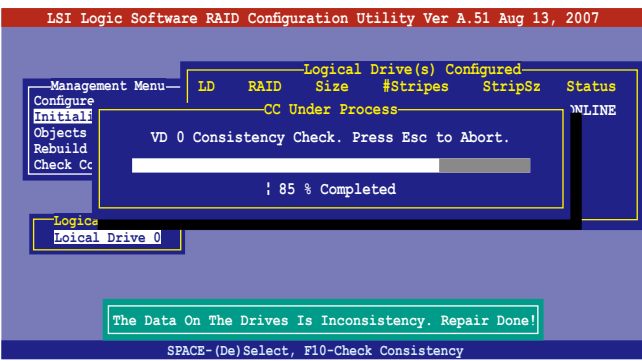

- 4. 当正在进行检查硬盘数据一致性时,点击<Esc>键则会显示以下的功能 選項。
	- · Stop 停止检查的动作。程序会保存硬盘所检查的百分比。当您 重新进行检查时,就会从保存的百分比处继续进行检查的 動作。
	- ·Continue 繼續檢查硬盤數據。
	- · Abort 放弃检查一致性的动作。当您重新进行检查时,就会从 0% 開始重新檢查。
- 5. 當完成檢查硬盤數據一致性時,按任何一鍵繼續。

### 使用 Objets 命令

請依照以下的步驟,使用 Objets 命令檢查數據的一致性:

- 1. 进入主菜单画面 (Management Menu) 后,选择 Objets 中的 Logical Drive 選項。
- 2. 使用方向键来洗择您所要检查的逻辑磁盘后,点击<Enter>键。
- 3. 从子菜单中,选择 Check Consistency 后,点击<Enter>键。
- 4. 当出现对话框时,点击<Y> 来开始进行检查硬盘。
- 5. 当完成检查动作时,点击任一键继续。

## 6.2.7 删除一个 RAID 设置

您可以依照以下的步骤,来删除一个 RAID 设置:

1. 进入主画面选择 Configure > Clear Configuration , 然后按 <Enter> 键。

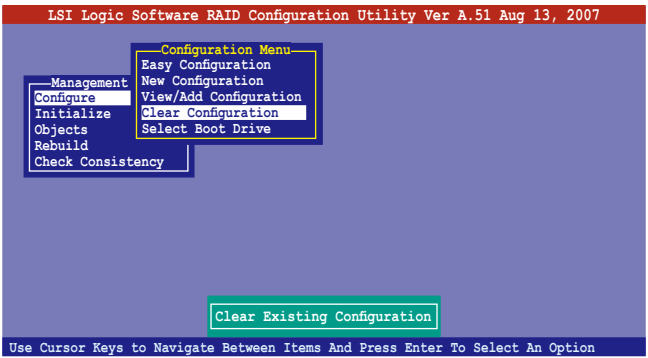

2. 当出现对谈框时,点击<空白> 键后从 Clear Configuration? 中选择 Yes,然后点击<Enter>键。

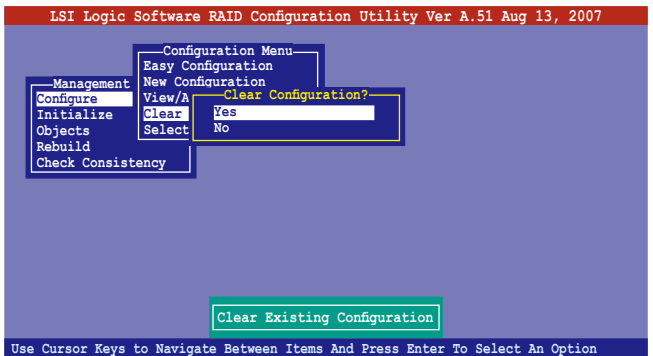

工具程序會清除現存的數組。

3. 点击任一键继续。

## 6.2.8 从 RAID 设置中选择开机磁盘

在您要設置選擇開機磁盤前,您必須已經創建好一個新的 RAID 設置。 請參考 6.2.1 一節 "使用 New Configuration"設置的說明。

您可以依照以下的步骤,来删除一个 RAID 设置:

1. 进入主画面后选择 Configure > Select Boot Drive ,然后按 <Enter>

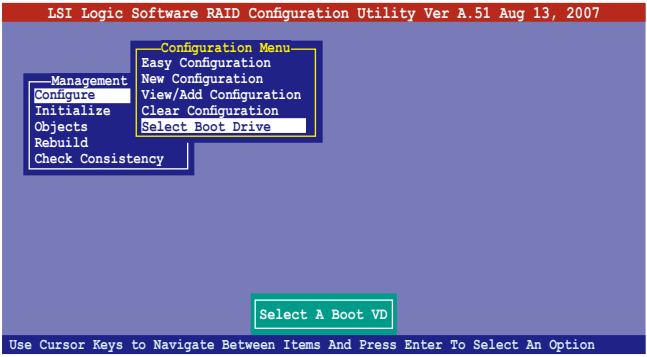

2. 当出现对谈框时,点击<空白>键后从 Bootable Logical Drives 中选择 要指定的开机磁盘,然后点击<Enter>键。

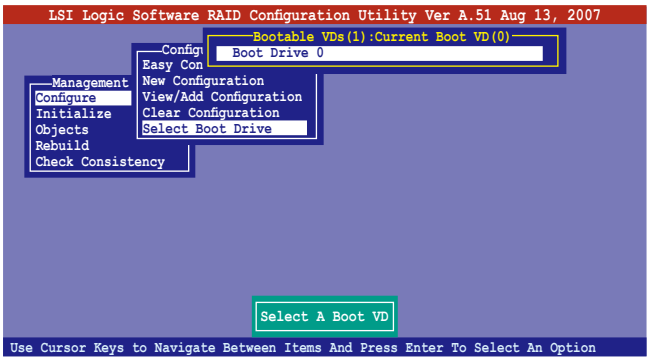

3. 完成指定的开机磁盘后,点击任一键继续。

# 6.2.9 開啟 WriteCache

您可以启用 RAID 控制功能的 WriteCache 选项,来增加数据传输时的性 能。

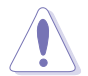

当您开启 WriteCache 功能时,您可能会在当一个电源间歇发生在硬盘 間傳輸或交換過程時,遺失文件。

您可以依照以下的步骤,来启用 WriteCache 功能:

- 1. 当进入主画面后,选择 Objects > Adapter 后,点击<Enter> 键显示改 寫的特性。
- 2. 选择 WriteCache 后,点击<Enter>键并选择 On (启用)。

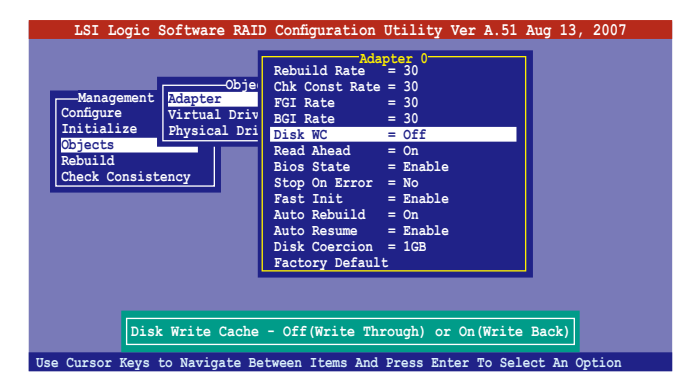

3. 当完成洗择后,点击任一键继续。

# 6.3 進入 Intel® Matrix Storage Manager Option ROM 應用程序

Intel Matrix Storage Manager Option ROM 應用程序經由南橋芯片的支 持,可让您使用安装在系统中的 Serial ATA 硬盘创建 RAID 0 与 RAID 1 的数组设置(本服务器仅提供两个硬盘槽安装硬盘使用)。

請依照下列步驟,來進入 Intel® Matrix Storage Manager Option ROM 應用程序:

- 1. 在安装好所有的 Serial ATA 硬盘后,启动您的电脑。
- 2. 当系统运行开机自我检测程序 (POST) 时,点击 <Ctrl+I> 按键来进 入應用程序主菜單。

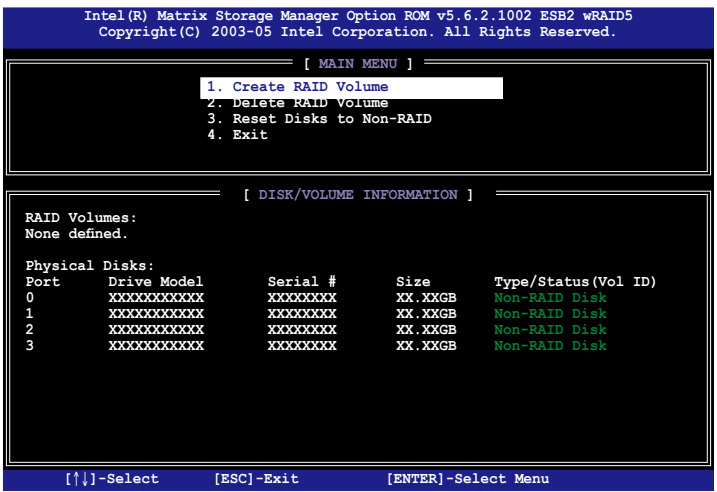

在画面下方的 (navigation key) 导览键可让您移动光棒到不同的选项, 並選擇菜單中的選項。

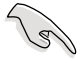

本节中的 RAID BIOS 设置画面只能参考之用,故所显示的画面与实际设 置畫面稍有不同。

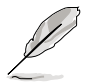

本程序的设计,最多可以支持四个硬盘进行不同的数组组合设置。

# 6.3.1 創建 RAID 0 磁區(Stripe)

請依照下列步驟創建 RAID 0 磁區。

1. 选择 1. Create RAID Volume 然后点击 <Enter> 按键,会出现如下图 所示的窗口画面。

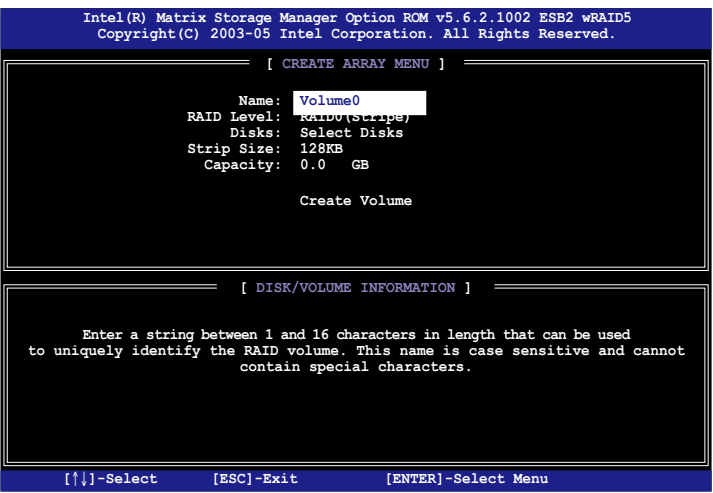

- 2. 为您的 RAID 0 磁区键入一个名称,然后点击<Enter>键。
- 3. 选择您想要的 RAID 层级 (RAID Level!),使用向上、向下方向键来 选择 RAID 0(Stripe),然后点击<Enter>键。
- 4. 选择您所要加入 RAID 设置的硬盘,选定后点击<Enter> 键,如下图 所示的画面(SELECT DISKS)便会显示硬盘信息。

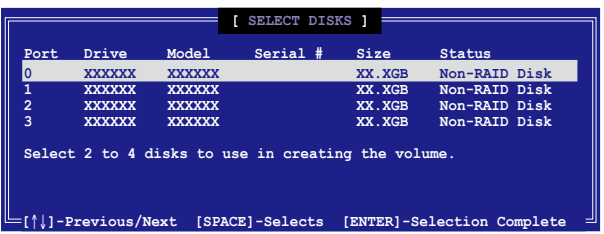

5. 请使用向上、向下方向键来洗择硬盘设备,确认后请点击<空白> 按键 来进行选择。在被选定的硬盘设备旁便会显示一个小三角形图标。当所 以要进行数组设置的硬盘设备洗择完毕后,请点击<Enter>键。

- 6. 如果您选择 RAID 0(数据分割),使用向上、向下方向键来选择 RAID 0 磁盘数组要分割的容量,然后点击<Enter> 按键。分割的数值可由 4KB 递增至 128KB, 数据分割的数值应该以硬盘使用的目的来决定。 下列为推荐,默认值为 128KB。本项目推荐依照以下的使用需求进行 正確的設置。
	- ·16KB 硬盤使用需求較低
	- ·64KB 一般需求用戶
	- ·128KB 注重硬盤性能的用戶

所使用的是服务器,推荐选择较低的数组区块大小;若是用于处理音 乐、图像剪辑的多介质电脑系统,则推荐选择较高的数组区块大小。

- 7. 选择 Capacity 项目,输入您所要的数组容量,接着点击<Enter>键。 本項目默認值是採用最高可容許的磁盤容量。
- 8. 在 Create Volume 的提示对话框中,再点击<Enter>键来创建磁盘数 组,接着便会出现如下图的窗口画面。

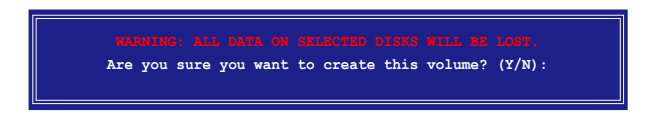

9. 点击按键 <Y> 来创建数组并回到主菜单,或是点击 <N>来回到创建 數組(Create Array)菜單。

# 6.3.2 創建 RAID 1 磁區(Mirror)

請依照下列步驟創建 RAID 1 磁區。

1. 选择 1. Create RAID Volume 然后点击 <Enter> 按键,会出现如下图 所示的窗口画面。

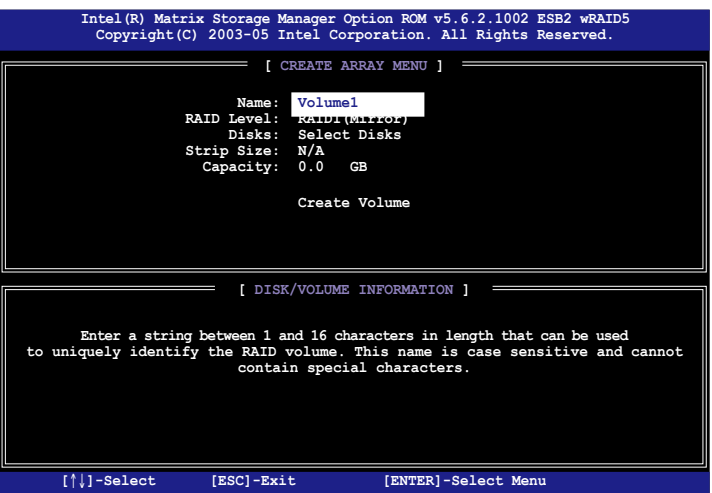

- 2. 输入一个 RAID 1 磁区的名称,然后点击<Enter>键。
- 3. 使用向上、向下方向键来洗择您想要的 RAID 层级 (RAID Level), 请 洗择 RAID 1 (Mirror) 后点击 <Enter> 键。
- 4. 接着,请依照上一节的步骤 4~5 与 7~9 来进行 RAID 1 的设置。

# 6.3.3 創建 RAID 10 磁區(Stripe+Mirror)

请依照下列步骤创建 RAID 10 磁区。

1. 选择 1. Create RAID Volume 然后点击 <Enter> 按键,会出现如下图 所示的窗口画面。

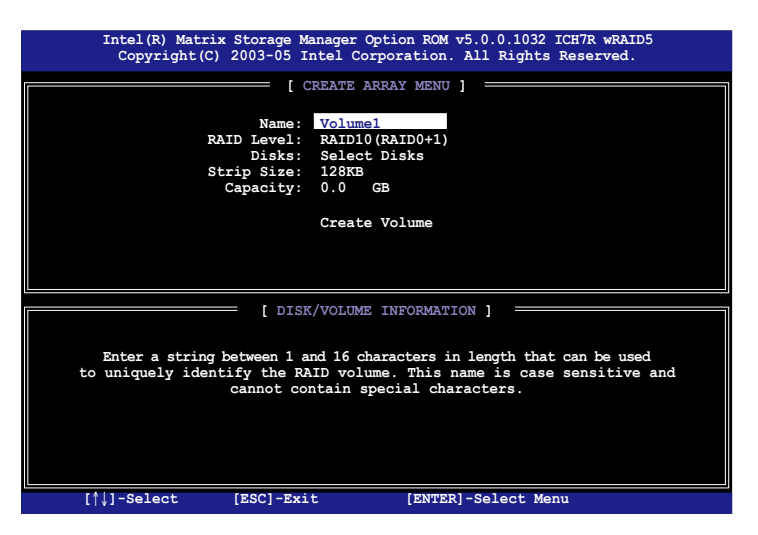

- 2. 输入一个 RAID 10 磁区的名称,然后点击<Enter>键。
- 3. 使用向上、向下方向键来洗择您想要的 RAID 层级 (RAID Level), 请 选择 RAID 10 (RAID 0+1) 后点击 <Enter> 键。
- 4. 接着,请依照 6.3.1 节的步骤 4∼9 来进行 RAID 10 的设置。

# 6.3.4 創建 RAID 5 磁區(Parity)

請依照下列步驟創建 RAID 5 磁區。

1. 选择 1. Create RAID Volume 然后点击 <Enter> 按键,会出现如下图 所示的窗口画面。

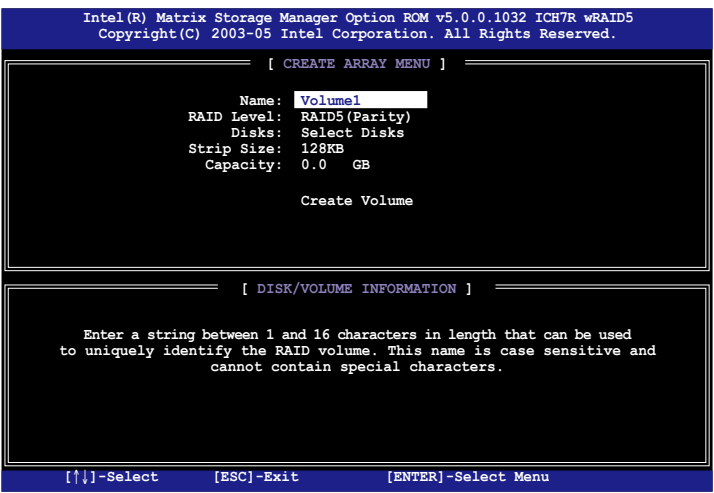

- 2. 输入一个 RAID 10 磁区的名称,然后点击<Enter>键。
- 3. 使用向上、向下方向键来选择您想要的 RAID 层级 (RAID Level),请 选择 RAID 5 (Parity) 后点击 <Enter> 键。
- 4. 接着,请依照 6.3.1 节的步骤 4∼ 9 来进行 RAID 5 的设置。

# 6.3.5 删除 RAID 磁区

在操作此功能时请务必非常小心,所有在硬盘中的数据将被一并删除。

请依照下列步骤来删除 RAID 磁区:

1. 选择 2. Delete RAID Volume 选项后,点击<Enter>键进入设置画面。

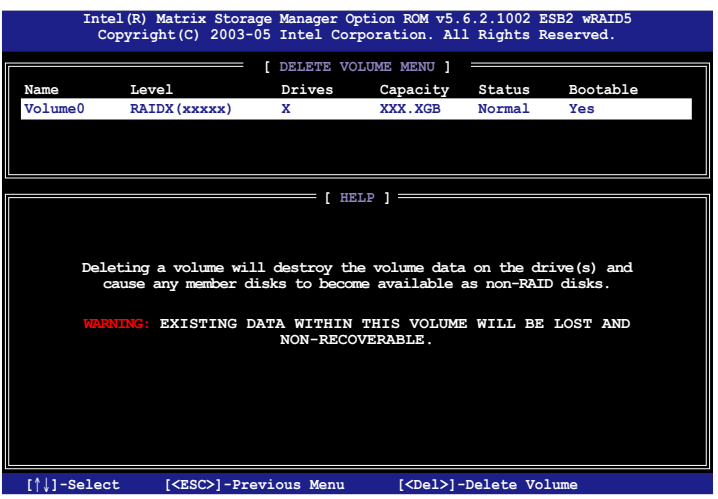

2. 使用向上、向下方向键来选择您所要删除的数组后,点击<Del> 键来删 除 RAID 磁区。在点击确认后,如下图所示的确认画面便会出现。

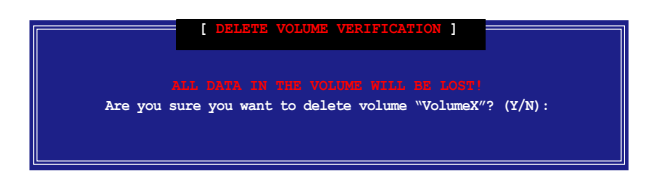

3. 点击 <Y> 键加以确认并回到应用程序主菜单,或点击 <N> 键来回到删 除數組(Delete Volume)菜單。

## 6.3.6 重新设置硬盘为非数组硬盘

请注意!当您将 RAID 数组硬盘设置为无 RAID 数组状态时,所有磁盘 數組中的數據與數組本身的結構數據都將被移除。

請依照下列步驟重新設置 RAID 硬盤。

1. 选择选项 3. Reset Disks to Non-RAID 然后点击 <Enter> 按键以显示 以下的畫面。

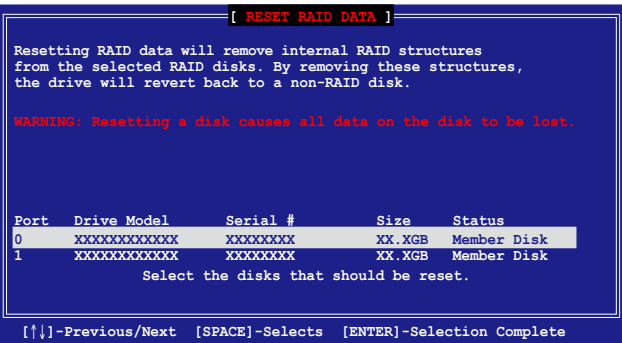

- 2. 使用向上、向下方向键选择您所想要重新设置的硬盘,并点击 <Space > 键加以确认。接着请以同样方式来选择其他的数组硬盘。
- 3. 洗择完毕后请点击<Enter> 键来重新设置数组硬盘。接着一个确认信 息便會出現。
- 4. 接着工具程序会显示一确认信息,请点击<Y> 键加以确认,或点击< N> 鍵回到功能設置主菜單。
- 5. 请依照步骤 2~4 来选择与重新设置其他 RAID 硬盘的设置。

### 6.3.7 退出 Intel Matrix Storage Manager 程序

请依照下列步骤来退出应用程序:

1. 在应用程序主菜单中,请选择 4. Exit 然后点击 <Enter> 按键, 会出 现如下图所示的窗口画面。

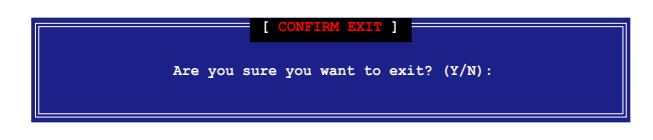

2. 请点击<Y> 键以退出或点击<N>键回到功能设置主菜单。

# 6.4 Global Array Manager

您也可以通过在 Windows 操作系统下,使用 Global Array Manager (GAM) 应用程序,来创建 RAID 磁区。您可以在主板的应用程序光盘中 找到 GAM 应用程序。

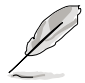

请参考本产品所附的应用程序光盘中的 GAM 用户手册说明, 以了解更 多的細節。

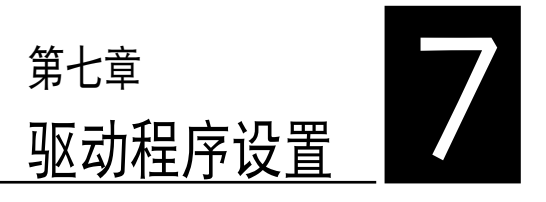

在本章節中將介紹服務器內的相 关驱动程序的安装与设置说明。

# 7.1 安裝 RAID 驅動程序

当您在系统中创建好 RAID 数组模式后,现在您就可以开始安装操作系 统至独立的硬盘设备或具开机功能的数组上。这章节将来介绍如何在安装操 作系统的讨程中,进行控制 RAID 的驱动程序。

### 7.1.1 創建一張 RAID 驅動軟盤

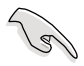

您必须使用其他的电脑主机,并搭配系统/主板所附的应用程序光盘中的 软,来创建此张 RAID 驱动程序软盘。

當您在進行 Windows Server 或 Red Hat Enterprise/SuSE Linux 操作 系統安裝時,必須使用一張 RAID 驅動程序軟盤,來指定所使用的數組模 式。您可以在 DOS 模式下,创建 RAID 驱动程序软盘(使用应用程序光盘 中的 Makedisk 工具程序進行製作)。

### 从光驱开机(DOS)

在 DOS 環境下,創建一張含有 RAID 驅動程序的軟盤:

- 1. 在光驱中放入本主板的驱动与应用程序光盘。
- 2. 重新开启电脑,然后进入 BIOS 设置画面。
- 3. 选择开机的设备,将光驱设置为第一个开机设备,保存设置后离开 BIOS 設置畫面。
- 4. 將電腦重新開機。
- 5. 当出现从 CDROM 开机的画面时,请点击任一键。

```
Loading FreeDOS FAT KERNEL GO!
Press any key to boot from CDROM...
```
顯示如下的 Makedisk 菜單畫面。

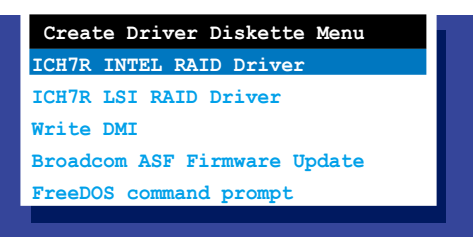

6. 使用方向键选择您所要创建支持哪一个 RAID 驱动程序软盘后,点击 <Enter> 鍵開啟子菜單。
ICH7R INTEL RAID Driver (ICH7R Intel RAID 驱动程序)

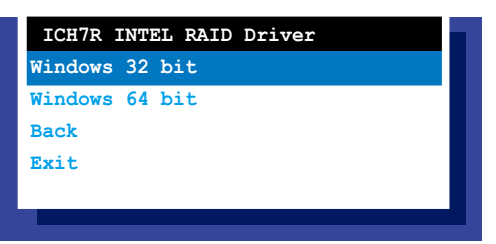

ICH7R LSI RAID Driver (ICH7R LSI RAID 驱动程序)

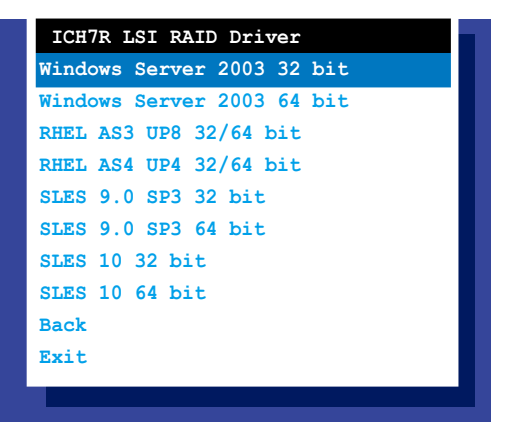

- 7. 放入一张已经格式化的空白软盘至软驱中,然后选择您要创建的 RAID 驅動程序類型的軟盤。
- 8. 选定后点击<Enter>。
- 9. 依照画面的指示,来创建驱动程序软盘。

### 7.1.2 安裝 RAID 驅動程序

#### Windows Server 操作系統

- 當 Windows Server 系統安裝時
- 當 Windows Server 系統安裝時,請安裝 RAID 驅動程序:
- 1. 使用 Windows Server 系统安装光盘开机,然后就会进入 Windows Setup 安裝畫面。

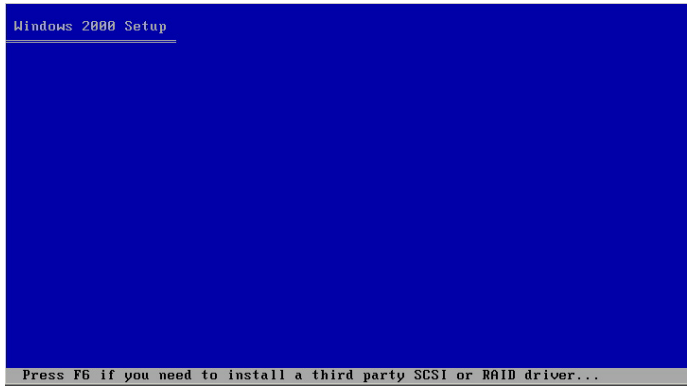

- 2. 當出現"Press F6 if you need to install a third party SCSI or RAID driver..." 的信息时,请点击<F6>键。
- 3. 當出現對話框時,請點擊 <S> 鍵來指定一個額外的設備(Specify Additional Device)。

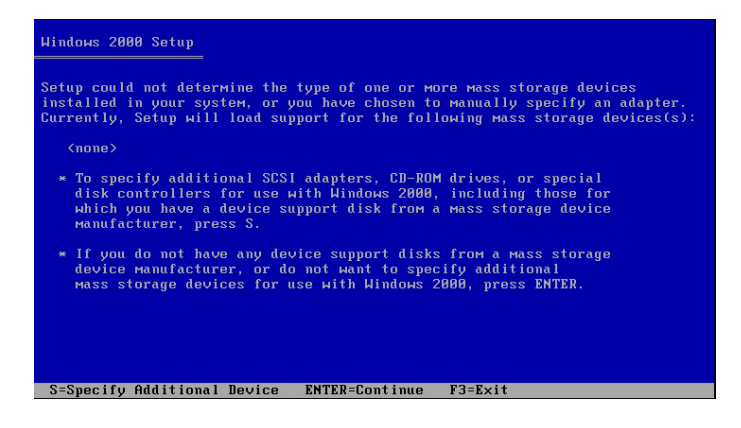

4. 放入先前制作好的 RAID 驱动程序软盘于软驱中,然后按<Enter>键。

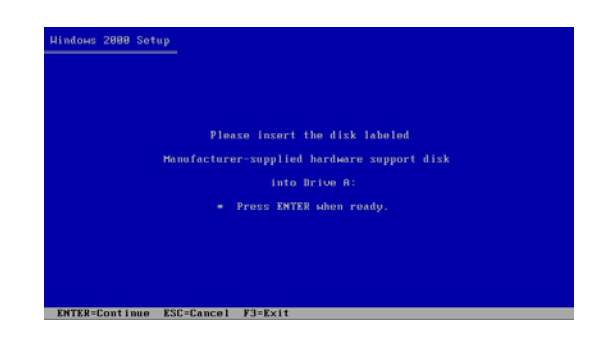

5. 从下面的列表中选择您要安装的 RAID 控制驱动程序后,按<Enter>

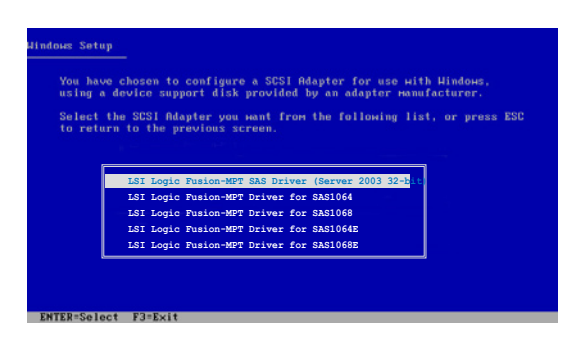

- Intel MATRIX STORAGE 驱动程序:
- 若在 BIOS 程序设置中已将 SATA 启用为 RAID 模式,请选择 Intel ESB2 SATA RAID Controller (Server ESB2) 这项。
- 若在 BIOS 程序设置中已将 SATA 启用为 AHCI 模式,请选择 Intel ESB2 SATA AHCI Controller (Server ESB2).
- ‧ LSI Logic Embedded SATA RAID 驅動程序:
- 若为安装 Windows Server 操作系统,请诜择 LSI MegaRAID Software RAID(Windows 2000 SP4)。
- 若为安装 Windows Server 操作系统,请选择 LSI MegaRAID Software RAID(Windows XP/2003)。
- 6. 接着 Windows Server 安装程序会开始从 RAID 驱动程序软盘中进行载 入 RAID 控制驱动程序,当完成后,请按 <Enter> 键继续其他的安装。
- 7. 完成 RAID 驱动程序安装后,操作系统会继续进行安装,请依照画面的 指示来讲行。

### 在 Windows Server 系統下安裝

在 Windows Server 系統安裝下安裝 RAID 驅動程序:

- 1. 重新开机,使用 Administrator (主管理者) 登人 Windows 系统。
- 2. Windows 系統會自動檢測到需要安裝硬件驅動程序(New Hardware Found)的窗口提示,然后请先点选画面中的 Cancel (取消) 钮。
- 3. 使用鼠标按右键选择桌面上的 My Computer (我的电脑) 图标,然后从 彈出的菜單中,選擇 Properties(內容)。
- 4. 接着请点选 Hardware (硬件) 这栏,然后点选 Drvice Manager (设备 管理器)来显示系统目前连接的相关硬件。

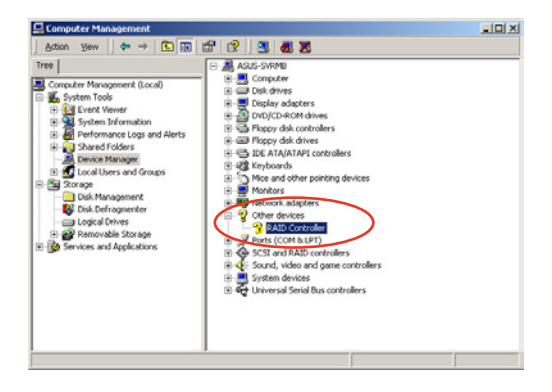

- 5. 使用鼠标右键点选 RAID Controller 项目,然后选择 Properties(内 容)。
- 6. 点选 Driver (驱动程序)栏,然后点击 Update Driver 按钮。
- 7. 這時會開啟 Upgrade Device Driver Wizard(升級驅動程序向導)窗 口,請按 Next 按鈕。
- 8. 在軟驅中放入剛剛您所製作的 RAID 驅動程序軟盤。
- 9. 選擇"Search for a suitable driver for my device (recommended)", 然后点击 畫面上的 Next 按鈕。
- 10.安裝向導會開始搜索 RAID 驅 动程序,当找到后,请按 Next 按鈕進行安裝驅動程序。

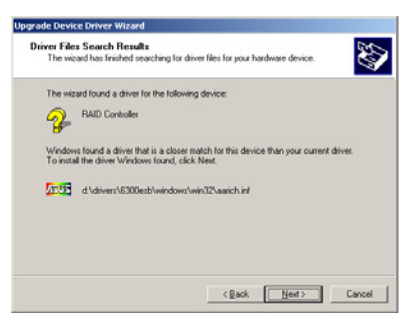

檢視所安裝的 RAID 驅動程序:

- 1. 使用鼠标按右键选择桌面上的 My Computer (我的电脑) 图标,然后从 彈出的菜單中,選擇 Properties(內容)。
- 2. 接着请点选 Hardware (硬件)这栏,然后点选 Drvice Manager (设备 管理器)来显示系统目前连接的相关硬件。
- 3. 点选在 SAS and RAID controllers 项目前面的"+"符号,这时应该就 可以看到顯示 LSI Logic Embedded SATA RAID 或 Intel 8201 GR/ GH SATA RAID 項目。

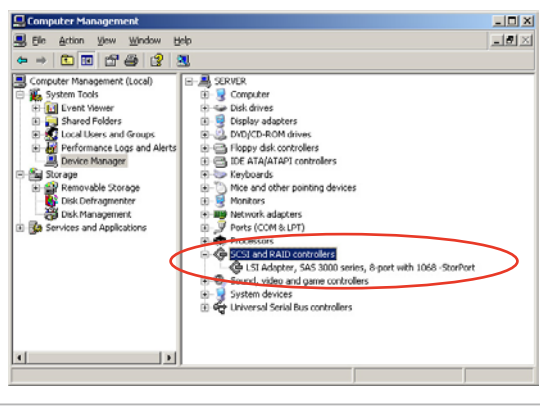

本畫面只能參考,請依您服務器所顯示的實際畫面為主。

- 4. 使用鼠标右键点选 RAID controller driver 项目,然后选择功能表中的 Properties (内容)。
- 5. 点诜 Dirver(驱动程序)这栏,然后诜择 Driver Details 按钮来杳看 RAID 驅動程序的說明。
- 6. 当完成后,点击 OK (确定)。

### 在 Red Hat Enterprise 下安裝

請依照以下的步驟,於 Red Hat Enterprise 操作系統下安裝 Intel ICH7R LSI Logic Embedded SATA RAID 控制芯片的驅動程序:

1. 使用 Red Hat 操作系统安装光盘开机。

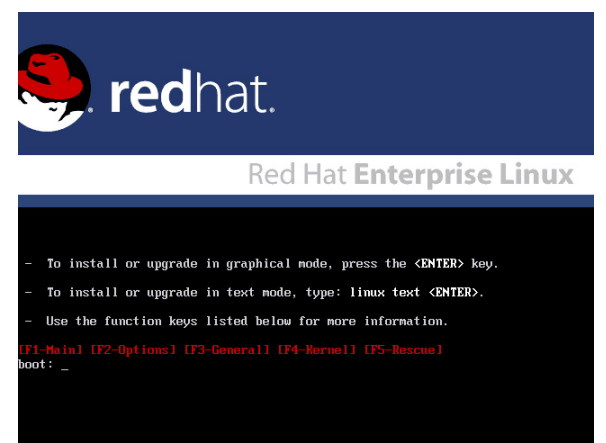

2. 然后于 Boot: 后,请输入 linux dd,然后点击<Enter> 键。

#### Installer Boot Options

- To disable hardware probing, type: linux noprobe <ENTER>.
- To test the install media you are using, type: linux mediacheck <ENTER>.
- To enable rescue mode, type: linux rescue <ENTER>.<br>Press <F5> for more information about rescue mode.
- If you have a driver disk, type: linux dd <ENTER>.
- To prompt for the install method being used on a CD-ROM install, type linux askmethod  $\langle$ ENTER>.
- If you have an installer update disk, type: linux updates <ENTER>.
- To test the memory in your system type: memtest86 <**ENTER>.**<br>(This option is only available when booting from CD.)

ri-Haini trz-ul<br>oot: linux dd

当安装具备 Driver Update Disk (DUD) 的 Red Hat 2.4 核心至一张 保存有 LSI HBA 的软盘时,请在安装提示出现时输入命令: linux dd updates。

3. 当系统询问您要通过软盘安装时,请点击<Teb>键来选择 Yes,然后 點擊 <Enter> 鍵繼續。

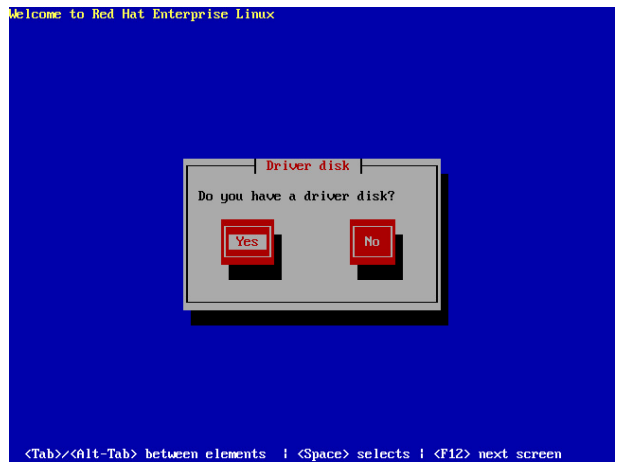

4. 当询问您来源的驱动程序软盘安装位置时,请点击<Tab>键来选择 sda。接着点击〈Tab〉键来移至 OK 处,然后点击〈Enter> 键。

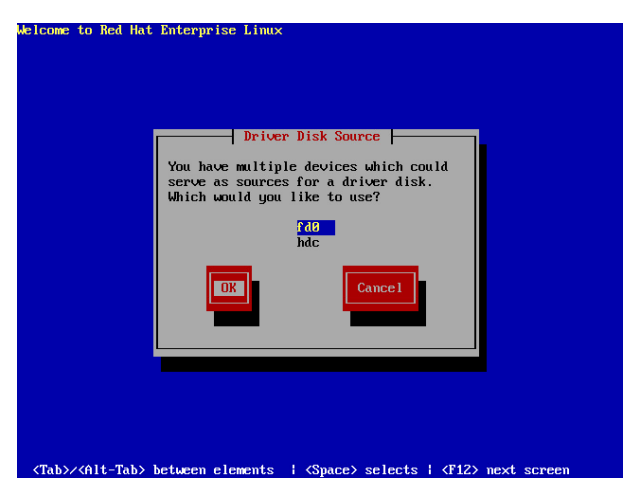

5. 當出現此對話框時,請在外接式 USB 軟驅中放入 Red Hat Enterprise 的 RAID 驱动程序软盘,并选择 OK,然后点击<Enter>键。

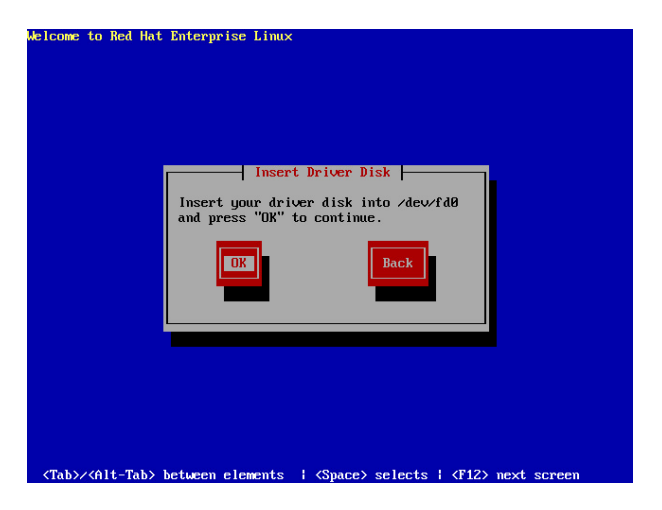

此時會開始安裝 RAID 驅動程序至系統中。

6. 当询问您您还需要增加其他额外的 RAID 驱动程序时,请选择 No,然 後點擊 <Enter> 鍵。

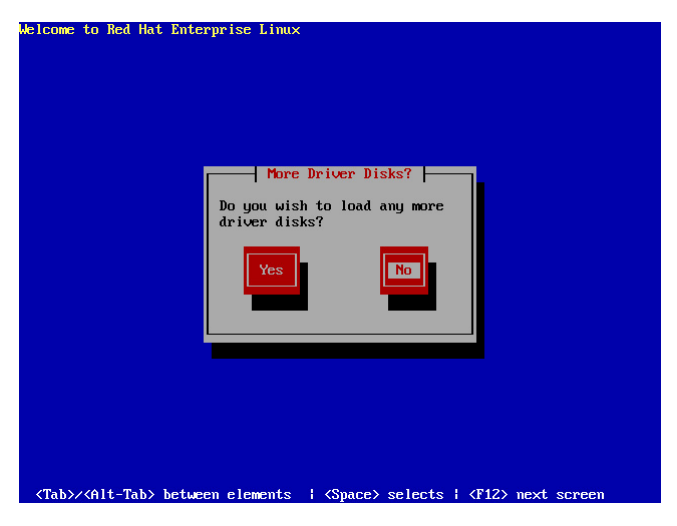

7. 接著請依照系統的提示繼續完成操作系統的安裝。

### 在 SuSE Liunx 系統下安裝

请依照以下的步骤,于 SuSE Linux 操作系统下安装 RAID 控制芯片的 驅動程序:

1. 使用 SuSE 操作系统安装光盘开机。

2. 从 Boot Options 画面中选择 Installation 选项,然后点击<Enter>键继

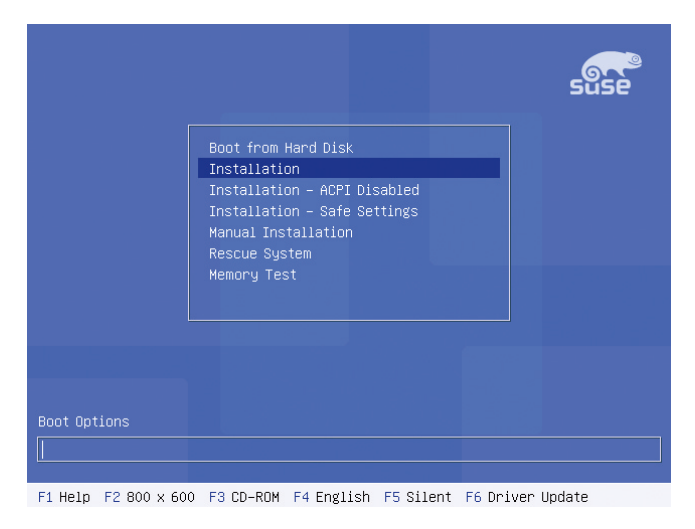

3. 此时,右下方会出现一个提示信息,要求您放入驱动程序软盘于软驱 中,然后点击<F6>键。

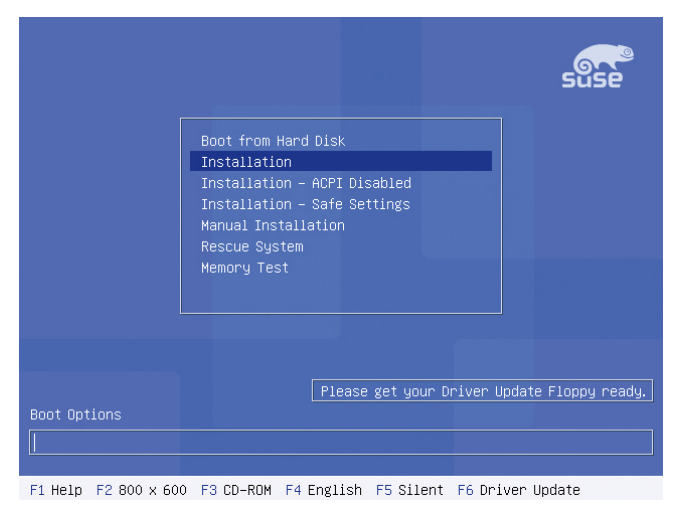

4. 当出现对话框时,请在软驱中放入 RAID 驱动程序软盘,然后点击 <Enter> 鍵。

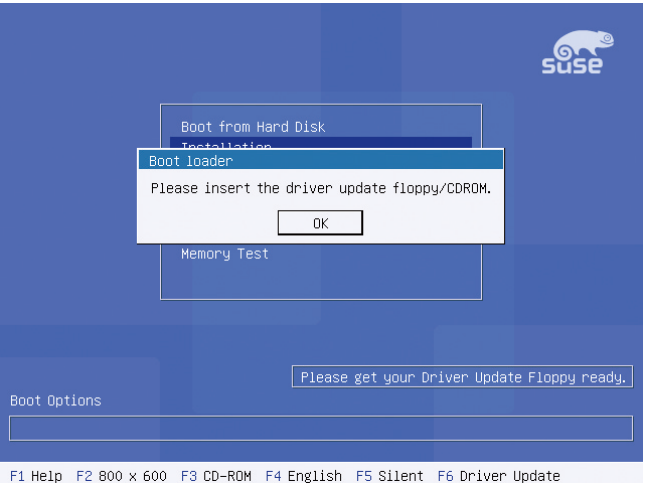

5. 当出现对话框时,选择在安装画面中的 fd0 (floppy disk drive) 这项, 接着选择 OK,然后点击<Enter>键。

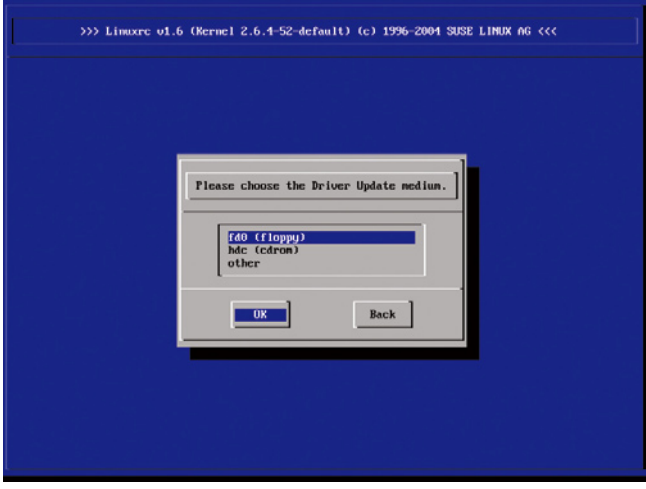

這時驅動程序就會安裝至系統中。

# 7.2 安裝 Intel 芯片軟件程序

本章節提供您如何安裝在 Intle 芯片環境中的即插即用設備元件。

您需要在 Windows Server 操作系統環境中,手動安裝 Intel 芯片軟件, 請依照以下的步驟來進行:

- 1. 重新启动电脑,然后使用 Administrator (主管里者) 登入操作系统。
- 2. 于光驱中放入主板/系统的驱动程序光盘。若您已经启动光盘自动检测的 功能,通过操作系统自动检测的功能,会自行启动光盘显示 Drivers 选 項畫面。
- 3. 选择 Intel Chipset Update Utility 后,开始进行安装。

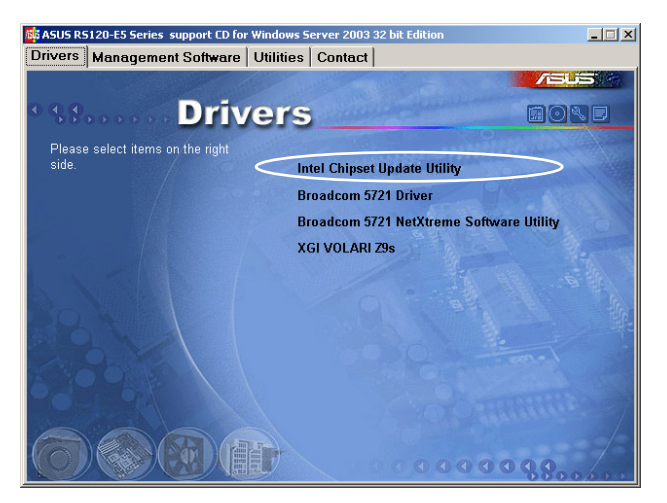

4. 接着显示 Intel Chipset Update Utility 画面,请依照画面的指示按 Next 進行安裝。

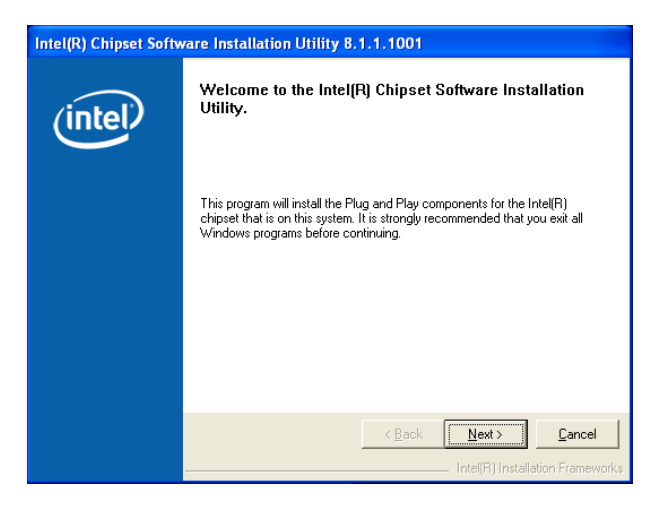

5. 当显示 License Agreement (授权同意)说明时,请点选 Yes 继续。

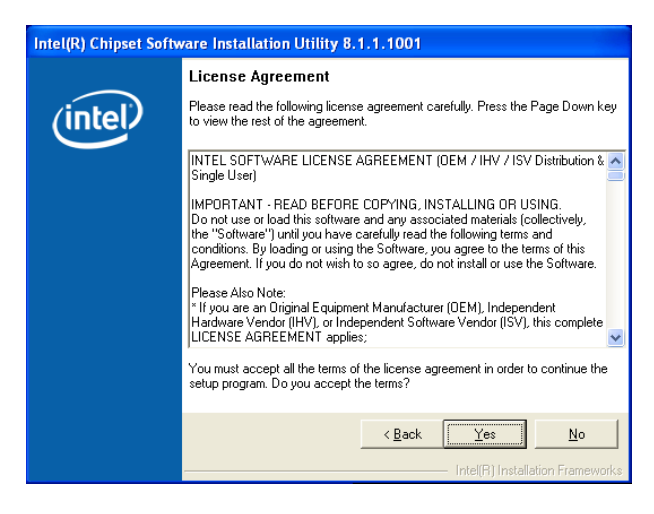

6. 浏览并阅读 Readme File Information 后,请点选 Next 继续。

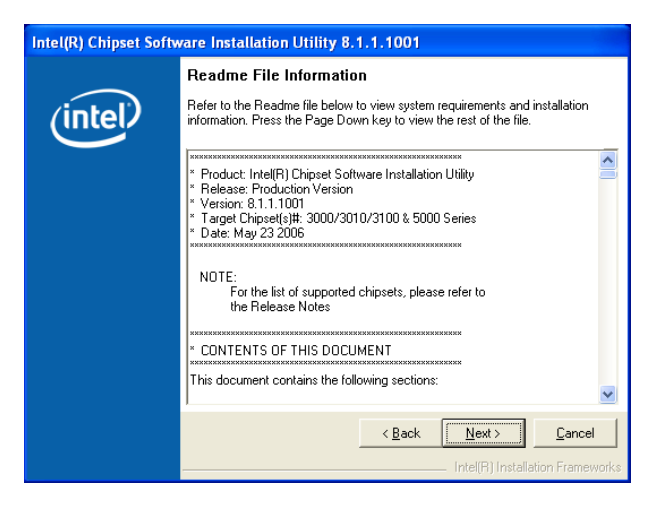

7. 在完成安装后,显示如下的图标,按 Finish 钮后即可重新开机。

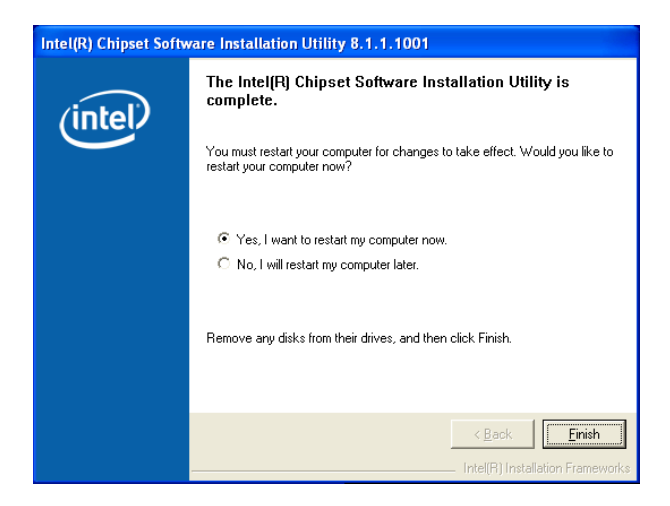

# 7.3 安裝網絡驅動程序

本节将介绍如何在 Windows Server 操作系统下,进行安装 Broadcom Gigabit 網絡驅動程序。

请依照以下的步骤,来安装网络控制驱动程序:

- 1. 重新开机,使用 Administrator (主管里者) 身分登人操作系统。
- 2. 干光驱中放入主板的公用与驱动程序光盘,则画面会自动显示 「Drivers」的欢迎窗口(请将光驱启动「自动安插通知」功能)。

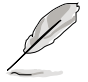

- · 當 Windows 操作系統會自動檢測到網絡控制器,並且立即顯示 「New Hardware Found」, 请先选择 Cancel (取消) 来关闭这个对 話框。
- 若欢迎窗口并未自动出现,那么您也可进入驱动程序及应用程序光 盘中的 BIN 文件夹,点选 ASSETUP.EXE 主程序,来开启菜单窗 口。
- 3. 點選主菜單中的 Broadcom 5721 Driver 選項來進行安裝驅動程序。

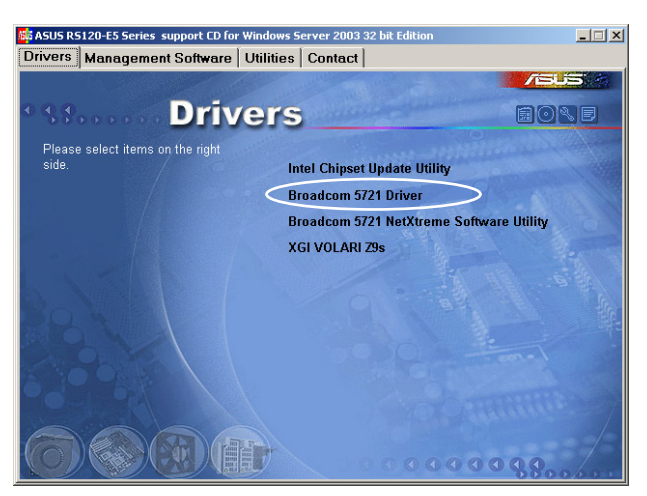

4. 当安装向导窗口出现时,请依照画面指示按 Next 继续。

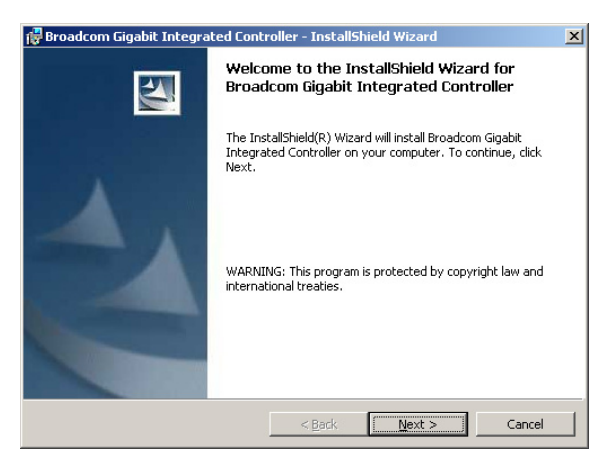

5. 点选 I accept the terms in the license agreement 后,按 Next 继续。

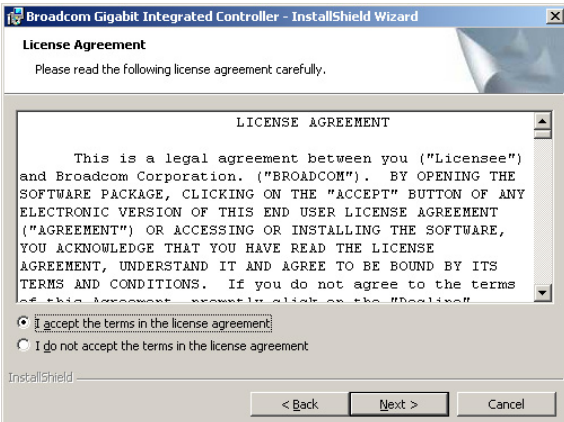

6. 点选 Install (安装)后,开始进行安装驱动程序。

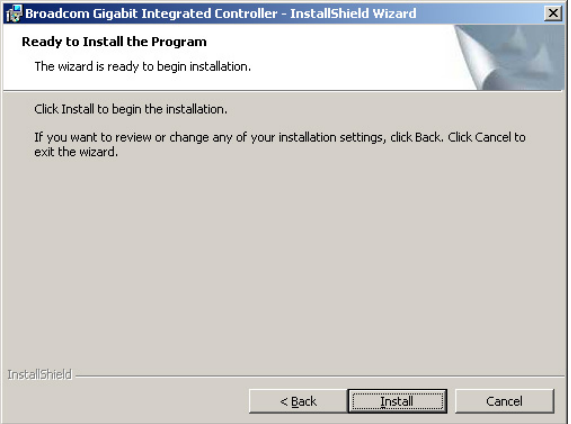

6. 当完成安装时,请点选 Finish 离开安装向导画面。

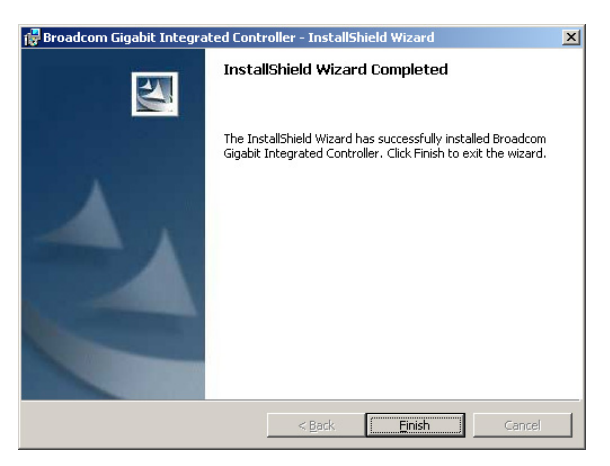

# 7.4 安裝顯示驅動程序

本章節將介紹如何安裝 XGI 顯示界面驅動程序。

### 7.4.1 在 Windows Server 系統下安裝

您需要在 Windows Server 系統中,安裝 XGI 顯示驅動程序。 請依照以下的方式,來進行安裝 XGI 顯示界面驅動程序:

- 1. 重新开机,使用 Administrator (主管理者) 登人 Windows 系统。
- 2. 于光驱中放入主板/系统所附的驱动与应用程序光盘,若您的系统已经 启动了光驱「自动安插通知」的功能,那么稍后一会光盘会自动显示 Drivers 菜单(驱动程序菜单)窗口。

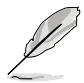

Windows 操作系统会自动检测到 New Hardware Found (找到一个新硬 件),请先选择 Cancel (取消)。

3. 從菜單畫面中點選 XGI VOLARI Z9s 運行安裝驅動程序。

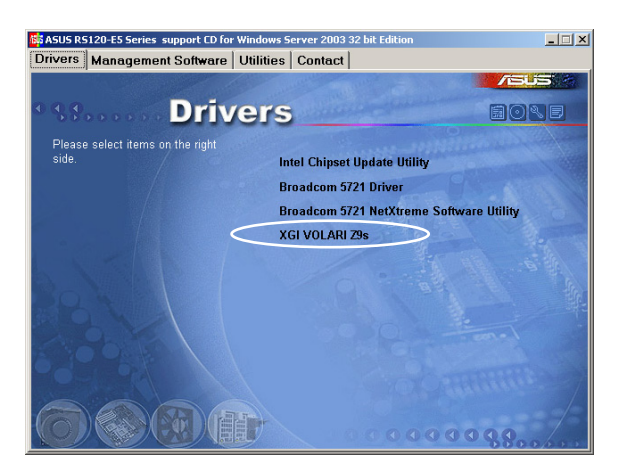

4. 此时正在载入 XGI VGA 驱动程序套件,请稍后即开始进入安装画面。

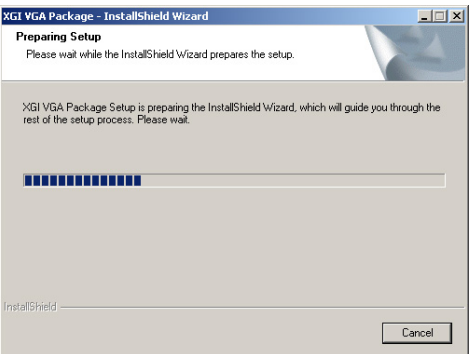

5. 點選 Next 開始安裝。

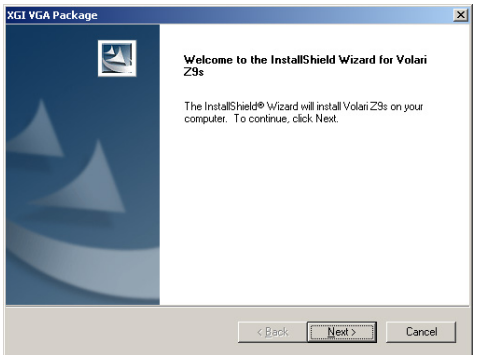

- 6. 系統將會升級顯示驅動程序。
- 7. 当完成安装时,请点选 Finish 离开安装向导画面。

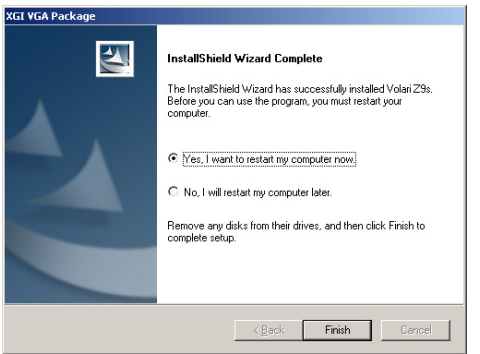

# 7.5 安装管理应用与工具程序

在主板所附的公用與驅動程序光盤中,包含有驅動程序、管理應用程 序,以及一些工具程序,让您可以搭配在主板上操作使用。

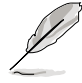

公用与驱动程序光盘中的联系信息,可能会因为不定时的情况而有所更 動。請參考華碩網頁(www.asus.com.cn)上的信息來升級至最新的聯 系信息。

# 7.5.1 运行公用与驱动程序光盘

将此光盘放入系统的光驱中,然后光驱会自动显示 Drivers 菜单 (驱动程 序) 画面(若您的系统已经启动了光驱「自动安插通知」的功能,则会自动 顯示)。

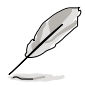

若 Drivers 菜单并未自动出现,那么您也可以应用程序与驱动程序光盘 中的 BIN 文件夹里面直接占选 ASSETUP.EXE 主程序来开启菜单窗口。

## 7.5.2 驅動程序主菜單

Drivers 主菜單(驅動程序)提供了您目前需要安裝的一些硬件驅動程 序,请安装必要的驱动程序来启动您系统上的硬件。

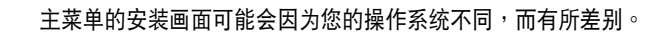

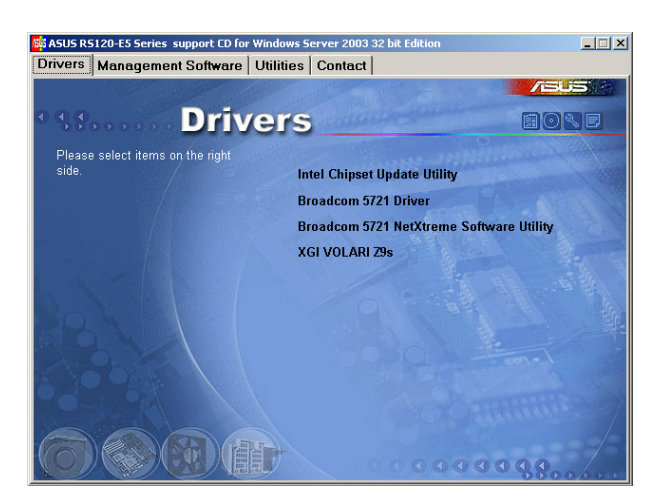

## 7.5.3 管理軟件菜單

前所需要的网络与服务器管 理等应用程序。请点选您所 需要的軟件,來進行安裝。

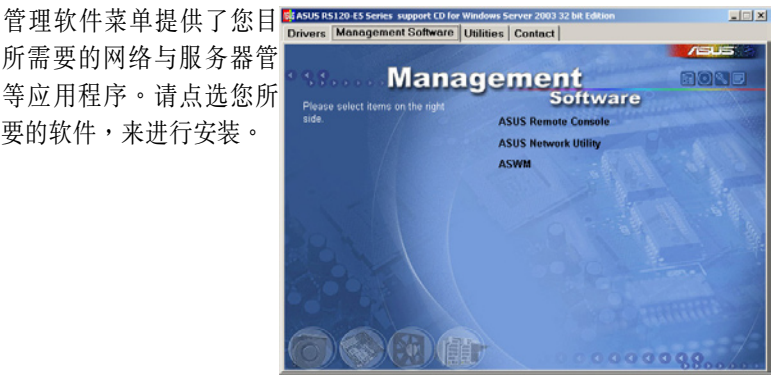

### 7.5.4 工具軟件菜單

前所需要的工具軟件。請點 选您所需要的软件,来讲行 安裝。

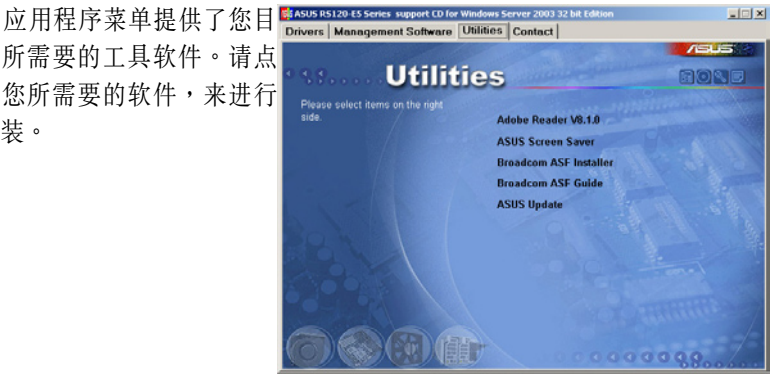

### 7.5.5 聯系信息

在 Contact information (聯系信息)菜單中,提供 您相关的联系信息,您也可 以在用戶手冊的封面內頁上 找到相關的聯系信息。

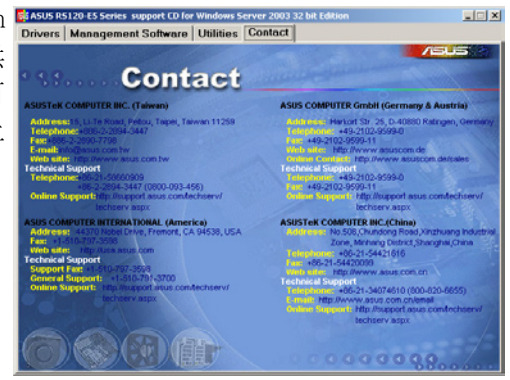